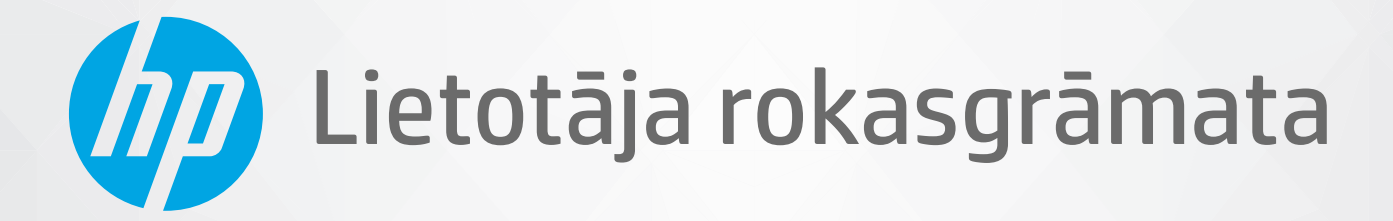

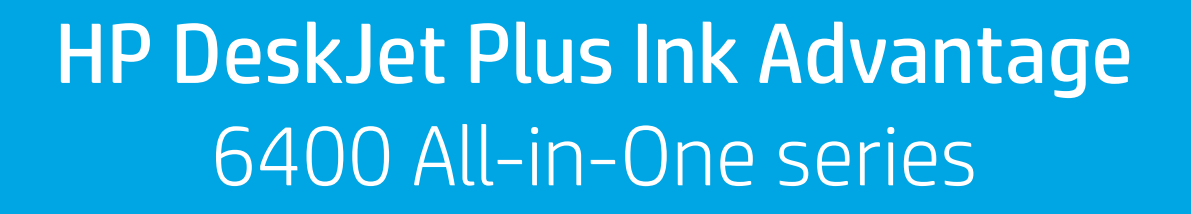

#### **Uzņēmuma HP paziņojumi**

ŠEIT IETVERTAJĀ INFORMĀCIJĀ VAR TIKT VEIKTI GROZĪJUMI BEZ IEPRIEKŠĒJA BRĪDINĀJUMA.

VISAS TIESĪBAS PATURĒTAS. ŠĪ MATERIĀLA PAVAIROŠANA, ADAPTĒŠANA VAI TULKOŠANA BEZ IEPRIEKŠĒJAS HP RAKSTISKAS ATĻAUJAS IR AIZLIEGTA, IZŅEMOT AUTORTIESĪBU LIKUMOS ATĻAUTOS GADĪJUMOS. VIENĪGĀS HP IZSTRĀDĀJUMIEM UN PAKALPOJUMIEM NOTEIKTĀS GARANTIJAS IR IETVERTAS ATTIECĪGAJIEM IZSTRĀDĀJUMIEM UN PAKALPOJUMIEM PIEVIENOTAJOS GARANTIJAS PAZINOJUMOS. NEKAS NO ŠEIT MINĒTĀ NAV UZSKATĀMS PAR PAPILDU GARANTIJU NODROŠINOŠU FAKTORU. HP NEUZŅEMAS ATBILDĪBU PAR ŠAJĀ TEKSTĀ PIEĻAUTĀM TEHNISKĀM VAI REDAKCIONĀLĀM DRUKAS KĻŪDĀM VAI IZLAIDUMIEM.

© Copyright 2020 HP Development Company, L.P.

Microsoft un Windows ir Microsoft Corporation reģistrēta preču zīme vai preču zīme Amerikas Savienotajās Valstīs un/vai citās valstīs.

Mac, OS X, macOS un AirPrint ir Apple Inc. preču zīmes, kas reģistrētas ASV un citās valstīs.

ENERGY STAR un ENERGY STAR atzīme ir reģistrētas preču zīmes, kas pieder ASV Vides aizsardzības aģentūrai.

Android un Chromebook ir Google LLC. preču zīmes.

Amazon un Kindle ir Amazon.com, Inc. vai tā meitasuzņēmumu preču zīmes.

iOS ir Cisco preču zīme vai reģistrētā preču zīme ASV un citās valstīs un tiek izmantota saskaņā ar licenci.

#### **Informācija par drošību**

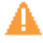

Lai mazinātu iespēju gūt savainojumus no uguns vai elektriskās strāvas trieciena, vienmēr ievērojiet galvenos piesardzības pasākumus, kad izmantojat šo izstrādājumu.

- Izlasiet un izprotiet visas instrukcijas, kas sniegtas printera komplektācijā iekļautajā dokumentācijā.
- Ievērojiet visus uz produkta atzīmētos brīdinājumus un norādījumus.
- Pirms produkta tīrīšanas atvienojiet to no sienas kontaktligzdas.
- Neuzstādiet un neizmantojiet šo produktu ūdens tuvumā vai tad, ja esat slapjš.
- Uzstādiet produktu uz stabilas, nekustīgas virsmas.
- Novietojiet produktu aizsargātā vietā, kur kabelim nevar uzkāpt vai to aizķert un nav iespējama kabeļa sabojāšana.
- Ja produkts nedarbojas kā ierasts, skatiet nodaļu [Problēmu risināšana](#page-87-0) 82. lpp..

- Ierīcei nav sastāvdaļu, kuru tehnisko apkopi ir atļauts veikt lietotājam. Tehnisko apkalpošanu uzticiet kvalificētam personālam.

# **Saturs**

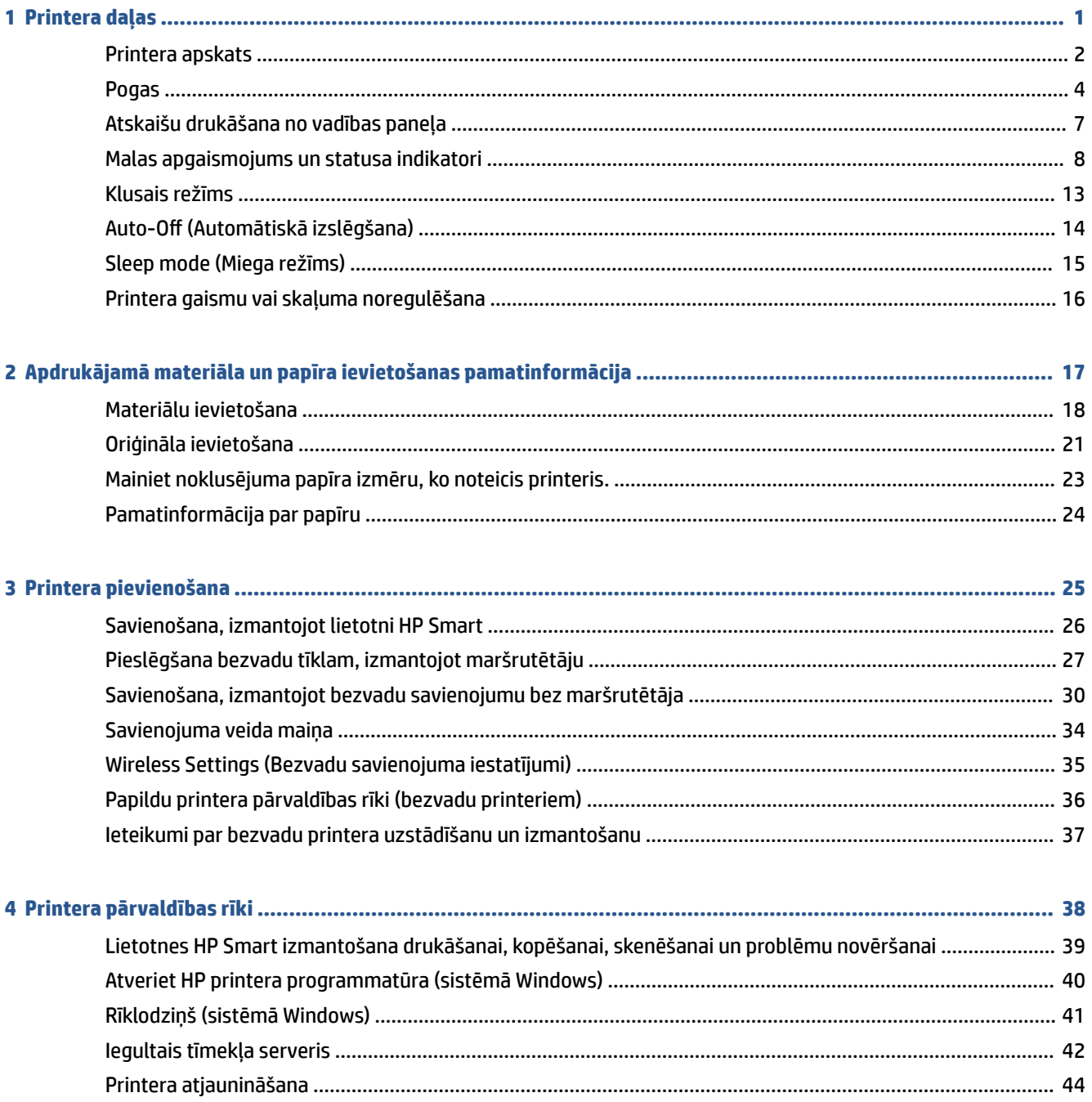

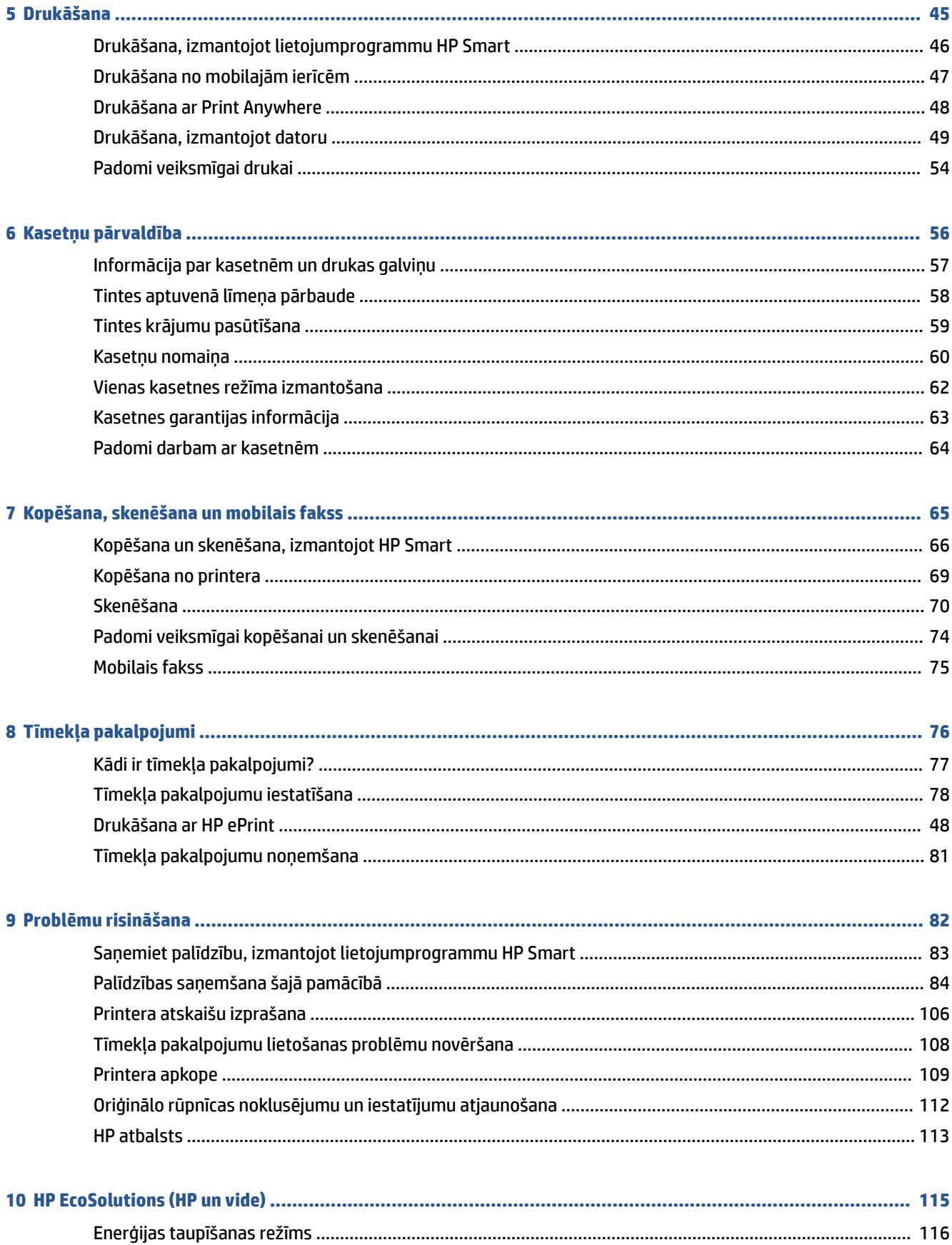

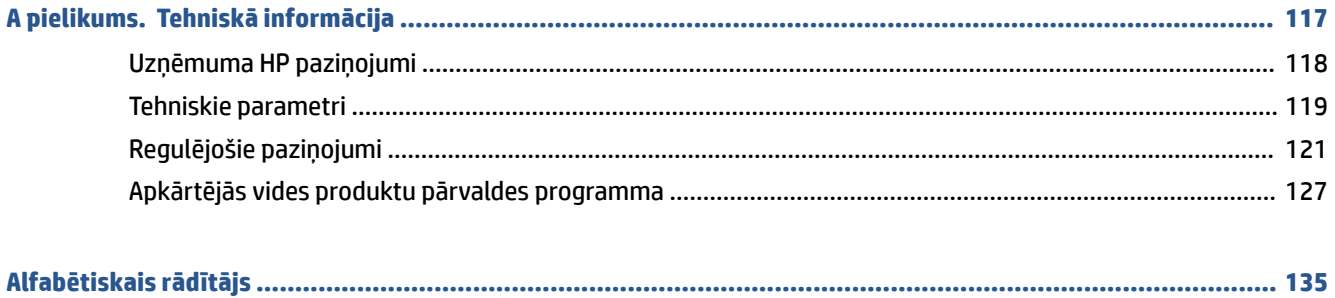

# <span id="page-6-0"></span>**1 Printera daļas**

Šajā nodaļā ir aprakstītas šādas tēmas:

- [Printera apskats](#page-7-0)
- [Pogas](#page-9-0)
- [Atskaišu drukāšana no vadības paneļa](#page-12-0)
- [Malas apgaismojums un statusa indikatori](#page-13-0)
- [Klusais režīms](#page-18-0)
- [Auto-Off \(Automātiskā izslēgšana\)](#page-19-0)
- [Sleep mode \(Miega režīms\)](#page-20-0)
- [Printera gaismu vai skaļuma noregulēšana](#page-21-0)

# <span id="page-7-0"></span>**Printera apskats**

- Skats no augšas un priekšas
- [Skats no aizmugures](#page-8-0)

## **Skats no augšas un priekšas**

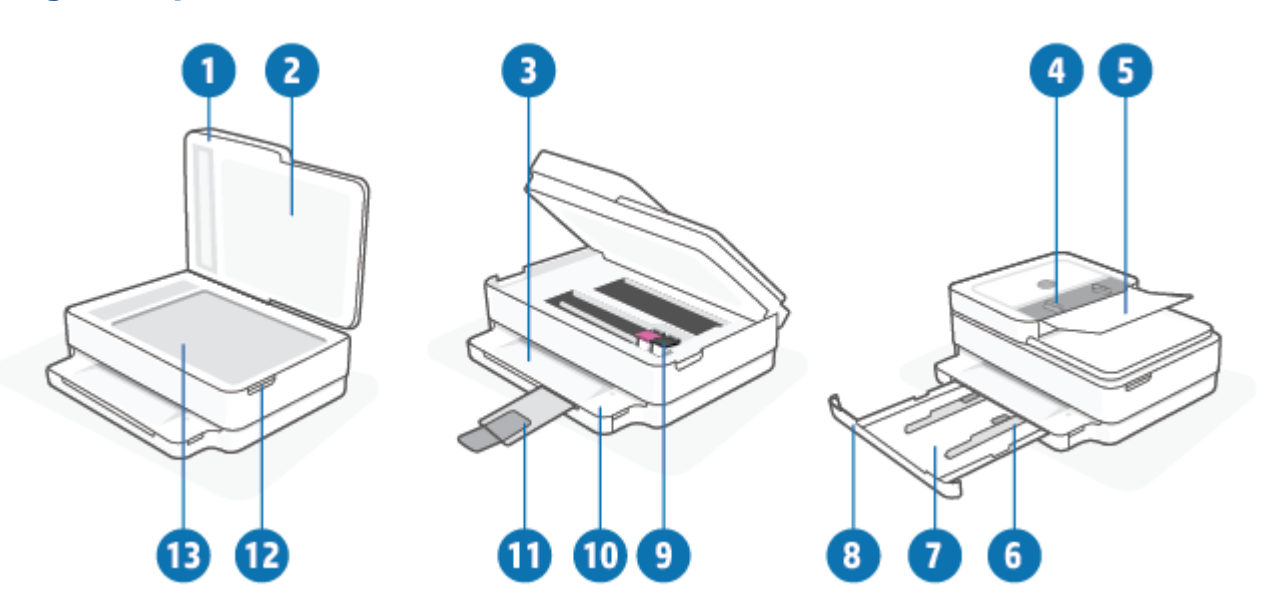

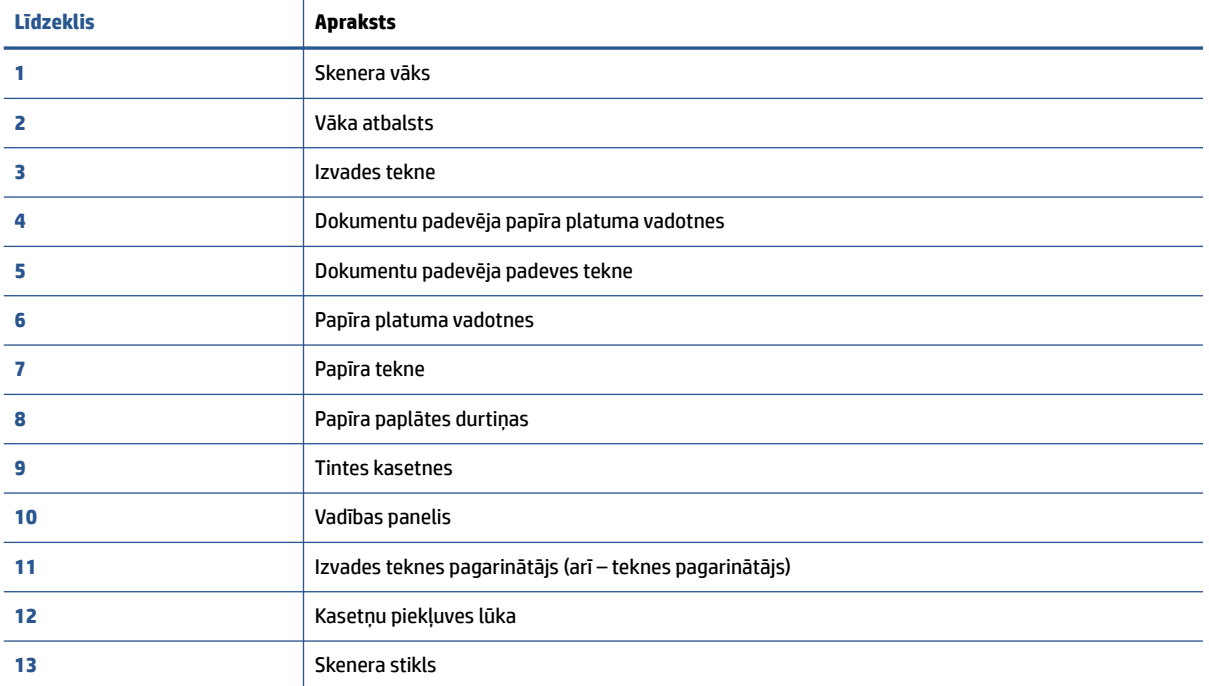

## <span id="page-8-0"></span>**Skats no aizmugures**

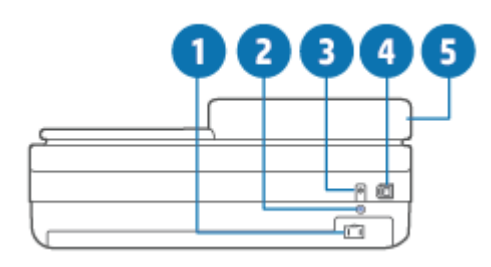

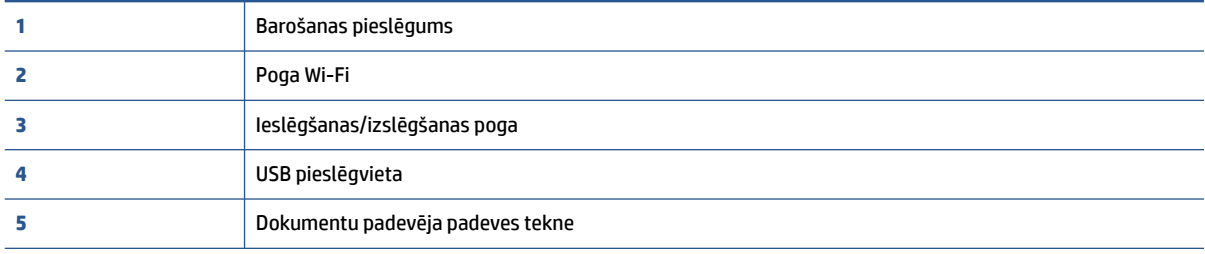

# <span id="page-9-0"></span>**Pogas**

- Vadības paneļa pogas
- [Pogas printera aizmugurē](#page-10-0)
- [Pogu kombinācijas](#page-10-0)

## **Vadības paneļa pogas**

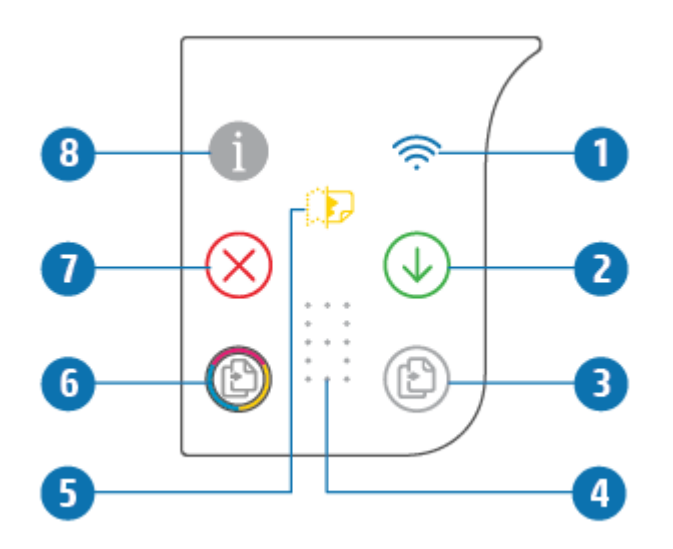

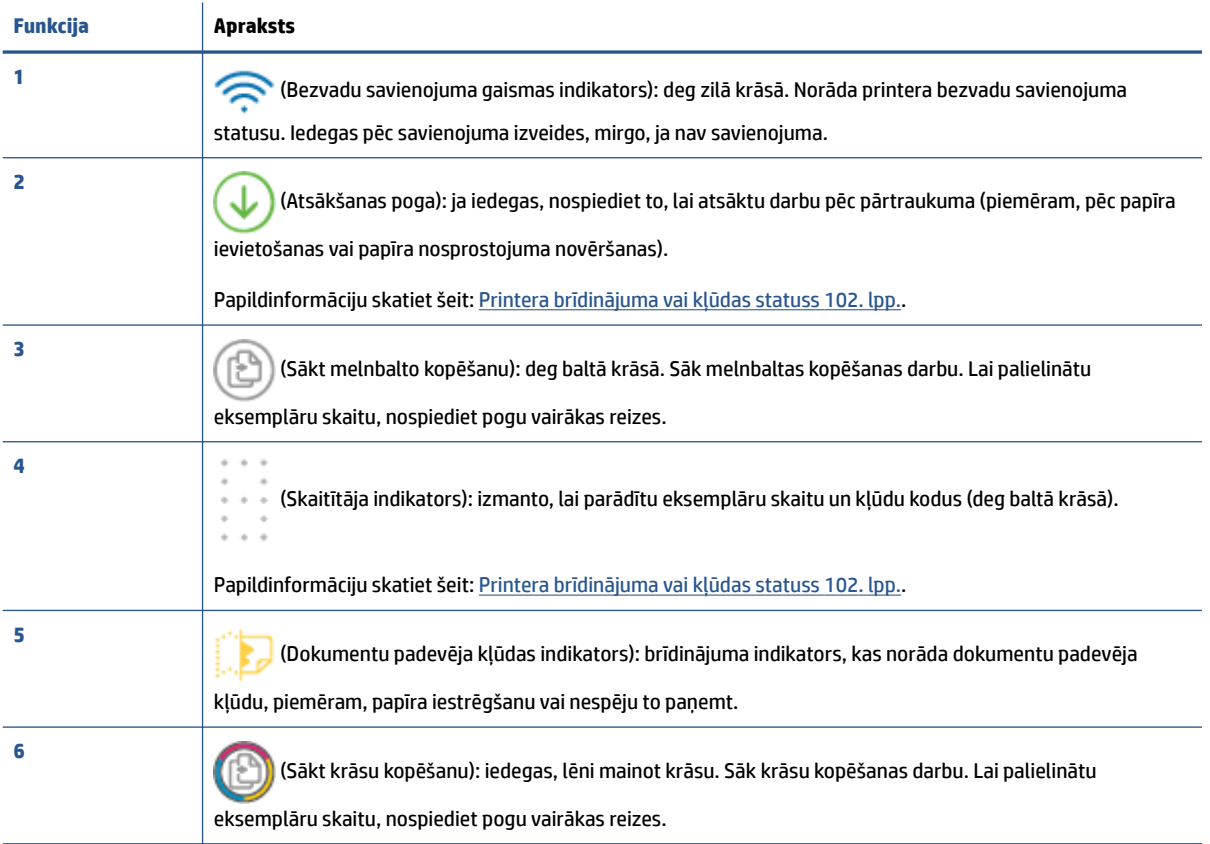

<span id="page-10-0"></span>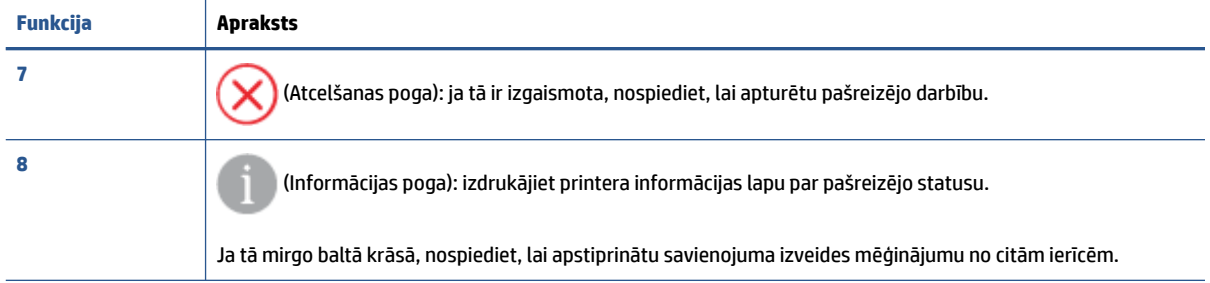

## **Pogas printera aizmugurē**

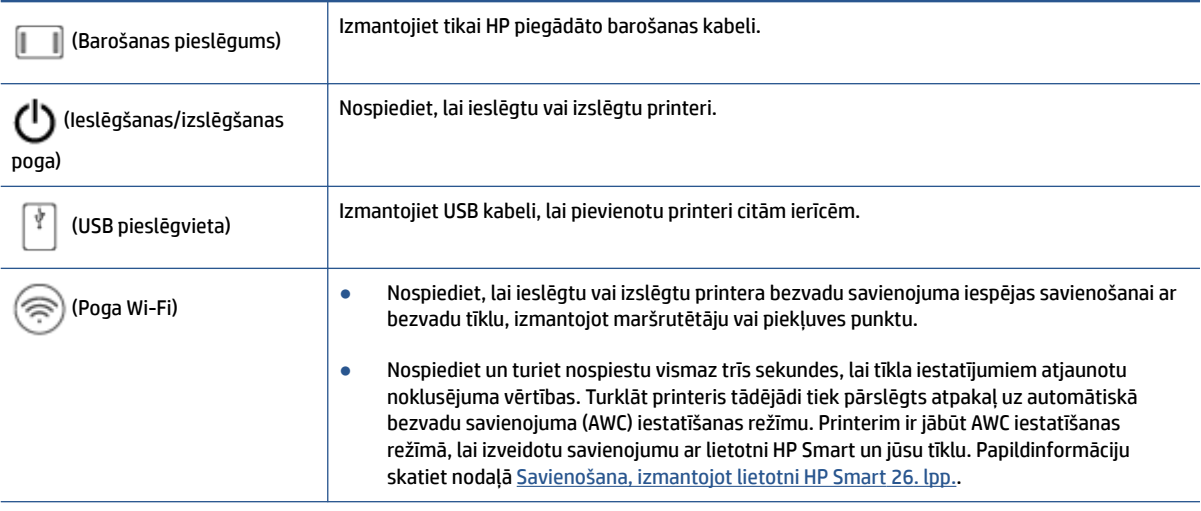

# **Pogu kombinācijas**

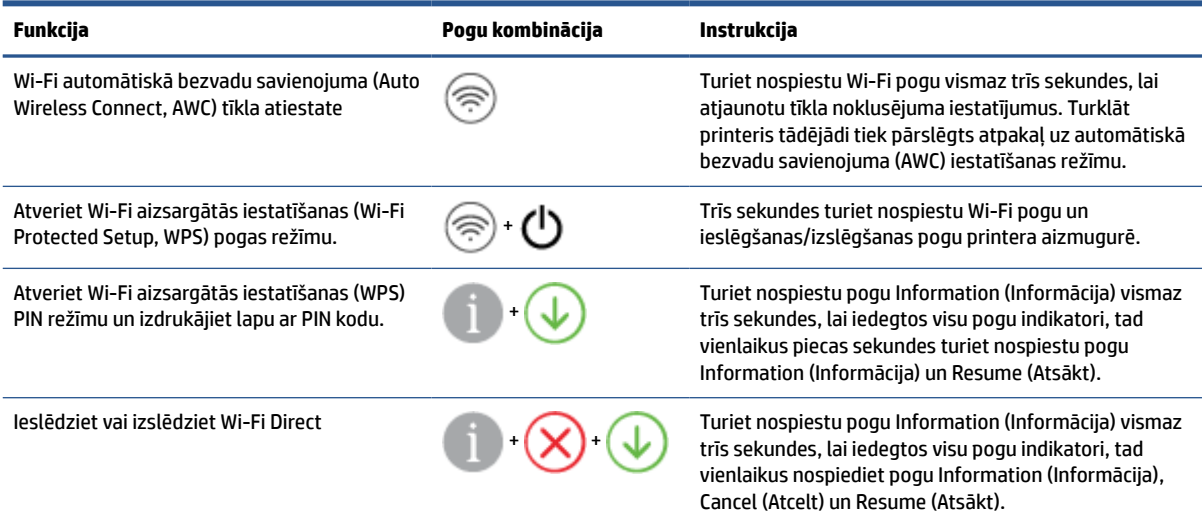

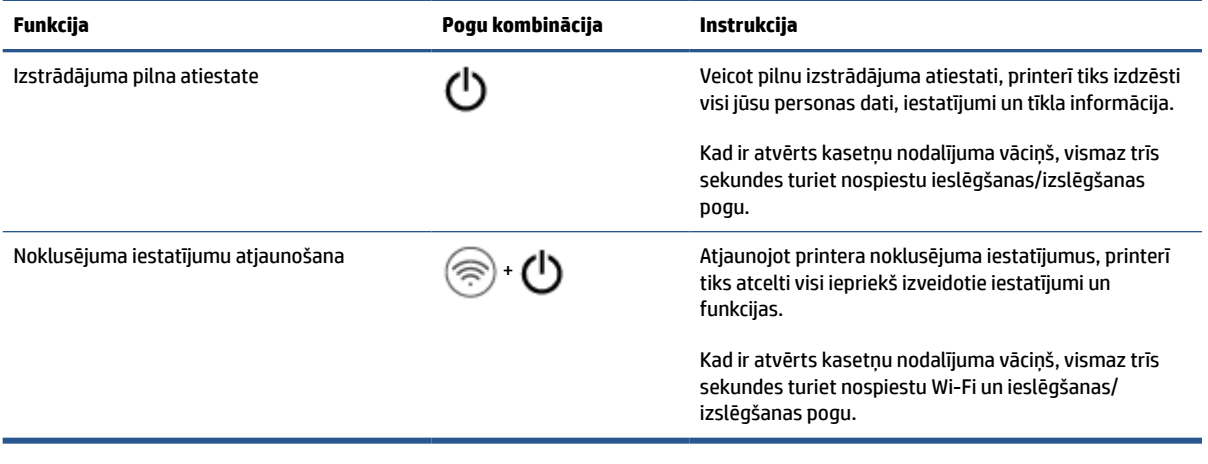

# <span id="page-12-0"></span>**Atskaišu drukāšana no vadības paneļa**

 $\mathbb{Z}$ 

**PIEZĪME.** Pirms pārskatu drukāšanas nospiediet un trīs sekundes turiet nospiestu (poga Information

(Informācija)), lai iedegtos visas pogas vadības panelī, pēc tam ņemiet vērā norādījumus, kas ir sniegti tabulā.

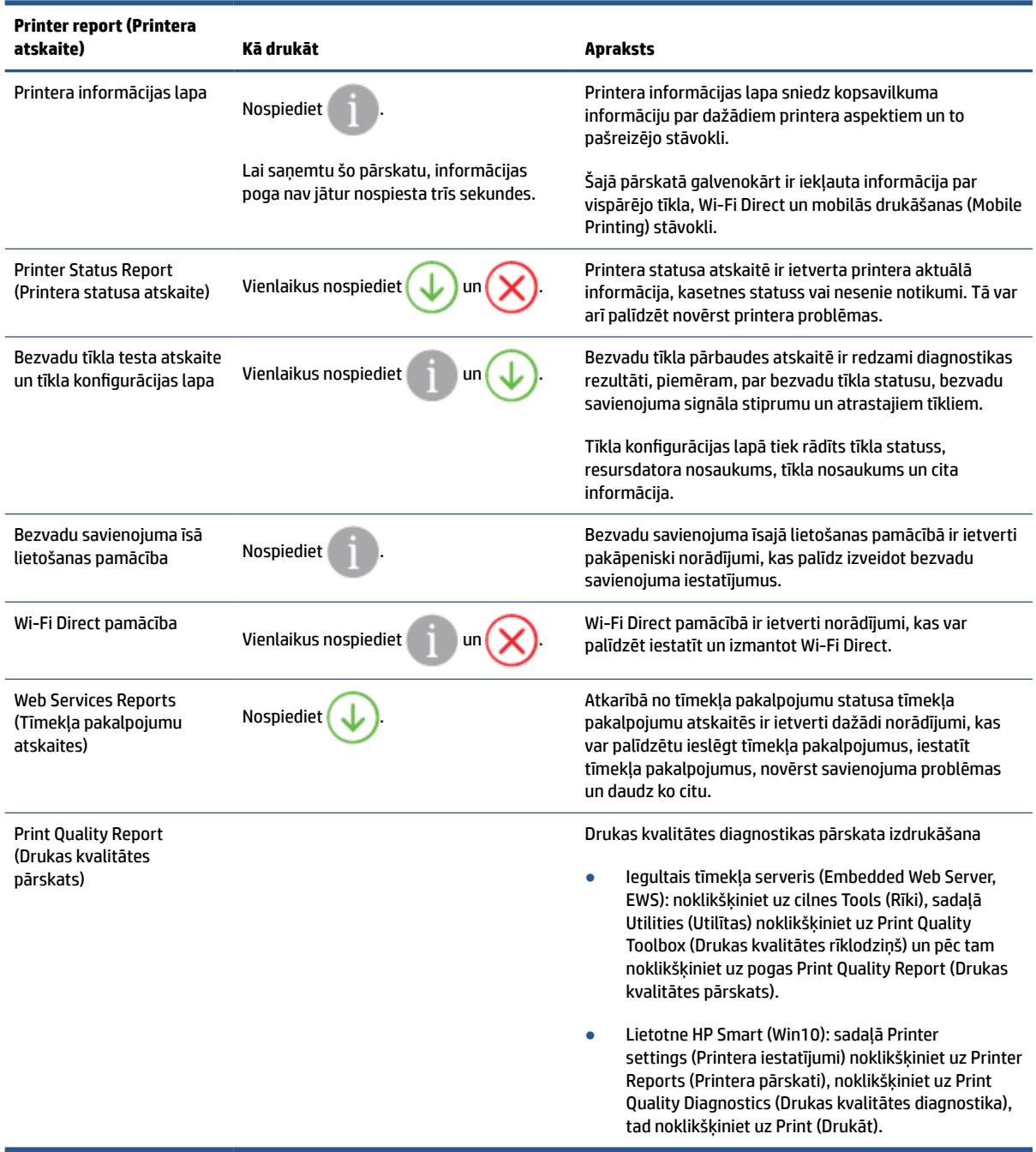

# <span id="page-13-0"></span>**Malas apgaismojums un statusa indikatori**

- Statusa indikatoru pārskats
- Malas apgaismojums

## **Statusa indikatoru pārskats**

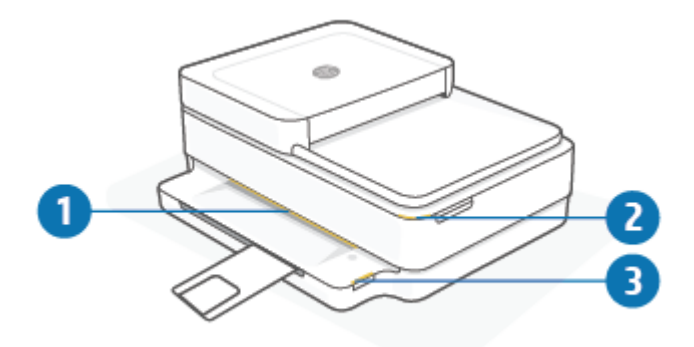

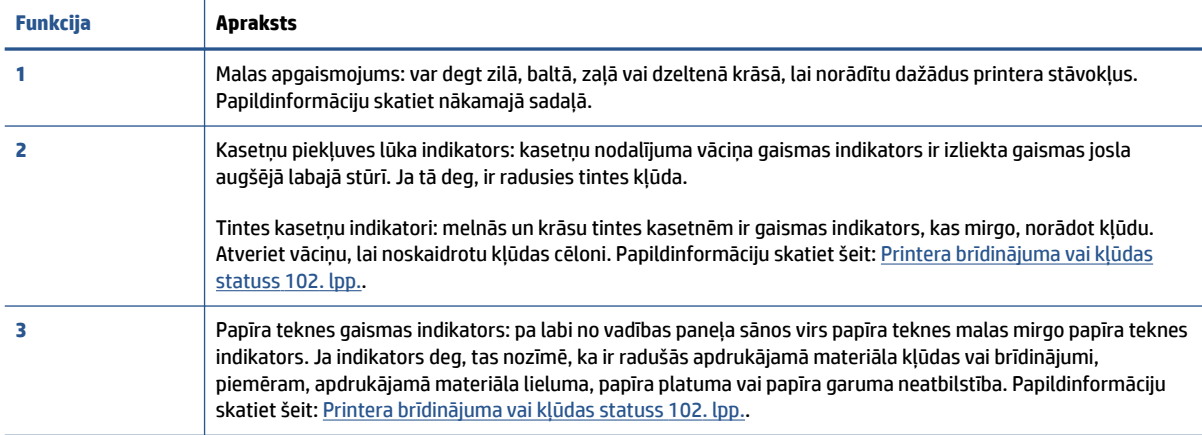

## **Malas apgaismojums**

Printera Malas apgaismojums veido liela gaismas josla printera priekšā. Šīs gaismas informē par printera stāvokļiem ar gaismu un kustību.

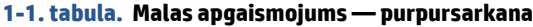

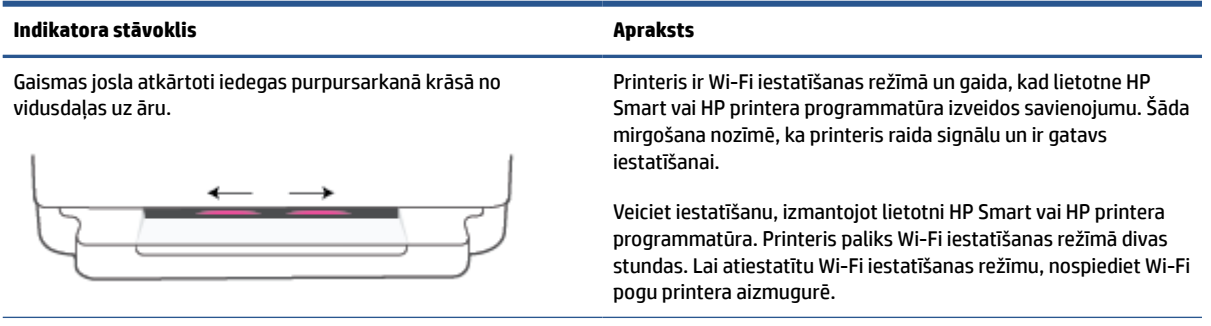

## **1-1. tabula. Malas apgaismojums — purpursarkana (turpinājums)**

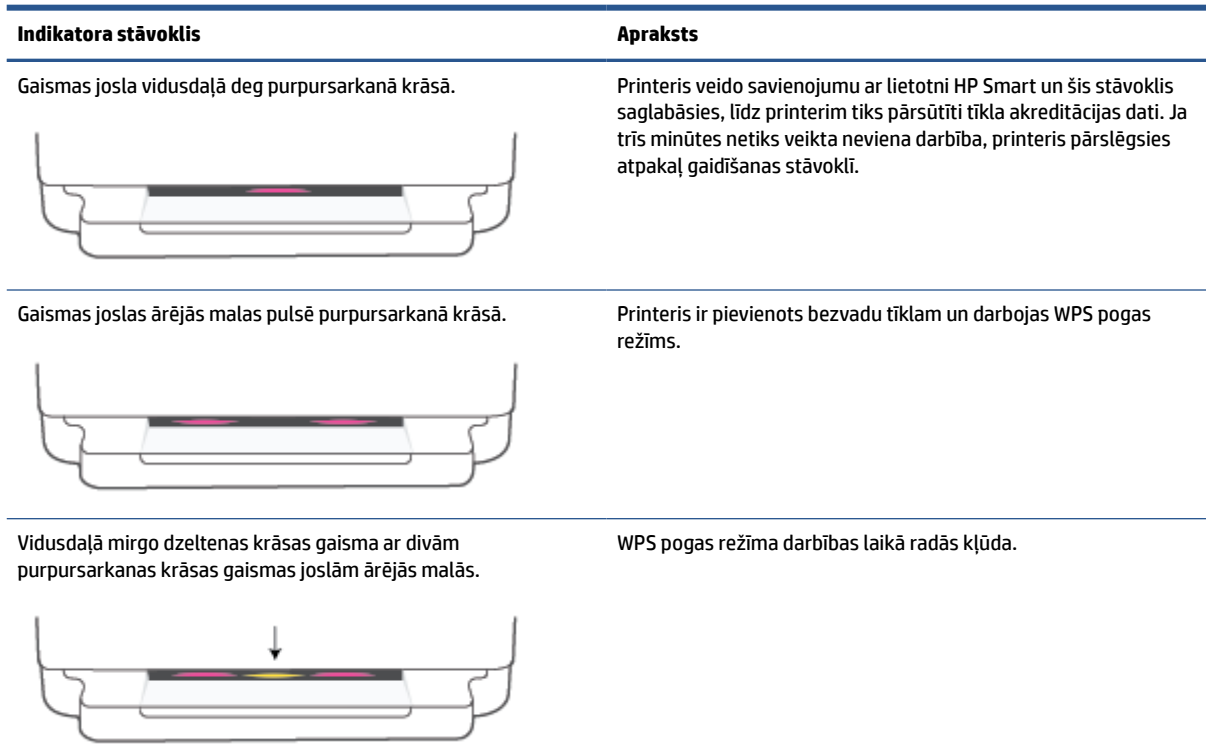

## **1-2. tabula. Malas apgaismojums — dzeltens**

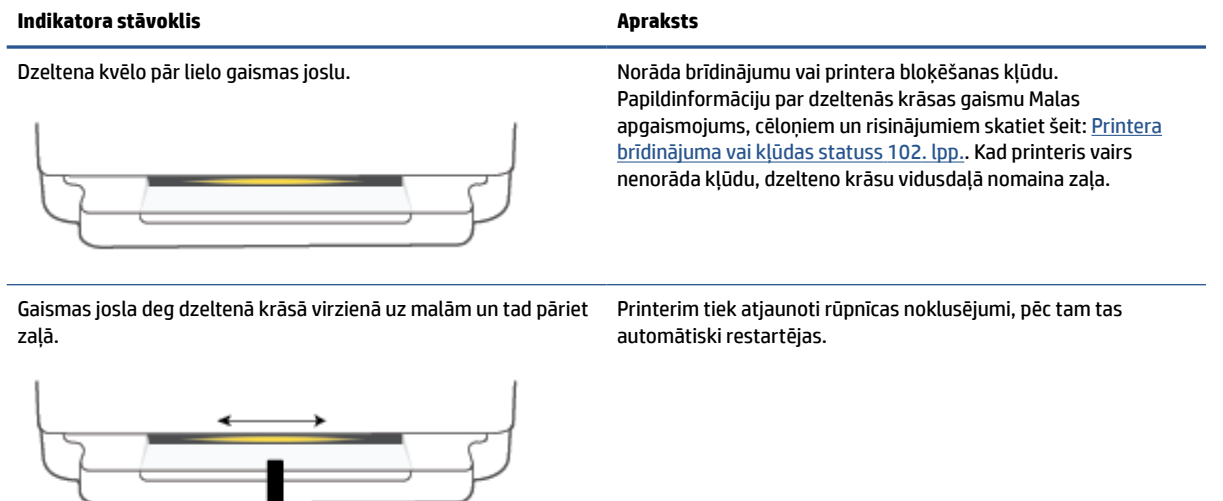

#### **1-2. tabula. Malas apgaismojums — dzeltens (turpinājums)**

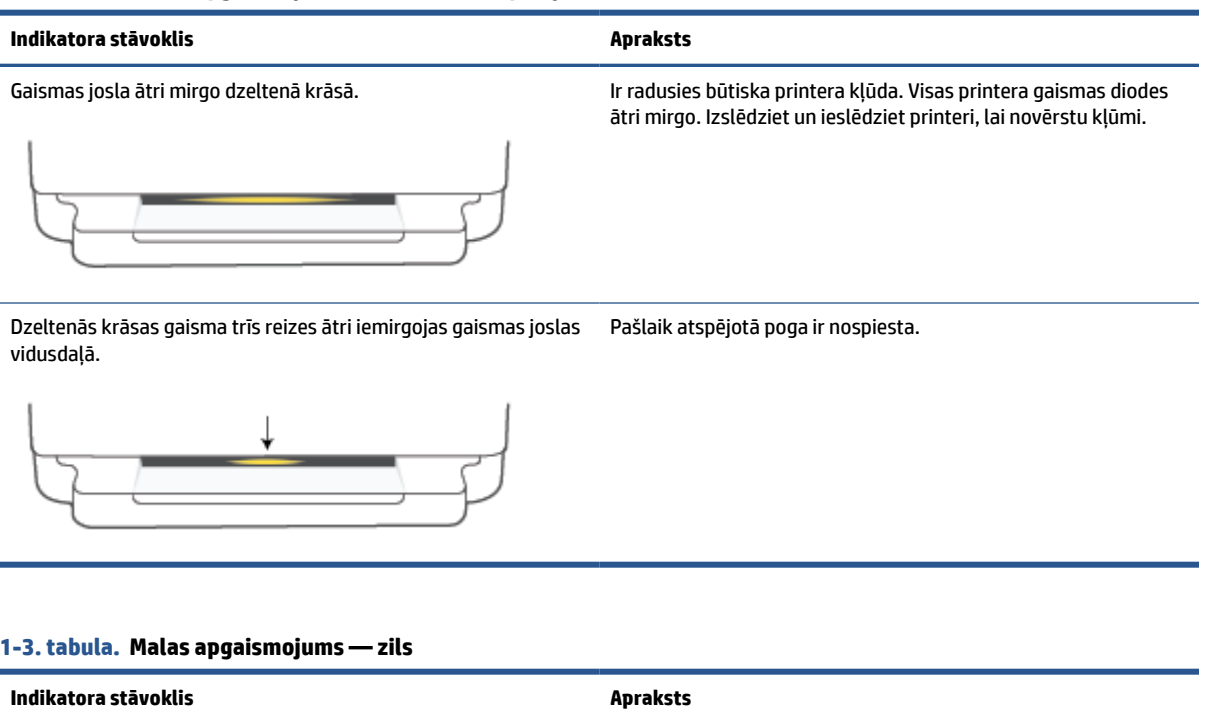

Gaismas josla pie vidusdaļas pulsē zilā krāsā un beidzas ar vienu mazu zilas krāsas gaismas joslu.

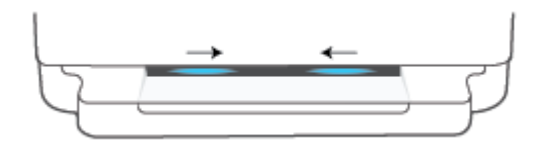

Funkcija Wi-Fi Direct printerī ir ieslēgta pēc noklusējuma. To var arī atkal ieslēgt, nospiežot pogas vadības panelī. **PADOMS.** Lai ieslēgtu Wi-Fi Direct printera vadības panelī, turiet nospiestu , līdz iedegas visu pogu indikatori, un pēc tam

Gaismas josla pulsē zilā krāsā virzienā uz vidusdaļu un beidzas ar mazu dzeltenas krāsas gaismas joslu vidusdaļā.

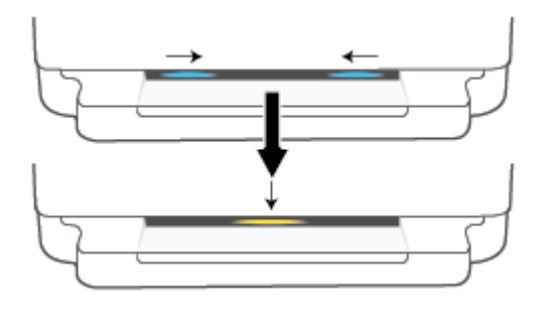

vienlaikus nospiediet  $\left( \mathbf{X} \right)$  un Funkcija Wi-Fi Direct tiek izslēgta, nospiežot pogas vadības panelī. **PADOMS.** Lai izslēgtu Wi-Fi Direct printera vadības panelī, turiet nospiestu , līdz iedegas visu pogu indikatori, un pēc tam vienlaikus nospiediet

Gaismas josla deg zilā krāsā un pārvietojas uz malām, vidusdaļā pulsē dzeltenā krāsā.

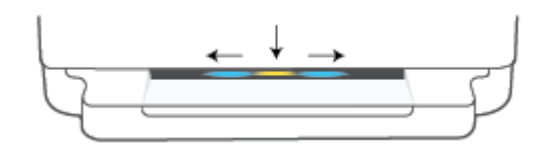

Ir pārtraukts printera Wi-Fi savienojums vai iestatīšanas laikā ir radusies savienojuma kļūda.

## **1-3. tabula. Malas apgaismojums — zils (turpinājums)**

Í,

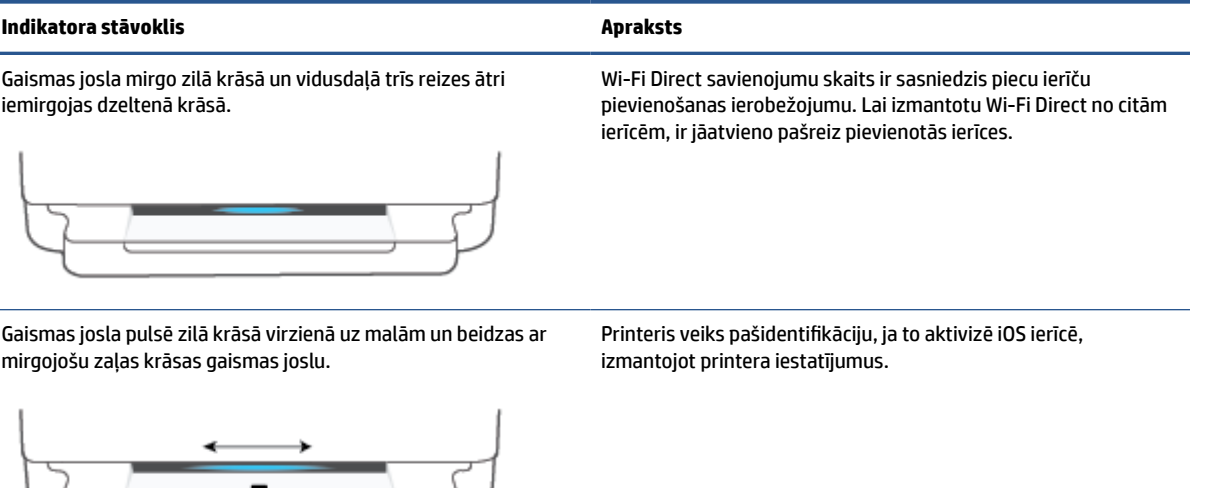

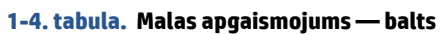

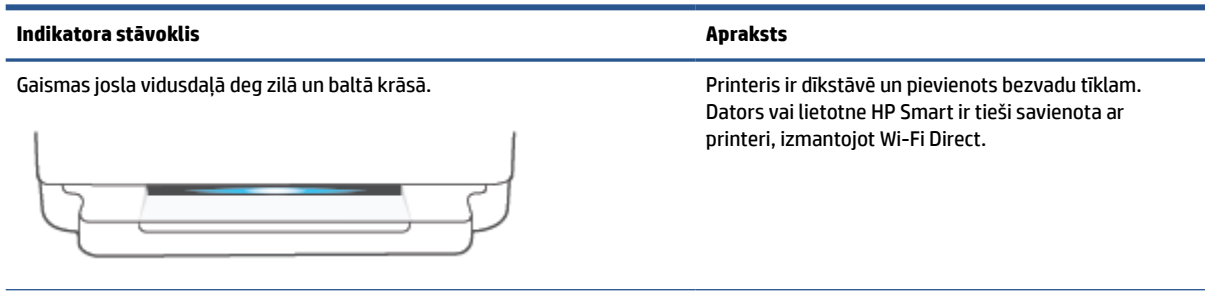

## **1-4. tabula. Malas apgaismojums — balts (turpinājums)**

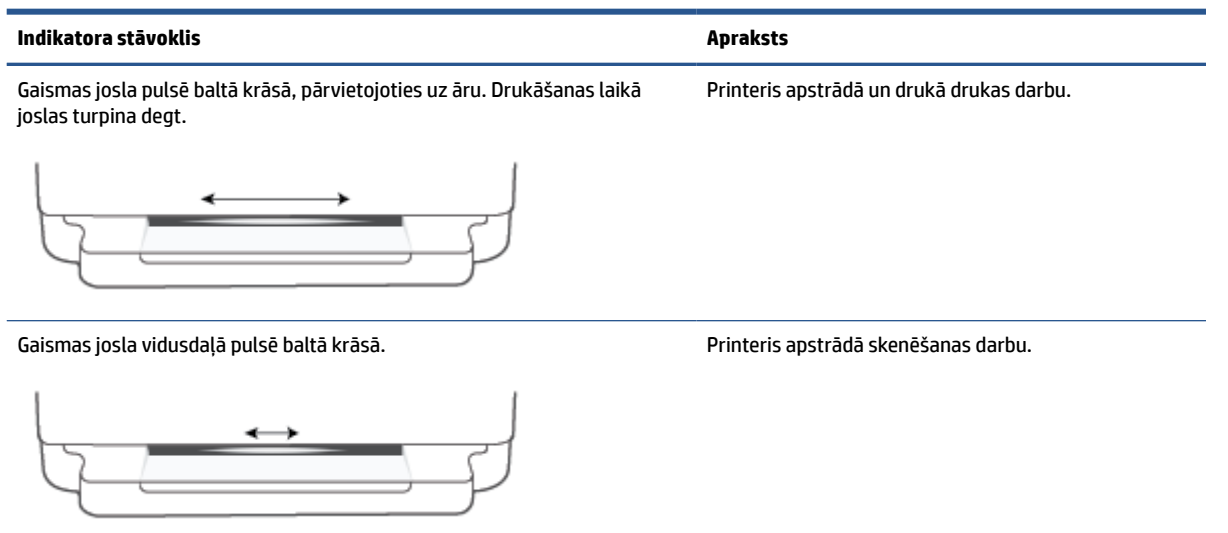

## **1-5. tabula. Malas apgaismojums — zaļš**

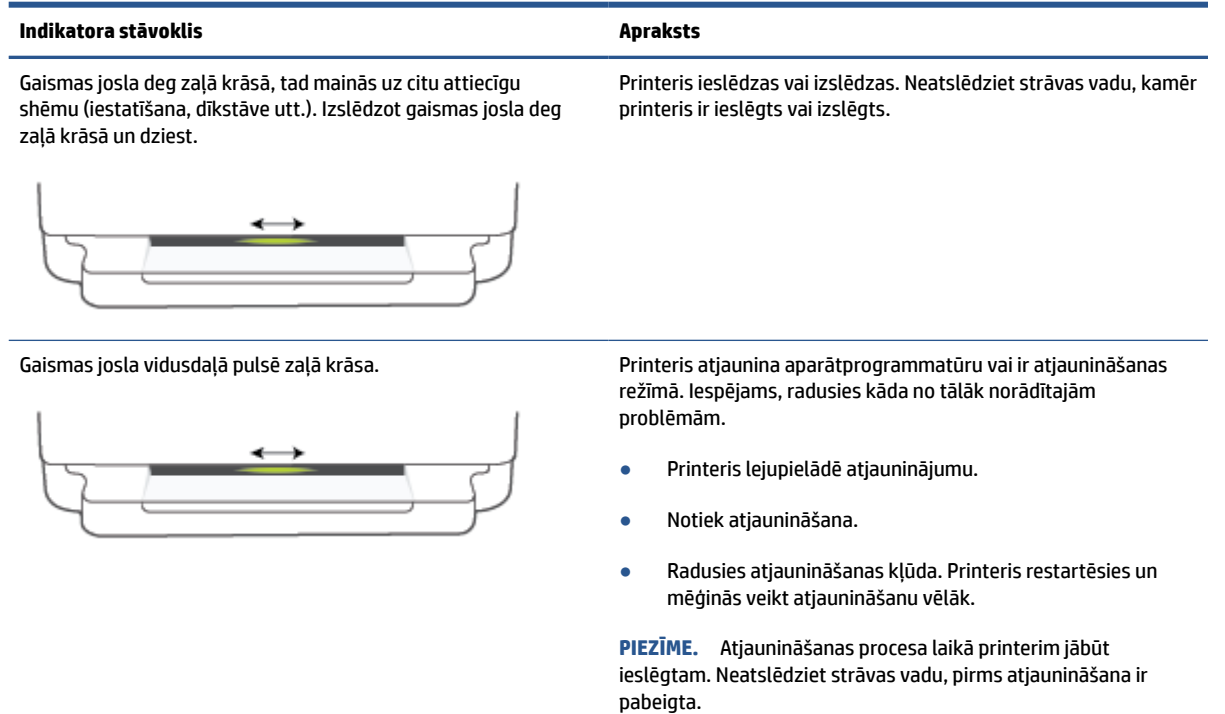

# <span id="page-18-0"></span>**Klusais režīms**

Klusais režīms palēnina drukāšanu, lai samazinātu kopējo troksni, neietekmējot drukas kvalitāti. Klusais režīms darbojas tika drukāšanai ar drukas kvalitāti **Better** (Labāka) uz vienkārša papīra. Lai samazinātu drukāšanas troksni, ieslēdziet kluso režīmu. Lai drukātu normālā ātrumā, izslēdziet kluso režīmu. Pēc noklusējuma klusais režīms ir izslēgts.

**PIEZĪME.** Ja klusajā režīmā drukā uz vienkārša papīra ar drukas kvalitāti **Draft** (Melnraksts) vai **Best**  (Labākā) vai arī drukā fotoattēlus vai aploksnes, printeris darbojas tāpat kā tad, kad klusais režīms ir izslēgts.

### **Lai ieslēgtu vai izslēgtu kluso režīmu no Android vai iOS ierīces**

- **1.** Atveriet HP Smart. Papildinformāciju skatiet nodaļā [Lietotnes HP Smart izmantošana drukāšanai,](#page-44-0)  [kopēšanai, skenēšanai un problēmu novēršanai](#page-44-0) 39. lpp..
- **2.** Pieskarieties printera attēlam **sākuma** ekrānā.
- **3.** Pieskarieties **Quiet Mode** (Klusais režīms) un pēc tam mainiet iestatījumu.

### **Lai ieslēgtu vai izslēgtu kluso režīmu no iegultā tīmekļa servera (EWS)**

- **1.** Atveriet EWS. Plašāku informāciju skatiet sadaļā [Iegultā tīmekļa servera atvēršana](#page-41-0) 36. lpp.
- **2.** noklikšķiniet uz cilnes **Settings** (Iestatījumi);
- **3.** Sadaļā **Preferences** atlasiet **Quiet Mode** (Klusais režīms) un pēc tam atlasiet **On** (ieslēgt) vai **Off** (izslēgt).
- **4.** noklikšķiniet uz **Apply** (Lietot).

# <span id="page-19-0"></span>**Auto-Off (Automātiskā izslēgšana)**

Šis līdzeklis izslēdz printeri pēc 2 dīkstāves stundām, lai samazinātu enerģijas patēriņu. **Auto-Off (Automātiskā izslēgšana) pilnībā izslēdz printeri, tāpēc printera ieslēgšanai jāizmanto ieslēgšanas poga.**  Ja printeris atbalsta šo enerģijas taupīšanas līdzekli, Auto-Off (Automātiskā izslēgšana) tiek automātiski iespējots vai atspējots atkarībā no printera iespējām un savienojuma opcijām. Arī tad, ja Auto-Off (Automātiskā izslēgšana) ir atspējots, printeris pārslēdzas [Enerģijas taupīšanas režīms](#page-121-0) 116. lpp. pēc 5 dīkstāves minūtēm, lai palīdzētu samazināt enerģijas patēriņu.

- Auto-Off (Automātiskā izslēgšana) ir vienmēr iespējots, ja printerim nav tīkla vai faksa iespējas.
- Auto-Off (Automātiskā izslēgšana) ir atspējots, kad ir ieslēgta printera bezvadu vai Wi-Fi Direct iespēja vai printeris ar faksa, USB vai Ethernet tīkla iespēju izveido faksa, USB vai Ethernet tīkla savienojumu.

# <span id="page-20-0"></span>**Sleep mode (Miega režīms)**

Miega režīmā ierīces enerģijas patēriņš samazinās. Pēc printera sākotnējās uzstādīšanas tas pārslēgsies miega režīmā pēc piecām dīkstāves minūtēm. Izmantojiet lietotni HP Smart, lai mainītu laiku līdz printera pārejai miega režīmā, atlasot iespēju **Advanced Settings** (Papildu iestatījumi). Varat mainīt šo iestatījumu, arī izmantojot printera iegulto tīmekļa serveri, izpildot tālāk minētās darbības.

## **Lai mainītu laiku līdz miega režīmam**

- **1.** Atveriet iegulto tīmekļa serveri (EWS). Papildinformāciju skatiet šeit: [Iegultā tīmekļa servera atvēršana](#page-41-0) [36. lpp..](#page-41-0)
- **2.** noklikšķiniet uz cilnes **Settings** (Iestatījumi);
- **3.** sadaļā **Power Management** (Strāvas pārvaldība) noklikšķiniet uz **Energy Save Mode** (Enerģijas taupīšanas režīms) un atlasiet vēlamo opciju;
- **PIEZĪME.** Ja tiek norādīts ievadīt paroli, ievadiet PIN kodu, kas ir redzams printera uzlīmē. Šī informācija var būt līdzās kasetņu piekļuves vietai printera iekšpusē, aizmugurē, sānos vai printera apakšā.
- **4.** noklikšķiniet uz **Apply** (Lietot).

# <span id="page-21-0"></span>**Printera gaismu vai skaļuma noregulēšana**

Varat noregulēt printera gaismu spilgtumu vai skaņas efektu skaļumu atbilstoši videi un vajadzībām.

## **Printera gaismu vai skaļuma regulēšana no Android vai iOS ierīces**

- **1.** Atveriet HP Smart. Papildinformāciju skatiet nodaļā [Lietotnes HP Smart izmantošana drukāšanai,](#page-44-0)  [kopēšanai, skenēšanai un problēmu novēršanai](#page-44-0) 39. lpp..
- **2.** Pieskarieties printera attēlam **sākuma** ekrānā.
- **3.** Sadaļā **Preferences** sameklējiet un mainiet iestatījumus.

# <span id="page-22-0"></span>**2 Apdrukājamā materiāla un papīra ievietošanas pamatinformācija**

- [Materiālu ievietošana](#page-23-0)
- [Oriģināla ievietošana](#page-26-0)
- [Mainiet noklusējuma papīra izmēru, ko noteicis printeris.](#page-28-0)
- [Pamatinformācija par papīru](#page-29-0)

# <span id="page-23-0"></span>**Materiālu ievietošana**

## **Lai ievietotu papīru**

**1.** Atveriet papīra tekni.

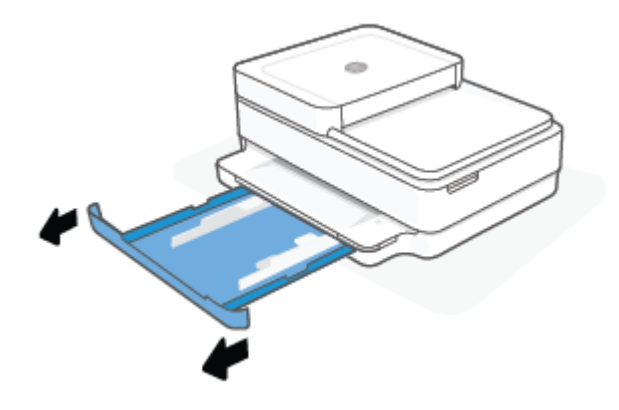

**2.** Bīdiet papīra platuma vadotnes uz papīra teknes malām.

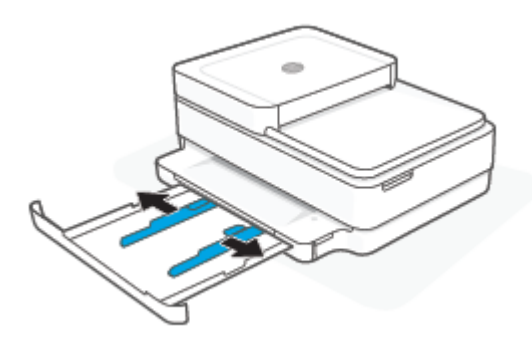

**3.** Ievietojiet pilnizmēra papīra vai fotopapīra kaudzīti papīra teknes vidū ar īso malu virzienā uz printeri. Ja ievietojat fotopapīru, raugieties, lai apdrukājamā puse būtu vērsta uz leju. Pēc tam bīdiet papīra kaudzīti līdz atdurei.

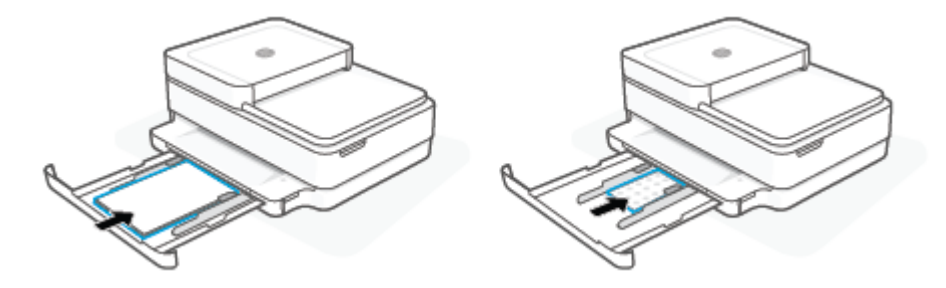

**4.** Bīdiet papīra platuma vadotnes uz pilnizmēra papīra vai fotopapīra kreiso un labo malu, līdz tās apstājas abās malās.

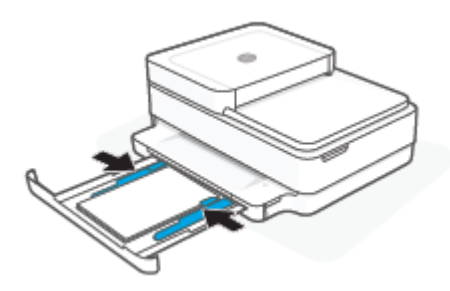

**5.** Aizveriet papīra tekni.

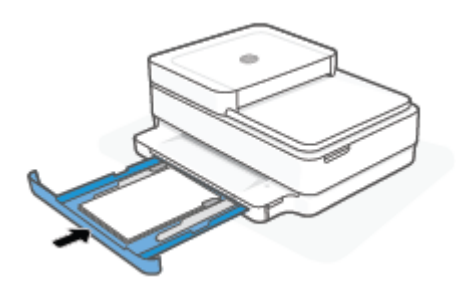

## **Lai ievietotu aploksnes**

**1.** Atveriet papīra tekni.

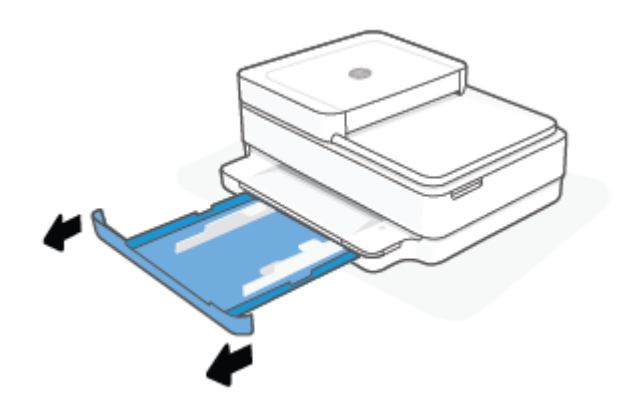

**2.** Bīdiet papīra platuma vadotnes uz papīra teknes malām.

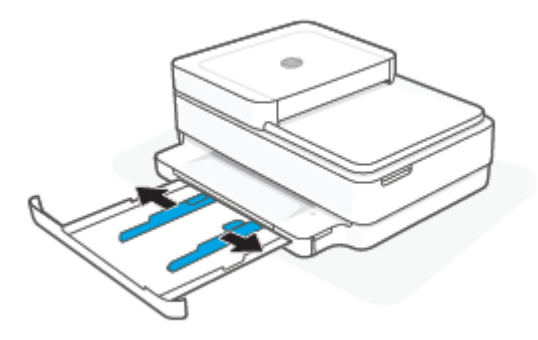

**3.** Ievietojiet vienu vai vairākas aploksnes papīra teknes vidū un bīdiet aplokšņu kaudzīti līdz atdurei. Apdrukājamajai pusei ir jābūt vērstai uz leju.

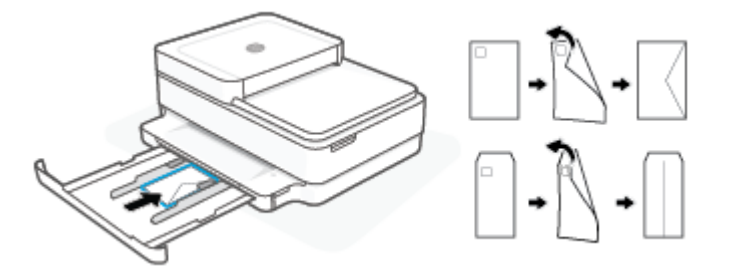

**4.** Bīdiet papīra platuma vadīklas uz aplokšņu kaudzītes kreiso un labo malu, līdz tās apstājas abās malās.

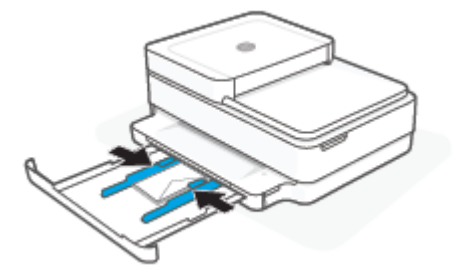

**5.** Aizveriet papīra tekni.

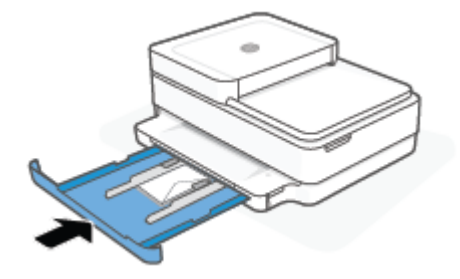

# <span id="page-26-0"></span>**Oriģināla ievietošana**

## **Lai oriģinālu novietotu uz skenera stikla**

**1.** Paceliet skenera vāku.

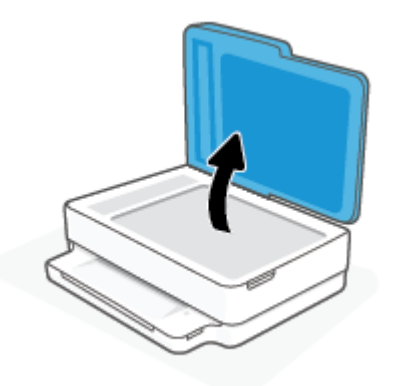

**2.** Novietojiet oriģinālu ar apdrukāto pusi uz leju uz skenera stikla, salāgojot ar augšējo kreiso stūri.

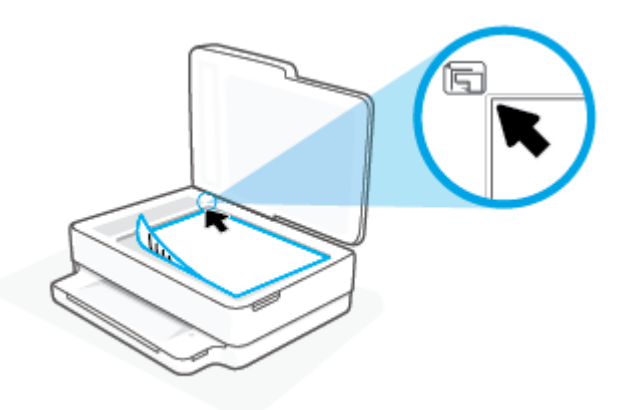

**3.** Aizveriet skenera vāku.

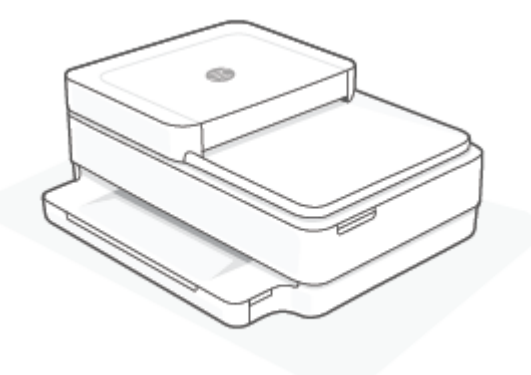

## **Oriģināla ievietošana dokumentu padevējā**

**1.** Atveriet dokumentu padevēja padeves tekni.

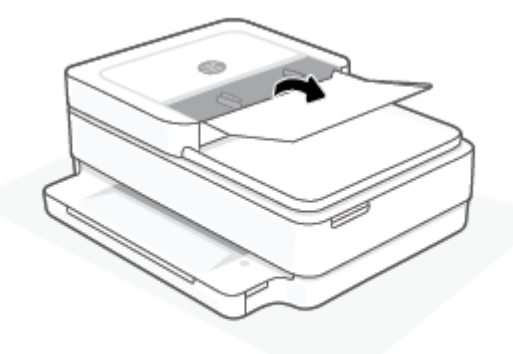

- **2.** Izbīdiet uz āru papīra platuma vadotnes
- **3.** Ievietojiet oriģinālu dokumentu padevējā ar apdrukāto pusi uz augšu.

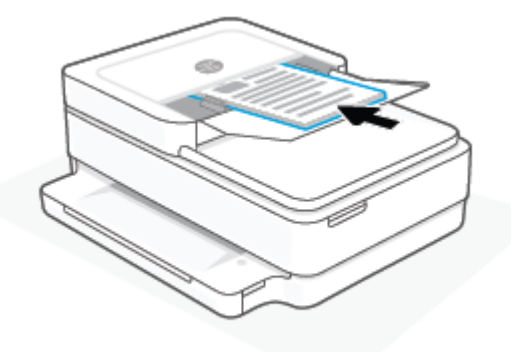

**4.** Bīdiet papīra platuma vadotnes uz iekšpusi, līdz tās apstājas pie papīra malām.

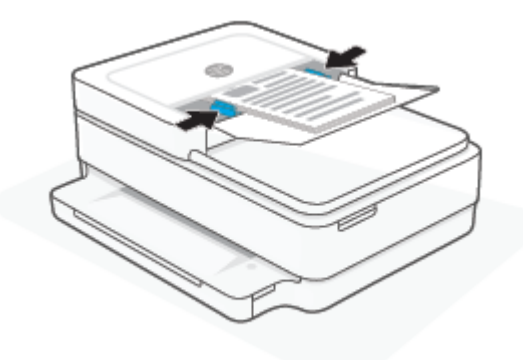

# <span id="page-28-0"></span>**Mainiet noklusējuma papīra izmēru, ko noteicis printeris.**

Printeris var automātiski konstatēt, vai papīra teknē atrodas papīrs un vai ievietotajam papīram ir liels, mazs vai vidējs platums. Varat mainīt lielo, vidējo vai mazo noklusējuma papīra izmēru, ko ir noteicis printeris.

### **Kā mainīt printera noteikto papīra noklusējuma izmēru no Android vai iOS ierīces**

- **1.** Atveriet lietojumprogrammu HP Smart.
- **2.** Pieskarieties printera attēlam **sākuma** ekrānā.
- **3.** Preferencēs atrodiet un nomainiet iestatījumus.

### **Kā mainīt printera noteikto papīra noklusējuma izmēru no iegultā tīmekļa servera (EWS)**

- **1.** Atveriet iegulto tīmekļa serveri (EWS). Papildinformāciju skatiet šeit: [Iegultā tīmekļa servera atvēršana](#page-41-0) [36. lpp.](#page-41-0)
- **2.** noklikšķiniet uz cilnes **Settings** (Iestatījumi);
- **3.** Sadaļā **Preferences** noklikšķiniet uz **Tray and Paper Management** (Teknes un papīra pārvaldība), pēc tam atlasiet nepieciešamo opciju.
- **4.** noklikšķiniet uz **Apply** (Lietot).

# <span id="page-29-0"></span>**Pamatinformācija par papīru**

Printeris ir paredzēts izmantošanai ar lielāko daļu biroja vajadzībām paredzēto papīru. Pirms iegādāties materiālus lielos daudzumos, ieteicams pārbaudīt vairākus papīru veidus. Lai iegūtu optimālu izdrukas kvalitāti, lietojiet HP papīru. Apmeklējiet HP vietni [www.hp.com](https://www.hp.com) , lai iegūtu papildinformāciju par HP papīru.

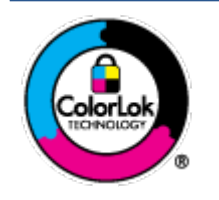

HP iesaka ikdienā dokumentu drukāšanai izmantot parastu papīru ar ColorLok logotipu. Papīram, kuram ir ColorLok logotips, ir veikta neatkarīga testēšana, un tas atbilst augstiem uzticamības un drukas kvalitātes standartiem. Uz tā drukātajiem dokumentiem ir dabiskas, spilgtas krāsas, izteiktāka melnā krāsa, un tas žūst ātrāk nekā vienkāršs papīrs. Meklējiet dažāda svara un izmēru papīru ar ColorLok logotipu, ko piedāvā lielākie papīra ražotāji.

# <span id="page-30-0"></span>**3 Printera pievienošana**

- [Savienošana, izmantojot lietotni HP Smart](#page-31-0)
- [Pieslēgšana bezvadu tīklam, izmantojot maršrutētāju](#page-32-0)
- [Savienošana, izmantojot bezvadu savienojumu bez maršrutētāja](#page-35-0)
- [Savienojuma veida maiņa](#page-39-0)
- [Wireless Settings \(Bezvadu savienojuma iestatījumi\)](#page-40-0)
- [Papildu printera pārvaldības rīki \(bezvadu printeriem\)](#page-41-0)
- [Ieteikumi par bezvadu printera uzstādīšanu un izmantošanu](#page-42-0)

# <span id="page-31-0"></span>**Savienošana, izmantojot lietotni HP Smart**

### **Iestatīšana, izmantojot lietojumprogrammu HP Smart**

Varat izmantot lietotni HP Smart, lai iestatītu printeri savā bezvadu tīklā. Lietotne HP Smart tiek atbalstīta iOS, Android un Windows ierīcēs. Informāciju par šo lietotni skatiet šeit: [Lietotnes HP Smart izmantošana](#page-44-0) [drukāšanai, kopēšanai, skenēšanai un problēmu novēršanai](#page-44-0) 39. lpp..

- **1.** Pārliecinieties, vai dators vai mobilā ierīce ir savienota ar bezvadu tīklu un vai jums ir zināma bezvadu tīkla Wi-Fi parole.
- **2.** Ja izmantojat iOS vai Android mobilo ierīci, pārliecinieties, vai Bluetooth ir ieslēgts. (HP Smart izmanto Bluetooth, lai paātrinātu un atvieglotu iestatīšanas procesu iOS un Android mobilajās ierīcēs.)
- **PIEZĪME.** HP Smart izmanto Bluetooth tikai printera iestatīšanai. Drukāšana, izmantojot Bluetooth, netiek atbalstīta.
- **3.** Pārbaudiet, vai printeris ir automātiskā bezvadu savienojuma (AWC) iestatīšanas režīmā.

Ja printeris ir AWC iestatīšanas režīmā, Malas apgaismojums deg purpursarkanā krāsā, pulsējot no vidusdaļas uz malām.

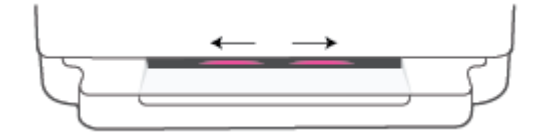

Ja iestatāt printeri pirmo reizi, printeris jau ir gatavs iestatīšanai un AWC režīmā tūlīt pēc printera ieslēgšanas. Printeris meklēs lietotni HP Smart, lai izveidotu savienojumu divu stundu laikā, un tad pārtrauks meklēšanu.

Ja ir pagājušas vairāk nekā divas stundas, turiet nospiestu pogu **Bezvadu savienojums** printera aizmugurē vismaz trīs sekundes, lai pārslēgtu printeri atpakaļ AWC iestatīšanas režīmā.

- **4.** Atveriet lietotni HP Smart un pēc tam veiciet vienu no šīm darbībām:
	- iOS/Android: Sākuma ekrānā pieskarieties plusa ikonai (+) un pēc tam atlasiet printeri. Ja printera nav sarakstā, pieskarieties opcijai **Add Printer** (Pievienot printeri). Izpildiet ekrānā redzamās instrukcijas, lai printeri pievienotu savam tīklam.
	- **Windows and macOS**: sākuma ekrānā pieskarieties pluszīmes ikonai un pēc tam atlasiet printeri. Ja printeris nav atrasts, noklikšķiniet uz **Set up a new printer** (Iestatīt jaunu printeri) vai pieskarieties tam. Izpildiet ekrānā redzamos norādījumus, lai pievienotu printeri savam tīklam.

# <span id="page-32-0"></span>**Pieslēgšana bezvadu tīklam, izmantojot maršrutētāju**

泶 **PADOMS.** Lai drukātu bezvadu savienojuma īso lietošanas instrukciju, nospiediet un turiet to

nospiestu, līdz iedegas visas vadības paneļa pogas, un pēc tam vēlreiz nospiediet .

- Pievienojiet printeri bezvadu tīklam, izmantojot Wi-Fi aizsargāto iestatījumu (WPS)
- [Pieslēdziet printeri bezvadu tīklam, izmantojot HP printera programmatūra](#page-33-0)

## **Pievienojiet printeri bezvadu tīklam, izmantojot Wi-Fi aizsargāto iestatījumu (WPS)**

Pirms printera pievienošanas bezvadu tīklam, izmantojot WPS, pārliecinieties, vai ir spēkā šādi nosacījumi:

● Bezvadu 802.11b/g/n tīkls ar bezvadu maršrutētāju vai piekļuves punktu, kurš aprīkots ar WPS tehnoloģiju.

**PIEZĪME.** Printeris veido savienojumus, tikai izmantojot 2,4 vai 5 GHz frekvenču joslu.

dators, kas savienots ar bezvadu tīklu, kuram vēlaties pievienot printeri. Pārliecinieties, ka datorā ir instalēta HP printera programmatūra.

Ja jums ir WPS maršrutētājs ar WPS stūmējpogu, izmantojiet **Push Button method** (Stūmējpogas metode). Ja neesat pārliecināts par to, vai maršrutētājam ir stūmējpoga, izmantojiet **PIN method** (PIN metode).

## **Lai izmantotu stūmējpogas konfigurācijas (PBC) metodi**

**1.** Nospiediet (a) un *(i)* printera aizmugurē vismaz uz trim sekundēm, lai palaistu WPS pogas metodi.

Malas apgaismojums rāda gaismas joslas ārējās malas, kas pulsē purpursarkanā krāsā.

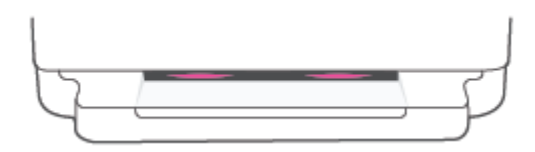

**2.** Nospiediet WPS pogu uz maršrutētāja.

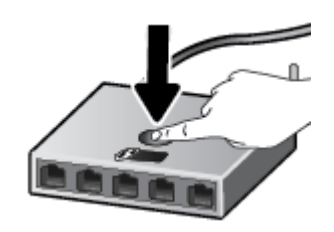

**PIEZĪME.** Ierīce ieslēdz taimeri apmēram uz divām minūtēm, līdz tiek izveidots bezvadu savienojums.

Ja printeris pievienojas veiksmīgi, Malas apgaismojums deg purpursarkanā krāsā gaismas joslas malās. Mirgošana dzeltenā krāsā gaismas joslas vidū norāda kļūdu.

### <span id="page-33-0"></span>**Lai izmantotu PIN metodi**

1. Turiet nospiestu , līdz izgaismojas visas vadības paneļa pogas. Pēc tam vismaz piecas sekundes

turiet nospiestu un  $\left(\bigcup_{i=1}^n\right)$ , lai izmantotu WPS PIN metodi un izdrukātu lapu ar PIN kodu.

Malas apgaismojums rāda gaismas joslu, kas pie malām deg purpursarkanā krāsā.

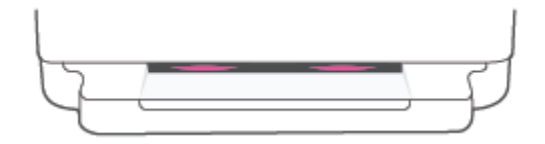

- **2.** Atveriet bezvadu maršrutētāja vai bezvadu piekļuves punkta konfigurācijas utilītu vai programmatūru un pēc tam ievadiet WPS PIN.
- **PIEZĪME.** Plašāku informāciju par konfigurācijas utilītprogrammas izmantošanu skatiet maršrutētāja vai bezvadu savienojuma piekļuves punkta dokumentācijā.

Pagaidiet apmēram divas minūtes. Ja printeris pievienojas veiksmīgi, gaismas joslas vidusdaļa deg baltā krāsā.

## **Pieslēdziet printeri bezvadu tīklam, izmantojot HP printera programmatūra**

Lai printeri pievienotu iebūvētajam bezvadu WLAN 802.11 tīklam, nepieciešams:

Bezvadu 802.11b/g/n tīkls ar bezvadu maršrutētāju vai piekļuves punktu.

**<sup>2</sup> PIEZĪME.** Printeris veido savienojumus, tikai izmantojot 2,4 vai 5 GHz frekvenču joslu.

- dators, kas savienots ar bezvadu tīklu, kuram vēlaties pievienot printeri.
- Tīkla nosaukums (SSID).
- WEP atslēga vai WPA parole (ja nepieciešams).

### **Printera pievienošana, izmantojot HP printera programmatūra (Windows un macOS)**

**1.** Atkarībā no tā vai esat instalējis HP printera programmatūra, veiciet vienu no turpmāk minētajām darbībām.

### **Ja datorā nav instalēts HP printera programmatūra**

- **a.** Apmeklējiet [123.hp.com](https://123.hp.com/setup), lai lejupielādētu un instalētu printera programmatūra.
- **b.** Rīkojieties atbilstoši ekrānā redzamajiem norādījumiem.

## **Ja datorā ir instalēts HP printera programmatūra**

- **a.** Atveriet printera programmatūra. Papildinformāciju skatiet nodaļā [Atveriet HP printera](#page-45-0)  [programmatūra \(sistēmā Windows\)](#page-45-0) 40. lpp..
- **b.** printera programmatūra noklikšķiniet uz **Tools** (Rīki).
- **c.** Noklikšķiniet uz **Device Setup & Software** (Ierīces iestatīšana un programmatūra).
- **d.** Noklikšķiniet uz **Connect a new device** (Pievienot jaunu ierīci), pēc tam izpildiet ekrānā redzamās norādes.
- **2.** Kad printeris ir izveidojis savienojumu, Malas apgaismojums lielā gaismas josla centrā kvēlo gaišzilā krāsā.

## <span id="page-35-0"></span>**Savienošana, izmantojot bezvadu savienojumu bez maršrutētāja**

Ar Wi-Fi Direct varat drukāt, izmantojot bezvadu savienojumu, no datora, viedtālruņa, planšetdatora vai citas ierīces, kas var izveidot bezvadu savienojumu, to nepievienojot esošam bezvadu tīklam.

## **Norādījumi, izmantojot Wi-Fi Direct**

- Pārliecinieties, vai datoram vai mobilajai ierīcei ir nepieciešamā programmatūra.
	- Ja izmantojat datoru, pārliecinieties, ka ir instalēta HP printera programmatūra.

Ja datorā nav instalēta HP printera programmatūra, vispirms izveidojiet savienojumu ar Wi-Fi Direct un pēc tam instalējiet printera programmatūru. Kad printera programmatūra parāda uzvedni par savienojuma veidu, atlasiet **Wireless** (Bezvadu savienojums).

- Ja izmantojat mobilo ierīci, pārliecinieties, vai ir instalēta saderīga drukāšanas lietojumprogramma. Lai iegūtu papildinformāciju, apmeklējiet HP mobilās drukāšanas tīmekļa vietni [\(www.hp.com/go/mobileprinting\)](https://www.hp.com/go/mobileprinting). Ja šīs tīmekļa vietnes vietējā versija nav pieejama jūsu valstī/reģionā vai valodā, iespējams, tiksiet novirzīts uz HP Mobile Printing tīmekļa vietni citā valstī/reģionā vai valodā.
- Pārliecinieties, vai Wi-Fi Direct printerim ir ieslēgts.
- Vienu Wi-Fi Direct savienojumu var izmantot līdz pieciem datoriem un mobilajām ierīcēm.
- Wi-Fi Direct var izmantot, neraugoties uz to, vai printeris ir savienots ar tīklu, izmantojot bezvadu savienojumu.
- Wi-Fi Direct nevar izmantot, lai datoram, mobilajai ierīcei vai printerim izveidotu savienojumu ar internetu.

### **Wi-Fi Direct ieslēgšana vai izslēgšana, izmantojot vadības paneli**

Printera vadības panelī nospiediet un turiet to nospiestu, līdz visas pogas iedegas, un pēc tam

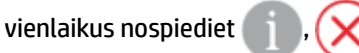

Pēc Wi-Fi Direct ieslēgšanas zilā gaisma pārvietojas no gaismas joslas malām uz vidusdaļu.

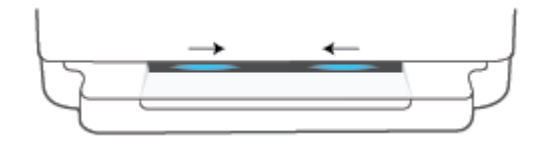

Pēc Wi-Fi Direct izslēgšanas zilā gaisma pārvietojas no gaismas joslas malām uz vidusdaļu un tad iedegas dzeltenā krāsā.

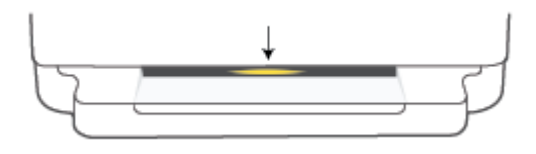
**<sup>2</sup> PIEZĪME.** Ja printeris ir AWC iestatīšanas režīmā, Wi-Fi Direct nevar ne ieslēgt, nedz izslēgt no vadības paneļa. Varat uzgaidīt, līdz AWC iestatīšana ir pabeigta, vai arī nospiest pogu (**abeida bazvadu savienojums** printera aizmugurē, lai aizvērtu AWC iestatīšanas režīmu.

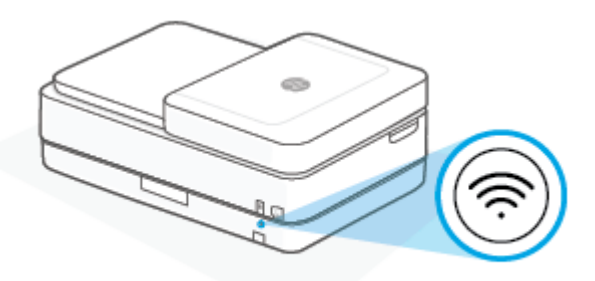

**PADOMS.** Wi-Fi Direct instrukcijā ir iekļautas norādes par Wi-Fi Direct lietošanu. Lai izdrukātu instrukciju, turiet nospiestu , līdz izgaismojas visas pogas, un pēc tam vienlaikus nospiediet un . Pamācība var nebūt pieejama visās valodās.

#### **Lai ieslēgtu vai izslēgtu Wi-Fi Direct no Android vai iOS ierīces**

- **1.** Atveriet HP Smart. Papildinformāciju skatiet šeit: [Lietotnes HP Smart izmantošana drukāšanai,](#page-44-0) [kopēšanai, skenēšanai un problēmu novēršanai](#page-44-0) 39. lpp..
- **2.** Pieskarieties printera ikonai, pēc tam atrodiet **Advanced Settings** (Papildu iestatījumi) un pieskarieties tam.
- **3.** Izpildiet ekrānā redzamos norādījumus, lai izveidotu savienojumu ar printera iegulto tīmekļa serveri.
- **4.** Iegultajā tīmekļa serverī pieskarieties **Network** > **Wi-Fi Direct** > **Status** > **Edit Settings** (Tīkls > Wi-Fi Direct > Statuss > Rediģēt iestatījumus).
- **5.** Atlasiet opciju Wi-Fi Direct ieslēgšanai vai izslēgšanai un pēc tam pieskarieties **Apply** (Lietot).
	- ΞŶ. **PADOMS.** Printera Wi-Fi Direct savienojuma drošības iestatījumu var mainīt šeit.

#### **Wi-Fi Direct savienojuma drošības iestatījums**

- Ja printera Wi-Fi Direct savienojuma drošības iestatījums ir **Manual** (Manuāli) (noklusējuma iestatījums), ir jāveic kāda no turpmāk norādītajām darbībām, lai printerim izveidotu savienojumu ar jūsu mobilo ierīci vai datoru.
	- Ja (poga Information (Informācija)) mirgo baltā krāsā, nospiediet to 30 sekunžu laikā.
	- Ja printeris izdrukā lapu ar PIN kodu, sekojiet norādēm lapā.

### $\hat{X}$  **PADOMS.**

- Varat arī ieslēgt Wi-Fi Direct vai mainīt Wi-Fi Direct savienojuma drošību no EWS. Plašāku informāciju par EWS izmantošanu skatiet šeit: [Iegultā tīmekļa servera atvēršana](#page-41-0) 36. lpp..
- Lai atrastu Wi-Fi Direct nosaukumu un paroli, nospiediet (poga Information (Informācija)), lai izdrukātu printera informācijas lapu.
- Malas apgaismojums rāda Wi-Fi Direct statusu. Papildinformāciju skatiet nodaļā [Malas apgaismojums](#page-13-0)  [8. lpp.](#page-13-0).

#### **Lai drukātu no mobilās ierīces, kurai var izmantot bezvadu savienojumu un kura atbalsta Wi-Fi Direct**

Pārliecinieties, vai mobilajā ierīcē ir instalēta HP drukas pakalpojuma spraudņa jaunākā versija (ja izmantojat Android ierīci). Šo spraudni var lejupielādēt no Google Play lietojumprogrammu veikala.

- **1.** Pārliecinieties, vai printerī ir ieslēgts Wi-Fi Direct.
- **2.** Ieslēdziet Wi-Fi Direct mobilajā ierīcē. Papildinformāciju skatiet dokumentācijā, kas ir iekļauta mobilās ierīces komplektā.
- **3.** Mobilajā ierīcē atlasiet dokumentu no drukai iespējotas lietojumprogrammas, pēc tam atlasiet dokumenta drukāšanas opciju.

Tiek parādīts pieejamo printeru saraksts.

**4.** Pieejamo printeru sarakstā izvēlieties parādīto Wi-Fi Direct nosaukumu, piemēram, DIRECT-\*\*- HP DeskJet Plus Ink Advantage 6400 series (kur \*\* ir unikālas rakstzīmes printera identificēšanai).

Pēc uzvednes ievadiet Wi-Fi Direct paroli.

**5.** Izdrukājiet dokumentu.

#### **Lai drukātu no mobilās ierīces, kurai var izmantot bezvadu savienojumu un kura neatbalsta Wi-Fi Direct**

Pārliecinieties, vai mobilajā ierīcē ir instalēta saderīga drukāšanas lietojumprogramma. Lai iegūtu papildinformāciju, apmeklējiet HP mobilās drukāšanas tīmekļa vietni ([www.hp.com/go/mobileprinting](https://www.hp.com/go/mobileprinting)). Ja šīs tīmekļa vietnes vietējā versija nav pieejama jūsu valstī/reģionā vai valodā, iespējams, tiksiet novirzīts uz HP Mobile Printing tīmekļa vietni citā valstī/reģionā vai valodā.

- **1.** Pārliecinieties, vai printerī ir ieslēgts Wi-Fi Direct.
- **2.** Mobilajā ierīcē ieslēdziet Wi-Fi savienojumu. Papildinformāciju skatiet dokumentācijā, kas iekļauta mobilās ierīces komplektā.

#### **PIEZĪME.** Ja mobilā ierīce neatbalsta Wi-Fi, jūs nevarat izmantot Wi-Fi Direct.

**3.** No mobilās ierīces izveidojiet savienojumu ar jaunu tīklu. Izmantojiet procesu, kuru parasti lietojat, lai izveidotu savienojumu ar jaunu bezvadu tīklu vai tīklāju. Izvēlieties Wi-Fi Direct nosaukumu parādīto bezvadu tīklu sarakstā, piemēram, DIRECT-\*\*- HP DeskJet Plus Ink Advantage 6400 series (kur \*\* ir unikālas rakstzīmes printera identificēšanai).

Pēc uzvednes ievadiet Wi-Fi Direct paroli.

**4.** Izdrukājiet dokumentu.

#### **Drukāšana no datora, ar kuru var izveidot bezvadu savienojumu (sistēmā Windows)**

- **1.** Pārliecinieties, vai printerī ir ieslēgts Wi-Fi Direct.
- **2.** Ieslēdziet datora Wi-Fi savienojumu. Papildinformāciju skatiet dokumentācijā, kas iekļauta datora komplektā.
- **PIEZĪME.** Ja dators neatbalsta Wi-Fi, jūs nevarat izmantot Wi-Fi Direct.
- **3.** No datora izveidojiet savienojumu ar jaunu tīklu. Izmantojiet procesu, kuru parasti lietojat, lai izveidotu savienojumu ar jaunu bezvadu tīklu vai tīklāju. Izvēlieties Wi-Fi Direct nosaukumu parādīto bezvadu tīklu sarakstā, piemēram, DIRECT-\*\*- HP DeskJet Plus Ink Advantage 6400 series (kur \*\* ir unikālas rakstzīmes printera identificēšanai).

Pēc uzvednes ievadiet Wi-Fi Direct paroli.

**4.** Izdrukājiet dokumentu.

## **Savienojuma veida maiņa**

Ja sākotnēji iestatījāt printeri un instalējāt programmatūru, izmantojot USB kabeli, kas savienoja printeri tieši ar datoru, šo savienojumu var vienkārši mainīt uz bezvadu tīkla savienojumu. Jums būs nepieciešams bezvadu 802.11a/b/g/n tīkls ar bezvadu maršrutētāju vai piekļuves punktu.

**PIEZĪME.** Printeris pievienojas, izmantojot 2,4 vai 5 GHz frekvenču joslu.

Pirms mainīt no USB savienojuma uz bezvadu tīklu, pārliecinieties, vai:

- printeris ir pievienots datoram ar USB kabeli, pirms tiek prasīts atvienot kabeli.
- Datoram jābūt pievienotam bezvadu tīklam, kurā vēlaties instalēt printeri.

Varat arī pāriet no bezvadu savienojuma uz USB savienojumu.

#### **USB savienojuma maiņa uz bezvadu tīklu (sistēmā Windows)**

- **1.** Atveriet HP printera programmatūra. Papildinformāciju skatiet šeit: [Atveriet HP printera programmatūra](#page-45-0) [\(sistēmā Windows\)](#page-45-0) 40. lpp..
- **2.** printera programmatūra noklikšķiniet uz **Tools** (Rīki).
- **3.** Noklikšķiniet uz **Device Setup & Software** (Ierīces iestatīšana un programmatūra) un pēc tam atlasiet **Connect a new device** (Pievienot jaunu ierīci).
- **4.** Rīkojieties atbilstoši ekrānā redzamajiem norādījumiem.

#### **Pāreja no USB savienojuma uz bezvadu tīklu, izmantojot lietotni HP Smart (Windows 10/macOS)**

- **1.** Atveriet lietotni HP Smart. Informāciju par to, kā atvērt lietotni datorā, kurā darbojas Windows 10, skatiet šeit: [Lietotnes HP Smart izmantošana drukāšanai, kopēšanai, skenēšanai un problēmu](#page-44-0)  [novēršanai](#page-44-0) 39. lpp..
- **2.** Printerim ir jābūt izvēlētam.
- **VPADOMS.** Ja vēlaties atlasīt citu printeri, ekrāna kreisajā pusē rīkjoslā noklikšķiniet uz (+) un pēc tam atlasiet citu printeri no visu pieejamo printeru saraksta.
- **3.** Kad lietojumprogrammas sākumlapā tiek parādīts teksts "Make printing easier by connecting your printer wirelessly" (Atvieglojiet drukāšanu, pievienojot printeri bezvadu režīmā), noklikšķiniet uz **Learn More** (Uzziniet vairāk).

#### **Pāreja no bezvadu savienojuma uz USB savienojumu (Windows/macOS)**

**▲** Savienojiet printeri ar datoru, izmantojot komplektā iekļauto USB kabeli. USB pieslēgvieta atrodas printera aizmugurē.

# **Wireless Settings (Bezvadu savienojuma iestatījumi)**

Varat iestatīt un pārvaldīt printera bezvadu savienojumu. Tas ietver tīkla iestatījumu informācijas drukāšanu, bezvadu funkcijas ieslēgšanu un izslēgšanu, kā arī bezvadu iestatījumu atjaunošanu.

#### **Printera bezvadu savienojuma iespējas ieslēgšana vai izslēgšana**

Nospiediet pogu **Bezvadu savienojums** printera aizmugurē, lai ieslēgtu vai izslēgtu printera bezvadu savienojuma funkciju.

- Ja printerim ir izveidots aktīvs savienojums ar bezvadu tīklu, Malas apgaismojums lielā josla deg gaišzilā krāsā centrā.
- Ja bezvadu savienojums ir izslēgts, Malas apgaismojums lielā gaismas josla centrā kvēlo baltā krāsā.
- Papildinformāciju par bezvadu savienojuma statusu skatiet šeit: [Malas apgaismojums 8. lpp.](#page-13-0).

#### **Lai atjaunotu tīkla iestatījumu noklusējuma iestatījumus**

● Vismaz trīs sekundes turiet nospiestu pogu **Bezvadu savienojums** printera aizmugurē. Pēc tam printeris pāriet uz automātiskā bezvadu savienojuma (AWC) iestatīšanas režīmu. Tas meklē lietotni HP Smart un gaida savienojuma izveidošanu apmēram divas stundas, pēc tam meklēšanu pārtrauc.

#### **Lai mainītu bezvadu iestatījumus (sistēmā Windows)**

Šī metode ir pieejama, ja ir instalēts printera programmatūra.

- **1.** Atveriet HP printera programmatūra. Papildinformāciju skatiet šeit: [Atveriet HP printera programmatūra](#page-45-0) [\(sistēmā Windows\)](#page-45-0) 40. lpp..
- **2.** printera programmatūra noklikšķiniet uz **Tools** (Rīki).
- **3.** Noklikšķiniet uz **Device Setup & Software** (Ierīces iestatīšana un programmatūra).
- **4.** Atlasiet **Reconfigure Wireless Settings** (Atkārtoti konfigurēt bezvadu savienojuma iestatījumus). Rīkojieties atbilstoši ekrānā redzamajiem norādījumiem.

## <span id="page-41-0"></span>**Papildu printera pārvaldības rīki (bezvadu printeriem)**

Ja printeris ir pievienots tīklam, varat izmantot iegulto tīmekļa serveri (EWS), lai skatītu statusa informāciju, mainītu iestatījumus un pārvaldītu printeri no datora.

- **PIEZĪME.** EWS var atvērt un izmantot arī, ja nav izveidots savienojums ar internetu. Tomēr dažas funkcijas nebūs pieejamas.
- **PIEZĪME.** Lai aplūkotu vai mainītu atsevišķus iestatījumus, var būt nepieciešams ievadīt paroli.
	- legultā tīmekļa servera atvēršana

### **Iegultā tīmekļa servera atvēršana**

Varat izmantot vienu no tālāk minētajiem veidiem, lai atvērtu iegulto tīmekļa serveri.

#### **Iegultā tīmekļa servera atvēršana, izmantojot tīklu**

**1.** Printera vadības panelī turiet nospiestu (poga Information (Informācija)), līdz izgaismojas visas

pogas, un pēc tam vienlaikus nospiediet **un (January )**, lai drukātu bezvadu tīkla pārbaudes pārskatu un tīkla konfigurācijas lapu.

- **2.** Atrodiet printera IP adresi vai resursdatora nosaukumu tīkla konfigurācijas lapā.
- **3.** Atbalstītā tīmekļa pārlūkprogrammā datorā ierakstiet printerim piešķirto IP adresi vai resursdatora nosaukumu.

Piemēram: ja IP adrese ir 192.168.0.12, tīmekļa pārlūkprogrammā ievadiet šādu adresi: https: // 192.168.0.12.

#### **Iegultā tīmekļa servera atvēršana no HP Smart (Windows un macOS)**

Lai atvērtu iegulto tīmekļa serveri ar HP Smart:

- **1.** noklikšķiniet uz printera attēlu;
- **2.** noklikšķiniet uz **Advanced Settings** (Papildiestatījumi);

#### **Iegultā tīmekļa servera atvēršana caur Wi-Fi Direct**

- **1.** Pārbaudiet, vai Wi-Fi Direct ir ieslēgts. Papildinformāciju skatiet nodaļā [Savienošana, izmantojot](#page-35-0) [bezvadu savienojumu bez maršrutētāja](#page-35-0) 30. lpp..
- **2.** No datora ar bezvadu savienojumu ieslēdziet bezvadu savienojumu, pēc tam meklējiet Wi-Fi Direct nosaukumu un savienojiet ar to, piemēram: DIRECT-\*\*- HP DeskJet Plus Ink Advantage 6400 series. Pēc uzvednes ievadiet Wi-Fi Direct paroli.
- **3.** datorā instalētā atbalstītā tīmekļa pārlūkprogrammā ierakstiet šādu adresi: https:// 192.168.223.1.

Informāciju par sīkdatnēm skatiet šeit: [Iegultais tīmekļa serveris 42. lpp..](#page-47-0)

### **Ieteikumi par bezvadu printera uzstādīšanu un izmantošanu**

Izmantojiet tālāk norādītos padomus, lai veiksmīgi uzstādītu un izmantotu bezvadu printeri.

- Veicot bezvadu tīklam pievienota printera iestatīšanu ar datora palīdzību, pārliecinieties, vai:
	- Jūsu bezvadu maršrutētājs vai piekļuves punkts ir ieslēgts.
	- Jūsu dators ir savienots ar bezvadu tīklu (neizmantojot Ethernet kabeli).
	- Printeris ir AWC iestatīšanas režīmā.

Printeris meklē bezvadu maršrutētājus, un pēc tam datorā attēlo atrasto tīklu nosaukumu sarakstu.

- Ja datoram vai mobilajai ierīcei ir izveidots savienojums ar virtuālo privāto tīklu (VPN), tas jāatvieno no VPN pirms piekļūšanas jebkurai citai ierīcei tīklā, tostarp printerim.
- Uzziniet vairāk par tīkla un printera konfigurēšanu izmantošanai bezvadu tīklā. [Noklikšķiniet šeit, lai](https://www.hp.com/go/wirelessprinting)  [skatītu papildinformāciju tiešsaistē](https://www.hp.com/go/wirelessprinting).
- Uzziniet, kā atrast sava tīkla drošības iestatījumus. [Noklikšķiniet šeit, lai skatītu papildinformāciju](https://h20180.www2.hp.com/apps/Nav?h_pagetype=s-001&h_product=29256659&h_client&s-h-e002-1&h_lang=lv&h_cc=lv) [internetā.](https://h20180.www2.hp.com/apps/Nav?h_pagetype=s-001&h_product=29256659&h_client&s-h-e002-1&h_lang=lv&h_cc=lv)
- Uzziniet par HP Print and Scan Doctor. [Noklikšķiniet šeit, lai skatītu papildinformāciju tiešsaistē.](https://www.hp.com/support/PSDr)

**<sup>2</sup> PIEZĪME.** Šis pakalpojums ir pieejams tikai operētājsistēmai Windows.

Izmantojiet [HP tiešsaistes ugunsmūra problēmu novēršana](https://h20180.www2.hp.com/apps/Nav?h_pagetype=s-921&h_lang=en&h_client=s-h-e005-01&h_keyword=bmGoWirelessFirewall), lai noteiktu, vai ugunsmūris vai antivīrusa programma neļauj datoram izveidot savienojumu ar printeri un rast risinājumus.

# <span id="page-43-0"></span>**4 Printera pārvaldības rīki**

- [Lietotnes HP Smart izmantošana drukāšanai, kopēšanai, skenēšanai un problēmu novēršanai](#page-44-0)
- [Atveriet HP printera programmatūra \(sistēmā Windows\)](#page-45-0)
- [Rīklodziņš \(sistēmā Windows\)](#page-46-0)
- [Iegultais tīmekļa serveris](#page-47-0)
- [Printera atjaunināšana](#page-49-0)

### <span id="page-44-0"></span>**Lietotnes HP Smart izmantošana drukāšanai, kopēšanai, skenēšanai un problēmu novēršanai**

HP Smart palīdz iestatīt, kopēt, skenēt, drukāt, kopīgot un pārvaldīt HP printeri. Varat kopīgot dokumentus un attēlus, izmantojot e-pastu, teksta ziņojumus, kā arī populārus mākoņu un sociālo tīklu pakalpojumus (piemēram, Google Drive, Dropbox un Facebook). Varat arī iestatīt jaunus HP printerus, kā arī pārraudzīt un pasūtīt materiālus.

**<sup>2</sup> PIEZĪME.** Lietotne HP Smart var nebūt pieejama visās valodās. Dažas funkcijas var nebūt pieejamas visiem printeru modeļiem.

#### **Lietojumprogrammas HP Smart instalēšana**

**▲** Lietotne HP Smart tiek atbalstīta iOS, Android, Windows 10 un macOS ierīcēs. Ja vēlaties instalēt lietotni savā ierīcē, dodieties uz vietni [123.hp.com](https://123.hp.com) un izpildiet ekrānā redzamos norādījumus, lai piekļūtu savas ierīces lietotņu veikalam.

#### **Lietojumprogrammas HP Smart atvēršana datorā, kurā darbojas Windows 10**

**▲** Pēc lietotnes HP Smart instalēšanas darbvirsmā noklikšķiniet uz **Start** (Sākt) un pēc tam lietotņu sarakstā atlasiet **HP Smart**.

#### **Printera pievienošana**

**▲** Pārliecinieties, vai ierīce ir pievienota tam pašam tīklam, kuram ir pievienots printeris. Pēc tam HP Smart automātiski noteiks printeri.

#### **Iegūstiet vairāk informācijas par HP Smart lietotni**

Pamatinstrukcijas par drukāšanu, kopēšanu, skenēšanu un problēmu novēršanu, izmantojot HP Smart, skatiet šeit: [Drukāšana, izmantojot lietojumprogrammu HP Smart](#page-51-0) 46. lpp., [Kopēšana, skenēšana un](#page-70-0) [mobilais fakss](#page-70-0) 65. lpp. un [Saņemiet palīdzību, izmantojot lietojumprogrammu HP Smart 83. lpp.](#page-88-0).

Papildinformāciju par HP Smart izmantošanu, lai drukātu, kopētu, skenētu, piekļūtu printera līdzekļiem un novērstu problēmas, skatiet šeit:

- **iOS/Android**: [www.hp.com/go/hpsmart-help](https://www.hp.com/go/hpsmart-help/)
- **Windows 10**: [www.hp.com/go/hpsmartwin-help](https://www.hp.com/go/hpsmartwin-help/)
- **MacOS**: [www.hp.com/go/hpsmartmac-help](https://support.hp.com/us-en/document/c06188214)

# <span id="page-45-0"></span>**Atveriet HP printera programmatūra (sistēmā Windows)**

Pēc HP printera programmatūra instalēšanas veiciet dubultklikšķi uz printera ikonas darbvirsmā vai kādu no turpmāk minētajām darbībām, lai atvērtu printera programmatūru.

- **Windows 10**: datora darbvirsmā noklikšķiniet uz **Start** (Sākt), lietotņu sarakstā atlasiet **HP** un pēc tam atlasiet ikonu ar printera nosaukumu.
- **Windows 7**: datora darbvirsmā noklikšķiniet uz **Start** (Sākt), atlasiet **All Programs** (Visas programmas), noklikšķiniet uz **HP**, noklikšķiniet uz printera mapes un pēc tam atlasiet ikonu ar printera nosaukumu.
- <sup>2</sup> PIEZĪME. Ja HP printera programmatūra nav instalēta, apmeklējiet vietni [123.hp.com,](https://123.hp.com) lai lejupielādētu un instalētu nepieciešamo programmatūru.

# <span id="page-46-0"></span>**Rīklodziņš (sistēmā Windows)**

Rīklodziņā ir sniegta informācija par printera tehnisko apkopi.

**PIEZĪME.** Rīklodziņu var instalēt kopā ar HP printera programmatūra, ja dators atbilst sistēmas prasībām. Informāciju par prasībām sistēmai skatiet šeit: [Tehniskie parametri](#page-124-0) 119. lpp..

#### **Lai atvērtu rīklodziņu**

- **1.** Atveriet HP printera programmatūra. Papildinformāciju skatiet šeit: [Atveriet HP printera programmatūra](#page-45-0) [\(sistēmā Windows\)](#page-45-0) 40. lpp..
- **2.** Noklikšķiniet uz **Print & Scan (Drukāt un skenēt)** .
- **3.** Noklikšķiniet uz **Maintain Your Printer** (Printera apkope).

### <span id="page-47-0"></span>**Iegultais tīmekļa serveris**

Ja printeris ir pievienots tīklam, varat izmantot printera iegulto tīmekļa serveri, lai skatītu statusa informāciju, mainītu iestatījumus un pārvaldītu printeri no datora.

**PIEZĪME.** Drošības apsvērumu dēļ daži EWS iestatījumi ir aizsargāti ar paroli. Ja tiek norādīts ievadīt paroli, ievadiet PIN kodu, kas ir redzams printera uzlīmē. Šī informācija var būt līdzās kasetņu piekļuves vietai printera iekšpusē, aizmugurē, sānos vai printera apakšā.

- **PIEZĪME.** Iegulto tīmekļa serveri var atvērt un izmantot arī tad, ja nav interneta savienojuma. Taču šajā gadījumā dažas funkcijas nebūs pieejamas.
	- Par sīkfailiem
	- Nevar atvērt iegulto tīmekļa serveri

### **Par sīkfailiem**

Kad lietojat pārlūkprogrammu, iegultais tīmekļa serveris (ITS) novieto jūsu cietajā diskā ļoti mazus teksta failus (sīkfailus). Šie faili nākamajā apmeklējuma reizē ļauj ITS atpazīt jūsu datoru. Piemēram, ja esat konfigurējis ITS valodu, sīkfails palīdzēs atcerēties, kuru valodu esat izvēlējies, tā, lai nākamreiz, kad piekļūsit ITS, lapas tiktu parādītas tajā pašā valodā. Daži sīkfaili (piemēram, tie, kas saglabā klienta specifiskās preferences) tiek saglabāti datorā līdz to manuālai notīrīšanai.

Varat konfigurēt savu pārlūkprogrammu, lai tā pieņemtu visus sīkfailus, vai arī konfigurēt to tā, lai ikreiz, kad tiek piedāvāts sīkfails, parādītos brīdinājums; tādā veidā varēsit izvēlēties, kurus sīkfailus pieņemt un kurus noraidīt. Pārlūkprogrammu var izmantot arī nevēlamu sīkfailu noņemšanai.

Atkarībā no printera, ja atspējosiet sīkfailus, tiks atspējotas arī viena vai vairākas no turpmāk minētajām funkcijām:

- Dažu iestatīšanas vedņu izmantošana
- ITS pārlūkprogrammas valodas iestatījuma iegaumēšana
- ITS Sākums lapas personalizēšana

Informāciju par privātuma un sīkfailu iestatījumu mainīšanu, kā arī sīkfailu skatīšanu un dzēšanu, skatiet tīmekļa pārlūkprogrammas dokumentācijā.

### **Nevar atvērt iegulto tīmekļa serveri**

#### **Pārbaudiet tīkla uzstādījumus**

- Pārbaudiet, vai printera pievienošanai tīklam netiek izmantots tālruņa kabelis vai pārvienojuma kabelis.
- Pārbaudiet, vai tīkla kabelis ir kārtīgi pievienots ierīcei.
- Pārliecinieties, vai tīkla centrmezgls, komutators vai maršrutētājs ir ieslēgts un darbojas pareizi.

#### **Pārbaudiet datoru**

Pārliecinieties, vai dators, kuru izmantojat, ir pievienots tam pašam tīklam, kuram ir pievienots printeris.

#### **Pārbaudiet tīmekļa pārlūkprogrammu**

- Pārbaudiet, vai tīmekļa pārlūkprogramma atbilst minimālajām sistēmas prasībām. Informāciju par prasībām sistēmai skatiet šeit: [Tehniskie parametri](#page-124-0) 119. lpp..
- Ja jūsu tīmekļa pārlūkprogramma izmanto starpniekservera iestatījumus, lai izveidotu savienojumu ar internetu, mēģiniet tos izslēgt. Plašāku informāciju skatiet tīmekļa pārlūkprogrammas dokumentācijā.
- Pārliecinieties, vai tīmekļa pārlūkprogrammā ir iespējoti JavaScript un sīkfaili. Plašāku informāciju skatiet tīmekļa pārlūkprogrammas dokumentācijā.

#### **Pārbaudiet printera IP adresi**

Pārliecinieties, vai printera IP adrese ir pareiza.

Lai apstiprinātu printera IP adresi:

- Nospiediet (poga Information (Informācija)) un paturiet to nospiestu trīs sekundes, līdz iedegas visas vadības paneļa pogas.
- Vienlaikus nospiediet (poga Information (Informācija)) un (poga Resume (Atsākt)), lai izdrukātu tīkla konfigurācijas ziņojumu.
- Pārliecinieties, vai printera IP adrese ir derīga. Printera IP adreses formātam ir jābūt līdzīgā formātā ar maršrutētāja IP adresi. Piemēram, maršrutētāja IP adrese var būt 192,168.0.1 vai 10.0.0.1 un printera adrese ir 192.168.0.5 vai 10.0.0.5.

Ja printera IP adrese ir līdzīga 169.254.XXX.XXX vai 0.0.0.0, tas nav pievienots tīklam.

 $\hat{P}$  **PADOMS.** Ja izmantojat datoru, kurā darbojas sistēma Windows, varat apmeklēt HP tiešsaistes atbalsta vietni [www.support.hp.com](https://h20180.www2.hp.com/apps/Nav?h_pagetype=s-001&h_product=29256659&h_client&s-h-e002-1&h_lang=lv&h_cc=lv) . Šajā tīmekļa vietnē ir iekļauta informācija un utilītas, kas var palīdzēt novērst daudzas izplatītas printera problēmas.

# <span id="page-49-0"></span>**Printera atjaunināšana**

Ja printerim ir izveidots savienojums ar tīklu un ir iespējoti tīmekļa pakalpojumi, printeris automātiski meklē atjauninājumus.

#### **Printera iespējošana automātiskai atjauninājumu meklēšanai**

- **1.** Ja iespējo HP tīmekļa pakalpojumus printera uzstādīšanas laikā, printeris automātiski meklēs atjauninājumus.
- **2.** Lai izslēgtu automātiskās atjaunināšanas funkciju, vispirms izslēdziet tīmekļa pakalpojumus.

#### **Printera atjaunināšana, izmantojot iegulto tīmekļa serveri**

**1.** Atveriet EWS.

Plašāku informāciju skatiet šeit: [Iegultā tīmekļa servera atvēršana](#page-41-0) 36. lpp..

- **2.** Noklikšķiniet uz cilnes **Tools (Rīki)**.
- **3.** Sadaļā **Printer Updates** (Printera atjauninājumi) noklikšķiniet uz **Firmware Updates**  (Aparātprogrammatūras atjauninājumi) un pēc tam izpildiet ekrānā redzamās norādes.
- **PIEZĪME.** Ja tiek norādīts ievadīt paroli, ievadiet PIN kodu, kas ir redzams printera uzlīmē. Šī informācija var būt līdzās kasetņu piekļuves vietai printera iekšpusē, aizmugurē, sānos vai printera apakšā.
- **PIEZĪME.** Ja tiek parādīta uzvedne saistībā ar starpniekservera iestatījumiem un jūsu tīklā tiek izmantoti starpniekservera iestatījumi, izpildiet ekrānā redzamās norādes, lai iestatītu starpniekserveri. Ja nevarat atrast šo informāciju, sazinieties ar jūsu tīkla administratoru vai personu, kas ierīkoja tīklu.
- **PIEZĪME.** Ja ir pieejami printera atjauninājumi, printeris tos lejupielādē, instalē un pēc tam restartējas.

# **5 Drukāšana**

Lietojumprogramma lielākoties automātiski izvēlas drukas iestatījumus. Mainiet iestatījumus manuāli tikai tad, ja gribat mainīt drukas kvalitāti, drukāt uz speciāla veida papīra vai lietot īpašas funkcijas.

Šajā nodaļā ir aprakstītas šādas tēmas:

- [Drukāšana, izmantojot lietojumprogrammu HP Smart](#page-51-0)
- [Drukāšana no mobilajām ierīcēm](#page-52-0)
- [Drukāšana ar Print Anywhere](#page-53-0)
- [Drukāšana, izmantojot datoru](#page-54-0)
- [Padomi veiksmīgai drukai](#page-59-0)

## <span id="page-51-0"></span>**Drukāšana, izmantojot lietojumprogrammu HP Smart**

Šajā sadaļā ir sniegti pamata norādījumi par lietotnes HP Smart izmantošanu drukāšanai no Android, iOS, Windows 10 vai macOS ierīces. Plašāku informāciju par lietotnes HP Smart izmantošanu skatiet šeit:

- **iOS/Android**: [www.hp.com/go/hpsmart-help](https://www.hp.com/go/hpsmart-help/)
- **Windows 10**: [www.hp.com/go/hpsmartwin-help](https://www.hp.com/go/hpsmartwin-help/)
- **macOS**: [www.hp.com/go/hpsmartmac-help.](https://support.hp.com/us-en/document/c06188214)

#### **Drukāšana no Android vai iOS ierīces**

- **1.** pārliecinieties, ka ievades teknē ir ievietots papīrs. Papildinformāciju skatiet šeit: [Materiālu ievietošana](#page-23-0) [18. lpp..](#page-23-0)
- **2.** Atveriet lietotni HP Smart:
- **3.** Ja nepieciešams mainīt uz citu printeri vai pievienot jaunu printeri, pieskarieties plusa ikonai.
- **4.** Pieskarieties kādai drukāšanas opcijai (piemēram, **Print Photos** (Drukāt fotoattēlus) vai **Print Documents** (Drukāt dokumentus)). Fotoattēlus un dokumentus varat drukāt no savas ierīces, mākoņa krātuves vai sociālo tīklu vietnēm.
- **5.** Atlasiet fotoattēlu vai dokumentu, ko vēlaties drukāt.
- **6.** Atlasiet atbilstošās opcijas. Lai skatītu vairāk iestatījumu, noklikšķiniet uz opcijas **More settings** (Vairāk iestatījumu) vai pieskarieties tai. Plašāku informāciju par drukāšanas iestatījumiem skatiet šeit: [Padomi](#page-60-0)  [par printera iestatījumiem 55. lpp..](#page-60-0)
- **7.** Pieskarieties **Print** (Drukāt).

#### **Drukāšana no Windows 10 ierīces**

- **1.** pārliecinieties, ka ievades teknē ir ievietots papīrs. Papildinformāciju skatiet šeit: [Materiālu ievietošana](#page-23-0) [18. lpp..](#page-23-0)
- **2.** Atveriet HP Smart. Papildinformāciju skatiet šeit: [Lietotnes HP Smart izmantošana drukāšanai,](#page-44-0) [kopēšanai, skenēšanai un problēmu novēršanai](#page-44-0) 39. lpp..
- **3.** HP Smart ekrānā Home (Sākums) pārliecinieties, vai ir atlasīts jūsu printeris.
	- **PADOMS.** Ja vēlaties atlasīt citu printeri, ekrāna kreisajā pusē rīkjoslā noklikšķiniet uz ikonas (+) vai pieskarieties tai un pēc tam atlasiet citu printeri no visu pieejamo printeru saraksta.
- **4.** Atlasiet **Print Photos** (Drukāt fotoattēlus), sameklējiet fotoattēlu, kas jāizdrukā, un tad noklikšķiniet uz **Select Photos to Print** (Atlasīt fotoattēlus, kas jādrukā) vai pieskarieties tam.

Atlasiet **Print Documents** (Drukāt dokumentus), atrodiet dokumentu, kuru vēlaties drukāt, un pēc tam noklikšķiniet uz opcijas **Print** (Drukāt) vai pieskarieties tai.

- **5.** Atlasiet atbilstošās opcijas. Lai skatītu vairāk iestatījumu, noklikšķiniet uz opcijas **More settings** (Vairāk iestatījumu) vai pieskarieties tai. Plašāku informāciju par drukāšanas iestatījumiem skatiet šeit: [Padomi](#page-60-0)  [par printera iestatījumiem 55. lpp..](#page-60-0)
- **6.** Noklikšķiniet uz **Print** (Drukāt) vai pieskarieties tam, lai sāktu drukāšanu.

# <span id="page-52-0"></span>**Drukāšana no mobilajām ierīcēm**

Dokumentus un fotoattēlus var drukāt tieši no mobilajām ierīcēm, tostarp no iOS, Android, Windows Mobile, Chromebook un Amazon Kindle Fire.

**<sup>2</sup> PIEZĪME.** HP Smart lietotni var arī izmantot, lai drukātu no mobilajām ierīcēm. Papildinformāciju skatiet nodaļā [Drukāšana, izmantojot lietojumprogrammu HP Smart](#page-51-0) 46. lpp..

#### **Drukājot no mobilajām ierīcēm,**

- **1.** Pārliecinieties, vai printeris ir pievienots tam pašam tīklam, kuram ir pievienota mobilā ierīce.
	- **PADOMS.** Ja vēlaties drukāt bez savienojuma ar maršrutētāju, izmantojiet Wi-Fi Direct, lai drukātu no mobilās ierīces. Papildinformāciju skatiet nodaļā [Savienošana, izmantojot bezvadu savienojumu bez](#page-35-0) [maršrutētāja](#page-35-0) 30. lpp..
- **2.** Iespējojiet drukāšanu mobilajā ierīcē:
	- **iOS:** izmantojiet opciju **Print** (Drukāt) izvēlnē **Share** (Koplietošana) vai  $\lceil \mathbf{\hat{T}} \rceil$ .

**PIEZĪME.** Ierīcēm, kurās instalēta iOS 4.2 vai jaunāka versija, ir iepriekš instalēts AirPrint.

- **Android:** lejupielādējiet HP Print Service Plugin (HP drukas pakalpojuma spraudnis) (atbalsta vairākums Android ierīču) no Google Play Store un iespējojiet to jūsu ierīcē.
- **Windows Mobile:** piesitiet pa **Print** (Drukāšana) izvēlnē **Device** (Ierīce).
	- **PIEZĪME.** Ja printera nav sarakstā, var būt nepieciešama vienreizēja printera iestatīšana, izmantojot vedni **Add Printer** (Pievienot printeri).
- **Chromebook:** lejupielādējiet un instalējiet lietotni **HP Print for Chrome** no Chrome Web Store, lai iespējotu Wi-Fi drukāšanu.
- **Amazon Kindle Fire HD9 un HDX:** pirmoreiz ierīcē atlasot **Print** (Drukāt), HP Print Service spraudnis tiek automātiski lejupielādēts, lai iespējotu mobilo drukāšanu.
- **PIEZĪME.** Detalizētu informāciju par drukāšanas iespējošanu no mobilajām ierīcēm skatiet HP mobilās drukāšanas tīmekļa vietnē ( [www.hp.com/go/mobileprinting](https://www.hp.com/go/mobileprinting) ). Ja šīs tīmekļa vietnes vietējā versija nav pieejama jūsu valstī/reģionā vai valodā, jūs, iespējams, tiksiet novirzīts uz HP Mobile Printing tīmekļa vietni citā valstī/reģionā vai valodā.
- **3.** Pārliecinieties, vai ievietotais papīrs atbilst printera papīra iestatījumiem (papildinformāciju skatiet šeit: [Materiālu ievietošana](#page-23-0) 18. lpp.). Pareizi iestatot ievietotā papīra izmēru, mobilā ierīce saņem informāciju par to, kāds papīra izmērs tiek drukāts.

## <span id="page-53-0"></span>**Drukāšana ar Print Anywhere**

Print Anywhere ir HP bezmaksas pakalpojums, kas ļauj izmantot lietotni HP Smart ar jūsu HP kontu, lai drukātu attāli, izmantojot mobilos datus vai Wi-Fi attālo savienojumu.

Lietojot Print Anywhere, varat jebkurā laikā un vietā drukāt no sava tīmeklim pievienotā HP printera. [Noklikšķiniet šeit, lai skatītu papildinformāciju tiešsaistē](https://h20180.www2.hp.com/apps/Nav?h_pagetype=s-017&h_product=29256659&h_client&s-h-e002-1&h_lang=lv&h_cc=lv).

Pirms izmantojat Print Anywhere, pārliecinieties, ka printeris ir pievienots aktīvam tīklam ar interneta piekļuvi.

#### **Lai drukātu dokumentu, izmantojot HP ePrint**

**1.** Ja printera iestatīšanas laikā izveidojāt HP Account (var nebūt pieejams visās valstīs/reģionos), **HP ePrint** tiks iespējots automātiski.

Ja iestatīšanas laikā HP Account netika izveidots, izpildiet tālāk minētās darbības, lai savā operētājsistēmā iespējotu **HP ePrint** .

#### **IOS/Android**

- **a.** Lietotnes HP Smart sākuma ekrānā pieskarieties sava printera ikonai.
- **b.** Pieskarieties **Enable Print Anywhere** (Iespējot Print Anywhere).
- **c.** Pierakstieties savā HP Account vai izveidojiet to, ja tas tiek norādīts.
- **d.** Pieskarieties **Enable** (Iespējot).

#### **Windows 10/macOS**

- **a.** Lietotnes HP Smart sākuma ekrānā noklikšķiniet uz printera attēla.
- **b.** Cilnē **Print Anywhere** noklikšķiniet uz **Sign In** (Pierakstīties).
- **c.** Pierakstieties savā HP Account vai izveidojiet to, ja tas tiek norādīts.
- **d.** Noklikšķiniet uz **Enable** (Iespējot).
- **2.** Atveriet HP Smart un pēc tam izdrukājiet savu dokumentu. Papildinformāciju skatiet šeit: [Drukāšana,](#page-51-0)  [izmantojot lietojumprogrammu HP Smart](#page-51-0) 46. lpp..

**PIEZĪME.** Ja vēlaties izmantot **HP ePrint** iespējas no vairākām ierīcēm, jums ir jāreģistrējas ar savu HP Account katrā no papildierīcēm. Pēc reģistrēšanās jaunā ierīce būs gatava drukāšanai ar **HP ePrint** .

# <span id="page-54-0"></span>**Drukāšana, izmantojot datoru**

- Dokumentu drukāšana
- [Drukāt fotoattēlus](#page-55-0)
- [Aplokšņu drukāšana](#page-56-0)
- [Drukāšana uz abām pusēm \(abpusēja drukāšana\)](#page-57-0)
- [Drukāšana maksimālā izšķirtspējas režīmā](#page-57-0)
- [Drukāšana, izmantojot Mac darbvirsmas datoru vai klēpjdatoru](#page-58-0)

### **Dokumentu drukāšana**

Pirms dokumentu drukāšanas pārbaudiet, vai papīra teknē ir papīrs un izvades tekne ir atvērta. Papildinformāciju par papīra ievietošanu skatiet šeit: [Materiālu ievietošana](#page-23-0) 18. lpp..

#### **Lai drukātu dokumentu (sistēmā Windows)**

- **1.** Programmatūrā izvēlieties **Print** (Drukāt).
- **2.** Pārliecinieties, vai ir atlasīts jūsu printeris.
- **3.** Noklikšķiniet uz pogas, kas atver dialoglodziņu **Properties** (Rekvizīti).

Atkarībā no lietojumprogrammas šīs pogas nosaukums var būt **Properties** (Rekvizīti), **Options** (Opcijas), **Printer Setup** (Printera iestatījumi), **Printer Properties** (Printera rekvizīti), **Printer** (Printeris) vai **Preferences**.

- **4.** Izvēlieties atbilstošās opcijas.
	- Cilnē **Layout** (Izkārtojums) izvēlieties orientāciju **Portrait** (Portrets) vai **Landscape** (Ainava).
	- Cilnē **Paper/Quality** (Papīrs/kvalitāte) izvēlieties atbilstošo papīra tipu nolaižamajā sarakstā **Media**  (Materiāls) (apgabals **Tray Selection** (Teknes izvēle)), izvēlieties atbilstošo drukas kvalitāti apgabalā **Quality Settings** (Kvalitātes iestatījumi) un pēc tam izvēlieties atbilstošo krāsu apgabalā **Color** (Krāsa).
	- Noklikšķiniet uz **Advanced** (Papildiespējas) un nolaižamajā sarakstā **Paper Size** (Papīra izmērs) izvēlieties atbilstošo papīra izmēru.
	- **PIEZĪME.** Ja maināt papīra formātu, pārliecinieties, ka papīra teknē ir ievietots pareiza formāta papīrs.

Citus ieteikumus par drukāšanu skatiet šeit: [Padomi par printera iestatījumiem 55. lpp..](#page-60-0)

- **5.** Noklikšķiniet uz **OK** (Labi), lai aizvērtu dialoglodziņu **Properties** (Rekvizīti).
- **6.** Noklikšķiniet uz **Print** (Drukāt) vai **OK** (Labi), lai sāktu drukāšanu.

#### **Drukāšana uz abām lapas pusēm (sistēmā Windows)**

- **1.** Programmatūrā izvēlieties **Print** (Drukāt).
- **2.** Pārliecinieties, vai ir atlasīts jūsu printeris.

<span id="page-55-0"></span>**3.** Noklikšķiniet uz pogas, kas atver dialoglodziņu **Properties** (Rekvizīti).

Atkarībā no lietojumprogrammas šīs pogas nosaukums var būt **Properties** (Rekvizīti), **Options** (Opcijas), **Printer Setup** (Printera iestatījumi), **Printer Properties** (Printera rekvizīti), **Printer** (Printeris) vai **Preferences**.

- **4.** Izvēlieties atbilstošās opcijas.
	- Cilnē **Layout** (Izkārtojums) atlasiet orientāciju **Portrait** (Portrets) vai **Landscape** (Ainava) un pēc tam atlasiet piemērotu papīra pagriešanas opciju nolaižamajā sarakstā **Print on Both Sides**  (Drukāt uz abām pusēm).
	- Cilnē **Paper/Quality** (Papīrs/kvalitāte) izvēlieties atbilstošo papīra tipu nolaižamajā sarakstā **Media**  (Materiāls) (apgabals **Tray Selection** (Teknes izvēle)), izvēlieties atbilstošo drukas kvalitāti apgabalā **Quality Settings** (Kvalitātes iestatījumi) un pēc tam izvēlieties atbilstošo krāsu apgabalā **Color** (Krāsa).
	- Noklikšķiniet uz **Advanced** (Papildiespējas) un nolaižamajā sarakstā **Paper Size** (Papīra izmērs) izvēlieties atbilstošo papīra izmēru.
		- **PIEZĪME.** Ja maināt papīra formātu, pārliecinieties, ka papīra teknē ir ievietots pareiza formāta papīrs.

Citus ieteikumus par drukāšanu skatiet šeit: [Padomi par printera iestatījumiem 55. lpp..](#page-60-0)

**5.** Kad ir izdrukātas visas dokumenta lapas ar nepāra numuriem, izņemiet dokumentu no izvades teknes.

Apgrieziet dokumentu pār garo vai īso malu atbilstoši iepriekšējā solī iestatītajai opcijai.

Atkārtoti ievietojiet dokumentu. Pārliecinieties, vai dokumenta tukšā puse ir pavērsta uz āru no printera.

**6.** Lai drukātu dokumenta otru pusi, nospiediet (**Juri**) (poga Resume (Atsākt)).

### **Drukāt fotoattēlus**

Pirms fotoattēlu drukāšanas pārbaudiet, vai papīra teknē ir papīrs un izvades tekne ir atvērta. Papildinformāciju par papīra ievietošanu skatiet šeit: [Materiālu ievietošana](#page-23-0) 18. lpp..

#### **Lai fotoattēlus drukātu uz fotopapīra (sistēmā Windows)**

- **1.** Programmatūrā izvēlieties **Print** (Drukāt).
- **2.** Pārliecinieties, vai ir atlasīts jūsu printeris.
- **3.** Noklikšķiniet uz pogas, kas atver dialoglodziņu **Properties** (Rekvizīti).

Atkarībā no lietojumprogrammas šīs pogas nosaukums var būt **Properties** (Rekvizīti), **Options** (Opcijas), **Printer Setup** (Printera iestatījumi), **Printer Properties** (Printera rekvizīti), **Printer** (Printeris) vai **Preferences**.

**4.** Izvēlieties atbilstošās opcijas.

- <span id="page-56-0"></span>● Cilnē **Layout** (Izkārtojums) izvēlieties orientāciju **Portrait** (Portrets) vai **Landscape** (Ainava).
- Cilnē **Paper/Quality** (Papīrs/kvalitāte) izvēlieties atbilstošo papīra tipu nolaižamajā sarakstā **Media**  (Materiāls) (apgabals **Tray Selection** (Teknes izvēle)), izvēlieties atbilstošo drukas kvalitāti apgabalā **Quality Settings** (Kvalitātes iestatījumi) un pēc tam izvēlieties atbilstošo krāsu apgabalā **Color** (Krāsa).
- Noklikšķiniet uz **Advanced** (Papildiespējas) un nolaižamajā sarakstā **Paper formāts** (Papīra izmērs) atlasiet atbilstošo fotopapīra izmēru.

**PIEZĪME.** Ja maināt papīra formātu, pārliecinieties, ka papīra teknē ir ievietots pareiza formāta papīrs.

Citus ieteikumus par drukāšanu skatiet šeit: [Padomi par printera iestatījumiem 55. lpp..](#page-60-0)

- **5.** Noklikšķiniet uz **OK** (Labi), lai atgrieztos dialoglodziņā **Properties** (Rekvizīti).
- **6.** Noklikšķiniet uz **OK** un pēc tam dialoglodziņā **Print** (Drukāt) noklikšķiniet uz **Print** (Drukāt) vai **OK**.

**PIEZĪME.** Kad drukāšana pabeigta, neizmantoto fotopapīru izņemiet no papīra teknes. Uzglabājiet fotopapīru tā, lai tas neliektos, jo pretējā gadījumā var pasliktināties izdrukas kvalitāte.

### **Aplokšņu drukāšana**

Pirms aplokšņu apdrukāšanas pārbaudiet, vai papīra teknē ir aploksnes un izvades tekne ir atvērta. Papīra teknē var ievietot vienu vai vairākas aploksnes. Neizmantojiet spīdīgas aploksnes, aploksnes ar iespiedumiem un aploksnes ar skavām vai izgriezumiem. Papildinformāciju par aplokšņu ievietošanu skatiet sadaļā [Materiālu ievietošana](#page-23-0) 18. lpp..

**PIEZĪME.** Specifisku informāciju par to, kā formatēt tekstu drukāšanai uz aploksnēm, skatiet savas tekstapstrādes programmatūras palīdzības failos.

#### **Lai apdrukātu aploksni (sistēmā Windows)**

- **1.** Programmatūrā izvēlieties **Print** (Drukāt).
- **2.** Pārliecinieties, vai ir atlasīts jūsu printeris.
- **3.** Noklikšķiniet uz pogas, kas atver dialoglodziņu **Properties** (Rekvizīti).

Atkarībā no lietojumprogrammas šīs pogas nosaukums var būt **Properties** (Rekvizīti), **Options** (Opcijas), **Printer Setup** (Printera iestatījumi), **Printer Properties** (Printera rekvizīti), **Printer** (Printeris) vai **Preferences**.

- **4.** Izvēlieties atbilstošās opcijas.
	- Cilnē **Layout** (Izkārtojums) izvēlieties orientāciju **Portrait** (Portrets) vai **Landscape** (Ainava).
	- Cilnē **Paper/Quality** (Papīrs/kvalitāte) izvēlieties atbilstošo papīra tipu nolaižamajā sarakstā **Media**  (Materiāls) (apgabals **Tray Selection** (Teknes izvēle)), izvēlieties atbilstošo drukas kvalitāti apgabalā **Quality Settings** (Kvalitātes iestatījumi) un pēc tam izvēlieties atbilstošo krāsu apgabalā **Color** (Krāsa).
	- Noklikšķiniet uz **Advanced** (Papildiespējas) un nolaižamajā sarakstā **Paper Size** (Papīra formāts) atlasiet atbilstošo aploksnes izmēru.

Citus ieteikumus par drukāšanu skatiet šeit: [Padomi par printera iestatījumiem 55. lpp..](#page-60-0)

**5.** Noklikšķiniet uz **OK** un pēc tam dialoglodziņā **Print** (Drukāt) noklikšķiniet uz **Print** (Drukāt) vai **OK**.

### <span id="page-57-0"></span>**Drukāšana uz abām pusēm (abpusēja drukāšana)**

#### **Drukāšana uz abām lapas pusēm (sistēmā Windows)**

- **1.** Ievietojiet papīra teknē papīru. Papildinformāciju skatiet šeit: [Materiālu ievietošana](#page-23-0) 18. lpp..
- **2.** Programmatūrā izvēlieties **Print** (Drukāt).
- **3.** Pārliecinieties, vai ir atlasīts jūsu printeris.
- **4.** Noklikšķiniet uz pogas, kas atver dialoglodziņu **Properties** (Rekvizīti).

Atkarībā no lietojumprogrammas šīs pogas nosaukums var būt **Properties** (Rekvizīti), **Options** (Opcijas), **Printer Setup** (Printera iestatījumi), **Printer Properties** (Printera rekvizīti), **Printer** (Printeris) vai **Preferences**.

- **<sup>2</sup> PIEZĪME.** Lai norādītu drukas iestatījumus visiem drukas darbiem, veiciet izmaiņas printera komplektā iekļautajā HP printera programmatūra. Plašāku informāciju par HP printera programmatūra skatiet šeit: [Printera pārvaldības rīki](#page-43-0) 38. lpp..
- **5.** Cilnē **Printing Shortcuts** (Drukāšanas īsceļi) vai **Printing Shortcut** (Drukāšanas īsceļš) atlasiet saīsni, kas atbalsta iestatījumu **Print On Both Sides** (Drukāt uz abām pusēm). Atlasiet opciju nolaižamajā sarakstā **Print On Both Sides** (Drukāt uz abām pusēm).

Lai mainītu citus drukas iestatījumus, noklikšķiniet uz citām cilnēm.

Citus ieteikumus par drukāšanu skatiet šeit: [Padomi par printera iestatījumiem 55. lpp..](#page-60-0)

- **PIEZĪME.** Ja maināt papīra formātu, pārbaudiet, vai papīra teknē ir ievietots pareiza formāta papīrs, un iestatiet papīra formātu printera vadības panelī.
- **6.** Noklikšķiniet uz **OK** (Labi), lai aizvērtu dialoglodziņu **Properties** (Rekvizīti).
- **7.** Noklikšķiniet uz **Print** (Drukāt) vai **OK** (Labi), lai sāktu drukāšanu.

### **Drukāšana maksimālā izšķirtspējas režīmā**

Izmantojiet maksimālo izšķirtspēju, lai drukātu uz fotopapīra augstas kvalitātes, asus attēlus. Drukāšanai maksimālā izšķirtspējā nepieciešams vairāk laika un vietas diskā nekā drukāšanai, izmantojot citus iestatījumus. Atbalstīto drukas risinājumu sarakstu skatiet izstrādājumu atbalsta tīmekļa vietnē [www.support.hp.com.](https://h20180.www2.hp.com/apps/Nav?h_pagetype=s-017&h_product=29256659&h_client&s-h-e002-1&h_lang=lv&h_cc=lv)

#### **Drukāšana maksimālās izšķirtspējas režīmā (sistēmā Windows)**

- **1.** Programmatūrā izvēlieties **Print** (Drukāt).
- **2.** Pārliecinieties, vai ir atlasīts jūsu printeris.
- **3.** Noklikšķiniet uz pogas, kas atver dialoglodziņu **Properties** (Rekvizīti).

Atkarībā no lietojumprogrammas šīs pogas nosaukums var būt **Properties** (Rekvizīti), **Options** (Opcijas), **Printer Setup** (Printera iestatījumi), **Printer Properties** (Printera rekvizīti), **Printer** (Printeris) vai **Preferences**.

- <span id="page-58-0"></span>**4.** Izvēlieties atbilstošās opcijas.
	- Noklikšķiniet uz cilnes **Paper/Quality** (Papīrs/kvalitāte). Nolaižamajā sarakstā **Media**  (Apdrukājamais materiāls) atlasiet atbilstošu papīra veidu.
	- Noklikšķiniet uz cilnes **Advanced** (Papildu), atzīmējiet izvēles rūtiņu **Print in Max DPI** (Drukāt ar maksimālu izšķirtspēju) un pēc tam noklikšķiniet uz **OK** (Labi).
	- **PIEZĪME.** Ne visi papīra veidi atbalsta maksimālo izšķirtspēju. Ja nolaižamajā sarakstā **Media**  (Materiāls) atlasītais papīra veids to neatbalsta, blakus opcijai ir redzama brīdinājuma ikona.

Citus ieteikumus par drukāšanu skatiet šeit: [Padomi par printera iestatījumiem 55. lpp..](#page-60-0)

**5.** Cilnē **Layout** (Izkārtojums) apstipriniet papīra orientāciju un pēc tam noklikšķiniet uz **OK** (Labi), lai drukātu.

### **Drukāšana, izmantojot Mac darbvirsmas datoru vai klēpjdatoru**

Printeris ir saderīgs ar Mac datoriem, kuros darbojas macOS vai OS X 10.7 un jaunāka sistēma un Apple AirPrint. Izpildiet šajā sadaļā sniegtās norādes, lai iespējotu drukāšanu no Mac datora, izmantojot AirPrint.

**<sup>2</sup> PIEZĪME.** Izmantojiet lietotni HP Smart, lai kontrolētu tintes līmeņus un printera brīdinājumus.

Ja neesat iestatījis printeri un to savienojis ar savu tīklu, vispirms dodieties uz [123.hp.com,](https://123.hp.com) lai instalētu vajadzīgo programmatūru un pabeigtu iestatīšanu.

Kad printeris ir iestatīts un savienots ar jūsu bezvadu tīklu, veiciet tālāk norādītās darbības, lai iespējotu drukāšanu ar AirPrint.

- **1.** Atveriet **System Preferences** (Sistēmas preferences) un atlasiet **Printers and Scanners** (Printeri un skeneri).
- **2.** Noklikšķiniet uz plusa ikonas +, lai pievienotu printeri.
- **3.** Izvēlieties printeri no tīkla printeru parādītā saraksta, pēc tam noklikšķiniet uz **Add** (Pievienot).

Dators instalē jūsu printerim pieejamos draiverus (drukāšanai, skenēšanai un faksa, ja piemērojams).

# <span id="page-59-0"></span>**Padomi veiksmīgai drukai**

- Padomi par tinti
- Padomi papīra ievietošanai
- [Padomi par printera iestatījumiem](#page-60-0)

Lai drukāšana būtu sekmīga, HP kasetnēm ir pareizi jāfunkcionē ar pietiekamu tintes daudzumu, papīram ir jābūt pareizi ievietotam un printerim ir nepieciešami atbilstoši iestatījumi.

### **Padomi par tinti**

- Lietojiet oriģinālās HP kasetnes.
- Pareizi uzstādiet melnās krāsas un trīs krāsu kasetnes.

Plašāku informāciju skatiet sadaļā [Kasetņu nomaiņa](#page-65-0) 60. lpp.

● Pārbaudiet tintes līmeni kasetnēs, lai pārliecinātos, vai pietiek tintes.

Plašāku informāciju skatiet sadaļā [Tintes aptuvenā līmeņa pārbaude 58. lpp..](#page-63-0)

- Ja drukas kvalitāte kļūst nepieņemama, papildinformāciju skatiet šeit: [Drukas kvalitātes problēmu](#page-103-0) [novēršana](#page-103-0) 98. lpp..
- **PIEZĪME.** Oriģinālās HP kasetnes ir izgatavotas un pārbaudītas darbā ar HP printeriem un papīru, lai viegli varētu sasniegt nemainīgi augstus rezultātus.

HP nevar garantēt kvalitāti vai uzticamību, ja tiek lietoti izejmateriāli, kuru ražotājs nav HP. Ierīces apkalpošana vai remonts, kam cēlonis ir izejmateriālu, kuru ražotājs nav HP, lietošana, netiek segta saskaņā ar garantiju.

Ja redzat printera programmatūras parādītu ziņojumu "Non-HP Cartridge" (Nav HP kasetnes) un esat pārliecināts, ka esat iegādājies oriģinālās HP kasetnes, dodieties uz: [www.hp.com/go/anticounterfeit](https://www.hp.com/go/anticounterfeit) .

### **Padomi papīra ievietošanai**

- Ievietojiet papīra kaudzīti (nevis vienu lapu). Lai izvairītos no papīra iesprūšanas, kaudzītē jābūt viena izmēra un veida papīram.
- levietojiet papīru ar apdrukājamo pusi uz augšu.
- Nodrošiniet, lai papīra teknē ievietotais papīrs būtu novietots līdzeni un tā malas nebūtu uzlocījušās vai ieplēstas.
- Noregulējiet papīra teknes papīra platuma vadotnes, lai tās cieši piekļautos papīram. Pārliecinieties, ka papīra platuma vadotnes nav salocījušas papīra teknē ievietoto papīru.

Papildinformāciju skatiet šeit: [Materiālu ievietošana](#page-23-0) 18. lpp..

### <span id="page-60-0"></span>**Padomi par printera iestatījumiem**

#### **Padomi par printera iestatījumiem (sistēmā Windows)**

- Lai mainītu noklusētos drukas iestatījumus, atveriet HP printera programmatūra, noklikšķiniet uz **Print & Scan (Drukāt un skenēt)** , un pēc tam noklikšķiniet uz **Set Preferences** (Iestatīt preferences). Informāciju par printera programmatūra atvēršanu skatiet šeit: [Atveriet HP printera programmatūra](#page-45-0)  [\(sistēmā Windows\)](#page-45-0) 40. lpp..
- Lai saprastu papīra un papīra teknes iestatījumus
	- **Paper Size** (Papīra izmēri): atlasiet papīra teknē ievietotā papīra formātu.
	- **Paper Type** (Papīra veids) vai **Media** (Apdrukājamais materiāls): atlasiet izmantoto papīra veidu.
- Lai saprastu krāsu vai melnbaltos iestatījumus
	- **Color** (Krāsu): izmanto tinti no visām kasetnēm pilnkrāsu izdrukām.
	- **Black & White** (Melnbalts) vai **Black Ink Only** (Tikai melnā tinte): izmanto tikai melno tinti normālas vai zemākas kvalitātes melnbaltajām izdrukām.
	- **High Quality Grayscale** (Augstas kvalitātes pelēktoņu skala): izmanto tinti no krāsu un melnajām kasetnēm, lai izveidotu plašāku melno un pelēko toņu klāstu augstas kvalitātes melnbaltajām drukām.
- Lai saprastu drukas kvalitātes iestatījumus

Drukas kvalitāte tiek mērīta ar drukas izšķirtspējā punktiem uz collu (dpi). Augstāka dpi rādītāja gadījumā izdrukas ir skaidrākas un detalizētākas, bet palēnina drukāšanas ātrumu un var izmantot vairāk tintes.

- **Draft** (Melnraksts): zemākais dpi līmenis, ko parasti izmanto, kad tintes līmeņi ir zemi vai nav nepieciešamas augstas kvalitātes izdrukas.
- **Normal** (Standarta): piemērots vairumam drukas darbu.
- **Best** (Vislabākais): labāks dpi līmenis nekā **Better** (Labāks).
- **Max DPI Enabled** (Iespējota maksimālā izšķirtspēja): augstākais drukas kvalitātei pieejamais dpi iestatījums.
- Lai saprastu lapas un izkārtojuma iestatījumus
	- **Orientation** (Orientācija): atlasiet **Portrait** (Portrets) vertikālām izdrukām vai **Landscape** (Ainava) horizontālām izdrukām.
	- **Print on Both Sides** (Druka uz abām pusēm): manuāli apgrieziet lapas pēc tam, kad viena papīra puse ir apdrukāta, lai varētu apdrukāt abas papīra puses.
		- **Flip on Long Edge** (Apgriezt pie garās malas): atlasiet, ja vēlaties apgriezt lapas pie garās papīra malas, drukājot uz abām papīra pusēm.
		- **Flip on Short Edge** (Apgriezt pie īsās malas): atlasiet, ja vēlaties apgriezt lapas pie īsās papīra malas, drukājot uz abām papīra pusēm.
	- **Pages per Sheet** (Lappušu skaits lapā): palīdz norādīt lappušu secību, ja dokumentu drukājat, vienā loksnē ietverot vairāk nekā divas lappuses.

# **6 Kasetņu pārvaldība**

- [Informācija par kasetnēm un drukas galviņu](#page-62-0)
- [Tintes aptuvenā līmeņa pārbaude](#page-63-0)
- [Tintes krājumu pasūtīšana](#page-64-0)
- [Kasetņu nomaiņa](#page-65-0)
- [Vienas kasetnes režīma izmantošana](#page-67-0)
- [Kasetnes garantijas informācija](#page-68-0)
- [Padomi darbam ar kasetnēm](#page-69-0)

### <span id="page-62-0"></span>**Informācija par kasetnēm un drukas galviņu**

Tālāk sniegti padomi, kuru ievērošana ļauj uzturēt HP kasetnes labā stāvoklī un nodrošināt nemainīgu drukas kvalitāti.

- Instrukcijas šajā rokasgrāmatā ir paredzētas kasetņu nomainīšanai, nevis ievietošanai pirmo reizi.
- Kamēr neizmantotās kasetnes nav nepieciešamas, turiet tās neatvērtā oriģinālajā iepakojumā.
- Pārbaudiet, vai printeris ir ieslēgts pareizi.
- Kasetnes glabājiet istabas temperatūrā (15-35 °C vai 59-95 °F).
- Bez vajadzības drukas galviņu netīriet. Tā tiek nelietderīgi iztērēta tinte un saīsināts kasetņu kalpošanas laiks.
- Ar kasetnēm rīkojieties uzmanīgi. Mešana, kratīšana vai rupja apiešanās instalēšanas gaitā var izraisīt drukāšanas problēmas.
- Ja pārvadājat printeri, lai novērstu tintes noplūdi no printera vai citus printera bojājumus, veiciet šādas darbības:
	- Noteikti izslēdziet printeri, nospiežot (1) (poga Power (Strāvas padeve)). Pirms atslēgt printeri, uzgaidiet, līdz beidzas visas iekšējās kustības skaņas.
	- Noteikti atstājiet ierīcē kasetnes.
	- Printeri jāpārvadā, tam atrodoties uz līdzenas virsmas; to nedrīkst novietot uz sāna, aizmugures, priekšpuses vai augšas.

## <span id="page-63-0"></span>**Tintes aptuvenā līmeņa pārbaude**

Aptuveno tintes daudzumu var pārbaudīt, izmantojot printera programmatūru, printera vadības paneli vai HP Smart.

#### **Lai veiktu tintes līmeņa pārbaudi no printera programmatūras (sistēmā Windows)**

- **1.** Atveriet HP printera programmatūra.
- **2.** Izvēlnē printera programmatūra noklikšķiniet uz **Estimated Levels** (Aptuvenais līmenis).

#### **Lai pārbaudītu tintes līmeni, izmantojot HP Smart**

- **▲** Atveriet HP Smart savā mobilajā ierīcē. Printera aptuvenie tintes līmeņi tiek parādīti ekrāna augšpusē blakus printera attēlam.
- **PIEZĪME.** Tintes līmeņa brīdinājumi un indikatori ir paredzēti tikai plānošanas nolūkam. Ja indikators norāda uz zemu tintes līmeni, apsveriet rezerves tintes kasetnes sagatavošanu, lai izvairītos no drukas darbu kavēšanās. Drukas kasetnes nav jānomaina, kamēr drukas kvalitāte ir pieņemama.
- **PIEZĪME.** Ja esat ievietojis atkārtoti uzpildītu vai pārstrādātu kasetni, vai arī kasetni, kas ir izmantota citā printerī, tintes līmeņa indikators var būt neprecīzs vai vispār netikt rādīts.
- **PIEZĪME.** Kasetņu tinte drukāšanas procesā tiek izmantota dažādos veidos, tostarp arī inicializēšanas procesā, kura laikā printeris un kasetnes tiek sagatavotas drukāšanai, un drukas galviņas apkalpošanā, lai drukas sprauslas uzturētu tīras un tinte plūstu vienmērīgi. Turklāt kasetnē pēc izlietošanas paliek tintes atlikums. Plašāku informāciju skatiet sadaļā [www.hp.com/go/inkusage](https://www.hp.com/go/inkusage) .

# <span id="page-64-0"></span>**Tintes krājumu pasūtīšana**

Pirms kasetņu pasūtīšanas, atrodiet pareizo kasetnes numuru.

#### **Kasetnes numura atrašana uz printera**

Kasetnes numurs atrodas kasetņu piekļuves vāciņa iekšpusē.

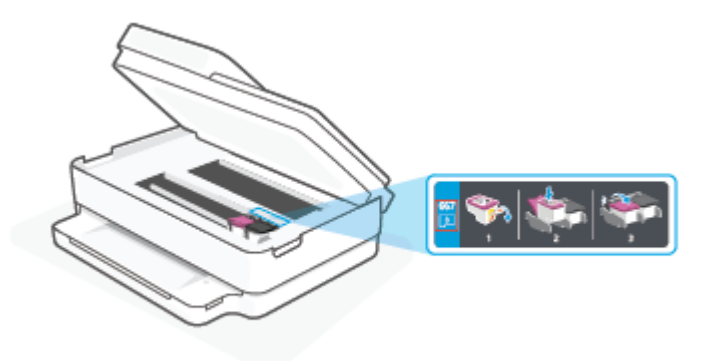

#### **Lai atrastu kasetnes numuru no HP Smart lietotnes**

● Atveriet HP Smart. Sākuma ekrānā noklikšķiniet uz printera attēla vai pieskarieties tam un pēc tam noklikšķiniet uz **Supported Supplies** (Atbalstītie materiāli) vai **Supply Status** (Piegādes statuss).

Lai pasūtītu autentiskus HP piederumus printerim, apmeklējiet [www.hp.com/buy/supplies](https://www.hp.com/buy/supplies) . Ja parādās uzvedne, izvēlieties savu valsti/reģionu un pēc tam izpildiet uzvedņu norādes, lai printerim atrastu pareizās kasetnes.

**PIEZĪME.** Kasetņu pasūtīšana internetā netiek atbalstīta visās valstīs/reģionos. Ja tā nav iespējama jūsu valstī vai reģionā, varat tomēr skatīt informāciju par izejmateriāliem un izdrukāt informatīvu sarakstu pirms iepirkšanās pie vietējā HP tālākpārdevēja.

# <span id="page-65-0"></span>**Kasetņu nomaiņa**

- **PIEZĪME.** Informāciju par izmantotu tintes izejmateriālu pārstrādi skatiet šeit: [HP inkjet ražojumu](#page-134-0) [pārstrādes programma](#page-134-0) 129. lpp..
- **PIEZĪME.** Pašlaik atsevišķas šīs HP tīmekļa vietnes daļas ir pieejamas tikai angļu valodā.
- **PIEZĪME.** Ne visas kasetnes ir pieejamas visās valstīs/reģionos.

#### **Lai nomainītu kasetnes**

- **1.** Pārbaudiet, vai ir ieslēgta barošana.
- **2.** Izņemiet veco kasetni.
	- **a.** Atveriet kasetņu piekļuves vāciņu.

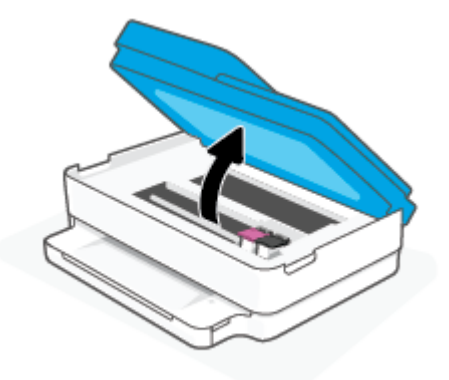

**b.** Atveriet fiksatoru uz kasetnes ligzdas. Un tad izņemiet kasetni no ligzdas.

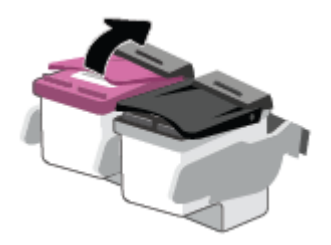

- **3.** Ievietojiet jaunu kasetni.
	- **a.** Izņemiet kasetni no iepakojuma.

**b.** Noņemiet plastikāta lenti, turot aiz mēlītes.

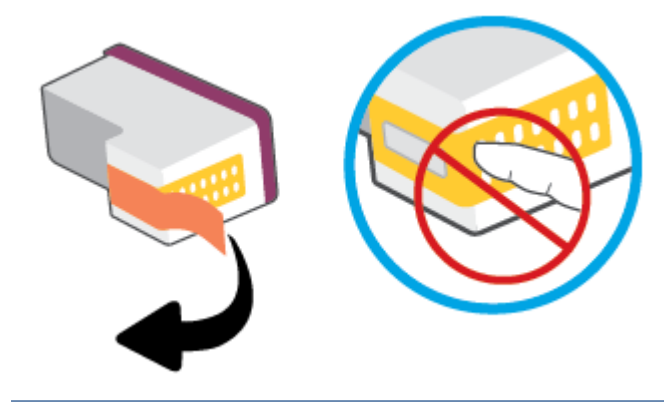

- **PIEZĪME.** Nepieskarieties elektrības kontaktiem uz kasetnes.
- **c.** Jauno kasetni iebīdiet slotā un aizveriet aizturi, līdz dzirdams klikšķis.

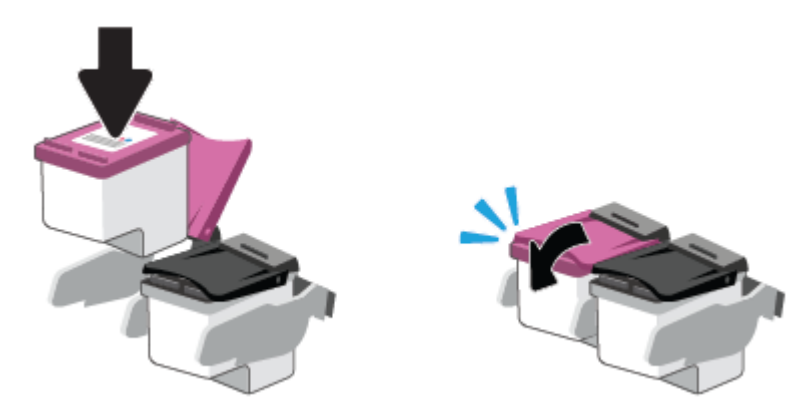

**4.** Aizveriet kasetņu nodalījuma vāku.

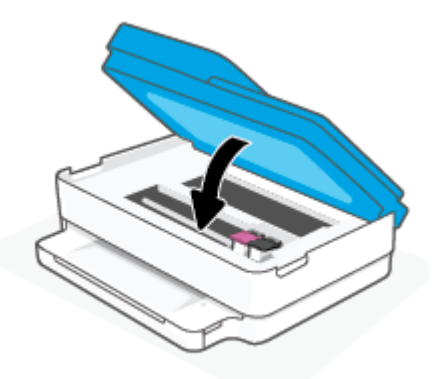

**PIEZĪME.** HP printera programmatūra pieprasa izlīdzināt tintes kasetnes, kad drukājat dokumentu pēc jaunas tintes kasetnes uzstādīšanas.

# <span id="page-67-0"></span>**Vienas kasetnes režīma izmantošana**

Izmantojiet vienas kasetnes režīmu, lai lietotu printeri tikai ar vienu kasetni. Vienas kasetnes režīms tiek sākts jebkurā no tālāk norādītajām situācijām.

- Ierīcē ir ievietota tikai viena kasetne.
- No divām ievietotajām kasetnēm viena ir izņemta.

**<sup>2</sup> PIEZĪME.** Ja printeris pāriet uz vienas kasetnes režīmu, kad printerī ir ievietotas divas kasetnes, pārliecinieties, vai no visām kasetnēm ir noņemta plastikāta aizsarglenta. Ja plastikāta lenta pārklāj kasetnes kontaktus, printeris nevar noteikt, vai kasetne ir ievietota. Ja uz kasetnēm nav plastikāta lentas, mēģiniet notīrīt kasetnes kontaktus. Informāciju par kasetņu kontaktu tīrīšanu skatiet šeit: [Ar](#page-97-0) [tintes kasetnēm saistītās problēmas](#page-97-0) 92. lpp..

#### **Lai izietu no vienas kasetnes režīma**

● Ievietojiet printerī melnās krāsas un trīskrāsu kasetnes.

# <span id="page-68-0"></span>**Kasetnes garantijas informācija**

HP kasetnes garantija ir piemērojama, ja kasetni izmanto tai norādītajā HP drukas ierīcē. Šī garantija neattiecas uz uzpildītām, pārstrādātām, atjaunotām, nepareizi lietotām vai bojātām HP kasetnēm.

Garantijas perioda laikā garantija uz kasetni attiecas tikmēr, kamēr nav iztērēta HP tinte un sasniegts garantijas perioda beigu datums. Garantijas termiņš formātā GGGG/MM/DD ir norādīts uz kasetnes šādi:

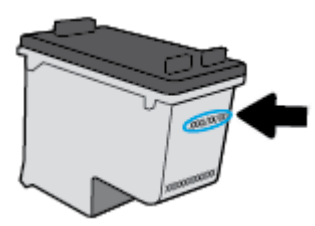

HP ierobežotās garantijas paziņojuma eksemplāru skatiet šeit: [www.hp.com/go/orderdocuments](https://www.hp.com/go/orderdocuments).

### <span id="page-69-0"></span>**Padomi darbam ar kasetnēm**

Strādājot ar kasetnēm, izmantojiet šos padomus:

- Lai kasetnes pasargātu no izžūšanas, vienmēr izslēdziet printeri ar barošanas pogu.
- Neatveriet kasetnes un nenoņemiet tām lenti, pirms esat gatavs tās uzstādīt. Atstājot lentu uz kasetnēm, samazinās tintes iztvaikošana.
- Ievietojiet kasetnes pareizajos slotos. Katras kasetnes krāsu saskaņojiet ar kasetnes fiksatora krāsu. Pārliecinieties, vai kasetnes ir fiksētas vietā.
- Izlīdziniet printeri, lai iegūtu optimālo drukas kvalitāti. Papildinformāciju skatiet sadaļā [Drukāšanas](#page-99-0) [problēmas](#page-99-0) 94. lpp..
- Ja ekrānā **Estimated Cartridge Levels** (Aptuvenie kasetņu līmeņi) (HP Smart lietotne) vai printera programmatūras ekrānā **Estimated Levels** (Aptuvenie līmeņi) ir redzams, ka vienā vai vairākas kasetnēs ir zems līmenis, iegādājieties kasetnes nomaiņai, lai novērstu iespējamās drukas darbu aizkaves. Kasetnes nav jāmaina, kamēr drukas kvalitāte ir pieņemama. Papildinformāciju skatiet šeit: [Kasetņu](#page-65-0)  nomaina 60. lpp..
- Ja kāda iemesla dēļ izņemat kasetni no printera, mēģiniet to pēc iespējas drīzāk ievietot atpakaļ. Ja kasetne ir atstāta neaizsargāta ārpus printera, tās sprauslas var izžūt un nosprostoties.
- Kasetnes var atstāt printerī uz ilgu laiku. Tomēr, lai nodrošinātu optimālu tintes kasetņu stāvokli, printeris ir pareizi jāizslēdz, ja tas netiek izmantots.
- Nospiediet pogu (1) (poga Power (Strāvas padeve)), lai izslēgtu printeri. Pirms atvienojat strāvas vadu vai izslēdzat pagarinātāju, pagaidiet, kamēr nodziest strāvas indikators.
- **AUZMANĪBU!** Ja nepareizi izslēdzat printeri, drukas kasetne var neatgriezties pareizā stāvoklī, radot problēmas ar kasetnēm un drukas kvalitāti.

# <span id="page-70-0"></span>**7 Kopēšana, skenēšana un mobilais fakss**

- [Kopēšana un skenēšana, izmantojot HP Smart](#page-71-0)
- [Kopēšana no printera](#page-74-0)
- [Skenēšana](#page-75-0)
- [Padomi veiksmīgai kopēšanai un skenēšanai](#page-79-0)
- [Mobilais fakss](#page-80-0)

## <span id="page-71-0"></span>**Kopēšana un skenēšana, izmantojot HP Smart**

Lietotni HP Smart var izmantot dokumentu vai fotoattēlu kopēšanai un skenēšanai ar ierīces kameras palīdzību. HP Smart ietver rediģēšanas rīkus, kas ļauj pielabot skenēto attēlu pirms tā saglabāšanas, kopīgošanas vai drukāšanas. Varat drukāt, saglabāt skenējumus lokāli vai mākoņkrātuvē un kopīgot tos epastā, ar īsziņu, pakalpojumā Facebook, Instagram utt. Lai kopētu un skenētu ar HP Smart, izpildiet attiecīgajā turpmākajā sadaļā sniegtos norādījumus atkarībā no izmantotās ierīces veida.

Šajā sadaļā ir sniegti pamata norādījumi par lietotnes HP Smart izmantošanu kopēšanai vai skenēšanai no Android, iOS, Windows 10 vai macOS ierīces. Plašāku informāciju par lietotnes HP Smart izmantošanu skatiet šeit:

- **iOS/Android**: [www.hp.com/go/hpsmart-help](https://www.hp.com/go/hpsmart-help/)
- **Windows 10**: [www.hp.com/go/hpsmartwin-help](https://www.hp.com/go/hpsmartwin-help/)
- **macOS**: [www.hp.com/go/hpsmartmac-help.](https://support.hp.com/us-en/document/c06188214)
- Kopēšana un skenēšana no Android vai iOS ierīces
- [Skenēšana no Windows 10 ierīces](#page-72-0)

### **Kopēšana un skenēšana no Android vai iOS ierīces**

#### **Kopēšana no Android vai iOS ierīces**

- **1.** Atveriet lietojumprogrammu HP Smart.
- **2.** Pieskarieties Plus ikonai, ja vēlaties izmantot citu printeri vai pievienot jaunu.
- **3.** Pieskarieties **Copy** (Kopēt). Tiks atvērta iebūvētā kamera.
- **4.** Dokumentu vai fotoattēlu novietojiet kameras priekšā, atlasiet izmēra opciju, lai palīdzētu identificēt oriģināla izmēru, un pēc tam pieskarieties apaļajai pogai ekrāna apakšā, lai uzņemtu attēlu.
- **PADOMS.** Optimāla rezultāta iegūšanai noregulējiet kameras pozīciju, lai oriģinālu novietotu nodrošinātajā rāmī priekšskatījuma ekrānā.
- **5.** Iestatiet eksemplāru skaitu vai, ja nepieciešams, veiciet citus regulējumus:
	- Pieskarieties ikonai Add Pages (Pievienot lapas), lai pievienotu vairāk dokumentu vai fotoattēlu.
	- Pieskarieties ikonai Delete (Dzēst), lai noņemtu dokumentus vai fotoattēlus.
	- Pieskarieties **Resize** (Mainīt izmēru), lai pielāgotu oriģināla izkārtojumu uz papīra.
- **6.** Pieskarieties **Start Black** (Sākt melnbalto) vai **Start Color** (Sākt krāsu), lai izveidotu kopiju.

#### **Skenēšana no Android vai iOS ierīces**

- **1.** Atveriet lietojumprogrammu HP Smart.
- **2.** Pieskarieties Plus ikonai, ja vēlaties izmantot citu printeri vai pievienot jaunu.
- **3.** Atlasiet **Camera Scan** (Kameras skenēšana). Tiks atvērta iebūvētā kamera. Skenējiet fotoattēlu vai dokumentu, izmantojot kameru.
- **4.** Kad esat pabeidzis skenētā dokumenta vai fotoattēla pielāgošanu, saglabājiet, kopīgojiet vai izdrukājiet to.

# **Skenēšana no Windows 10 ierīces**

#### **Dokumenta vai fotoattēla skenēšana, izmantojot ierīces kameru**

Ja ierīcei ir kamera, lietotni HP Smart var izmantot drukāta dokumenta vai fotoattēla skenēšanai ar ierīces kameru. Pēc tam varat izmantot HP Smart, lai attēlu rediģētu, saglabātu, drukātu vai kopīgotu.

- **1.** Atveriet HP Smart. Papildinformāciju skatiet nodaļā [Lietotnes HP Smart izmantošana drukāšanai,](#page-44-0)  [kopēšanai, skenēšanai un problēmu novēršanai](#page-44-0) 39. lpp..
- **2.** Atlasiet **Scan** (Skenēt) un pēc tam atlasiet **Camera** (Kamera).
- **3.** Novietojiet dokumentu vai fotoattēlu kameras priekšā un pēc tam noklikšķiniet uz apaļās pogas ekrāna apakšā vai pieskarieties tai, lai uzņemtu attēlu.
- **4.** Ja nepieciešams, pielāgojiet robežas. Noklikšķiniet uz ikonas Apply (Lietot) vai pieskarieties tai.
- **5.** Ja nepieciešams, veiciet citus pielāgojumus.
	- Noklikšķiniet uz opcijas **Add Pages** (Pievienot lapas) vai pieskarieties tai, lai pievienotu vairāk dokumentu vai fotoattēlu.
	- Noklikšķiniet uz opcijas **Edit** (Rediģēt) vai pieskarieties tai, lai pagrieztu vai apcirptu dokumentu vai attēlu, vai pielāgotu tā kontrastu, spilgtumu, piesātinājumu vai leņķi.
- **6.** Atlasiet nepieciešamo faila veidu un pēc tam noklikšķiniet uz ikonas Save (Saglabāt) vai pieskarieties tai, lai to saglabātu, vai arī noklikšķiniet uz ikonas Share (Kopīgot) vai pieskarieties tai, lai failu kopīgotu ar citiem.

#### **Iepriekš skenēta dokumenta vai fotoattēla rediģēšana**

HP Smart nodrošina rediģēšanas rīkus, piemēram, apgriešanu vai pagriešanu, lai to varētu izmantot iepriekš skenēta dokumenta vai fotoattēla pielāgošanai savā ierīcē.

- **1.** Atveriet HP Smart. Papildinformāciju skatiet nodaļā [Lietotnes HP Smart izmantošana drukāšanai,](#page-44-0)  [kopēšanai, skenēšanai un problēmu novēršanai](#page-44-0) 39. lpp..
- **2.** Atlasiet **Scan** (Skenēt) un pēc tam atlasiet **Import** (Importēt).
- **3.** Atlasiet dokumentu vai fotoattēlu, ko vēlaties pielāgot, un pēc tam noklikšķiniet uz opcijas **Open**  (Atvērt) vai pieskarieties tai.
- **4.** Ja nepieciešams, pielāgojiet robežas. Noklikšķiniet uz ikonas Apply (Lietot) vai pieskarieties tai.
- **5.** Ja nepieciešams, veiciet citus pielāgojumus.
- Noklikšķiniet uz opcijas **Add Pages** (Pievienot lapas) vai pieskarieties tai, lai pievienotu vairāk dokumentu vai fotoattēlu.
- Noklikšķiniet uz opcijas **Edit** (Rediģēt) vai pieskarieties tai, lai pagrieztu vai apcirptu dokumentu vai attēlu, vai pielāgotu tā kontrastu, spilgtumu, piesātinājumu vai leņķi.
- **6.** Atlasiet nepieciešamo datnes veidu un pēc tam noklikšķiniet uz opcijas **Save** (Saglabāt) vai pieskarieties tai vai **Share**(Kopīgot), lai saglabātu datni vai kopīgotu to ar citiem.

# **Kopēšana no printera**

Poga **Copy** (Kopēt) printera displejā ļauj ērti atlasīt kopiju skaitu, kā arī krāsu vai melnbalto kopēšanu uz parasta papīra.

#### **Kopēšana no skenera stikla**

**1.** Ievietojiet papīra teknē papīru.

Informāciju par papīra ievietošanu skatiet šeit: [Materiālu ievietošana](#page-23-0) 18. lpp..

- **2.** Novietojiet oriģinālu ar apdrukāto pusi uz leju uz skenera stikla, salāgojot ar augšējo kreiso stūri. Papildinformāciju skatiet nodaļā [Oriģināla ievietošana](#page-26-0) 21. lpp..
- **3.** Lai izveidotu kopiju, nospiediet pogu **Sākt melnbaltu kopēšanu** ( ) vai **Sākt krāsu kopēšanu** pogu

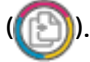

Kopēšana sāksies divas sekundes pēc pogas pēdējās nospiešanas reizes.

 $\hat{X}$  **PADOMS.** Varat palielināt kopiju skaitu, nospiežot pogu vairākas reizes.

#### **Kopēšana no automātiskā dokumentu padevēja**

**1.** Ievietojiet papīru papīra teknē.

Informāciju par papīra ievietošanu skatiet šeit: [Materiālu ievietošana](#page-23-0) 18. lpp..

**2.** Ievietojiet oriģinālu dokumentu padevējā ar apdrukāto pusi uz augšu.

Papildinformāciju skatiet nodaļā [Oriģināla ievietošana](#page-26-0) 21. lpp..

**3.** Nospiediet **Sākt melnbaltu kopēšanu** pogu ( ) vai **Sākt krāsu kopēšanu** pogu ( ), lai izveidotu kopiju.

Kopēšana sāksies divas sekundes pēc pēdējās pogas nospiešanas.

 $\hat{P}$  **PADOMS.** Varat palielināt kopiju skaitu, nospiežot pogu vairākas reizes.

# **Skenēšana**

Varat skenēt dokumentus, fotoattēlus un citus papīra veidus, kā arī nosūtīt tos uz dažādiem galamērķiem, piemēram, uz datoru vai e-pasta adresātam.

Skenējot bezmalu oriģinālu, izmantojiet skenera stiklu, nevis dokumentu padevēju.

- **PIEZĪME.** Dažas skenēšanas funkcijas ir pieejamas tikai pēc HP printera programmatūra instalēšanas.
	- Skenēšana ar HP printera programmatūra
	- [Skenēšana, izmantojot funkciju Webscan](#page-78-0)

# **Skenēšana ar HP printera programmatūra**

- Skenēšana datorā
- [Scan to email \(Skenēt e-pastā\)](#page-76-0)
- Izveido jaunu skenēšanas saīsni (sistēmā Windows)
- Skenēšanas iestatījumu mainīšana (sistēmā Windows)

### **Skenēšana datorā**

Pirms skenēt uz datoru, pārliecinieties, vai ir instalēta HP ieteiktā printera programmatūra. Printerim un datoram ir jābūt savienotiem un ieslēgtiem.

Turklāt Windows datoros pirms skenēšanas jābūt palaistai HP programmatūrai.

#### **Lai iespējotu skenēšanas uz datoru līdzekli (sistēmā Windows)**

Ja printeris ir pievienots datoram ar USB savienojumu, funkcija skenēšanai datorā tiek iespējota pēc noklusējuma un to nevar atspējot.

Ja izmantojat tīkla savienojumu, ievērojiet šīs norādes, ja šis līdzeklis ir atspējots un jūs vēlaties to atkal iespējot.

- **1.** Atveriet HP printera programmatūra. Papildinformāciju skatiet šeit: [Atveriet HP printera programmatūra](#page-45-0) [\(sistēmā Windows\)](#page-45-0) 40. lpp..
- **2.** Dodieties uz sadaļu **Skenēšana** .
- **3.** Atlasiet uz **Manage Scan to Computer** (Pārvaldība skenēšanai, saglabājot datorā).
- **4.** Noklikšķiniet uz **Enable** (Iespējot).

#### **Oriģināla skenēšana, izmantojot HP printera programmatūra (sistēmā Windows)**

- **1.** Ievietojiet oriģinālu dokumentu padevējā ar apdrukāto pusi uz augšu vai ar apdrukāto pusi uz leju, salāgojot ar skenera stikla augšējo kreiso stūri.
- **2.** Atveriet HP printera programmatūra. Papildinformāciju skatiet šeit: [Atveriet HP printera programmatūra](#page-45-0) [\(sistēmā Windows\)](#page-45-0) 40. lpp..
- <span id="page-76-0"></span>**3.** Printera programmatūras sadaļā **Print & Scan (Drukāt un skenēt)** noklikšķiniet uz **Skenēšana** un pēc tam noklikšķiniet uz **Scan Document or Photo (Skenēt dokumentu vai fotoattēlu)** .
- **4.** Sadaļā **Scan Shortcuts** (Skenēšanas saīsnes) atlasiet vēlamo skenēšanas veidu un pēc tam noklikšķiniet uz **Skenēšana** .
	- **PIEZĪME.** Sākotnējais ekrāns ļauj pārskatīt un pārveidot pamata iestatījumus. Noklikšķiniet uz **More (Vēl)** saites skenēšanas dialoglodziņa augšējā labajā stūrī, lai pārskatītu un pārveidotu detalizētos iestatījumus.

Papildinformāciju skatiet nodaļā [Skenēšanas iestatījumu mainīšana \(sistēmā Windows\) 72. lpp.](#page-77-0).

### **Scan to email (Skenēt e-pastā)**

#### **Dokumentu vai fotoattēlu skenēšana uz e-pastu, izmantojot HP printera programmatūra (sistēmā Windows)**

- **1.** Ievietojiet oriģinālu dokumentu padevējā ar apdrukāto pusi uz augšu vai ar apdrukāto pusi uz leju, salāgojot ar skenera stikla augšējo kreiso stūri.
- **2.** Atveriet HP printera programmatūra. Papildinformāciju skatiet šeit: [Atveriet HP printera programmatūra](#page-45-0) [\(sistēmā Windows\)](#page-45-0) 40. lpp..
- **3.** Printera programmatūras sadaļā **Print & Scan (Drukāt un skenēt)** noklikšķiniet uz **Skenēšana** un pēc tam noklikšķiniet uz **Scan Document or Photo (Skenēt dokumentu vai fotoattēlu)** .
- **4.** Sadaļā **Scan Shortcuts** (Skenēšanas saīsnes) atlasiet **Sūtīt pa e-pastu kā PDF** vai **Sūtīt pa e-pastu kā JPEG** un pēc tam noklikšķiniet uz **Skenēšana** .
	- **PIEZĪME.** Sākotnējais ekrāns ļauj pārskatīt un pārveidot pamata iestatījumus. Noklikšķiniet uz **More (Vēl)** saites skenēšanas dialoglodziņa augšējā labajā stūrī, lai pārskatītu un pārveidotu detalizētos iestatījumus.

Papildinformāciju skatiet nodaļā [Skenēšanas iestatījumu mainīšana \(sistēmā Windows\) 72. lpp.](#page-77-0).

Ja atlasīts **Rādīt skatītāju pēc skenēšanas** , ieskenēto attēlu var pielāgot priekšskatījuma ekrānā.

#### **Izveido jaunu skenēšanas saīsni (sistēmā Windows)**

Jūs varat izveidot savu skenēšanas saīsni, lai atvieglotu skenēšanu. Piemēram, jūs varbūt vēlaties regulāri skenēt un saglabāt fotoattēlus PNG formātā, nevis JPEG.

- **1.** Ievietojiet oriģinālu dokumentu padevējā ar apdrukāto pusi uz augšu vai ar apdrukāto pusi uz leju, salāgojot ar skenera stikla augšējo kreiso stūri.
- **2.** Atveriet HP printera programmatūra. Papildinformāciju skatiet šeit: [Atveriet HP printera programmatūra](#page-45-0) [\(sistēmā Windows\)](#page-45-0) 40. lpp..
- **3.** Printera programmatūras sadaļā **Print & Scan (Drukāt un skenēt)** noklikšķiniet uz **Skenēšana** un pēc tam noklikšķiniet uz **Scan Document or Photo (Skenēt dokumentu vai fotoattēlu)** .
- **4.** Noklikšķiniet uz **Izveidot jaunu skenēšanas saīsni** .

<span id="page-77-0"></span>**5.** Ievadiet aprakstošu nosaukumu, izvēlieties esošu saīsni, uz kuru balstīt jauno saīsni, un noklikšķiniet uz **Create (Izveidot)** .

Piemēram, ja veidojat saīsni fotoattēliem, izvēlieties **Saglabāt kā JPEG** vai **Sūtīt pa e-pastu kā JPEG** . Tas padara pieejamas iespējas darbam ar attēliem skenējot.

- **6.** Mainiet iestatījumus savai jaunajai saīsnei, lai ievērotu jūsu vajadzības, un pēc tam noklikšķiniet uz saglabāšanas ikonas saīsnes labajā pusē.
	- **PIEZĪME.** Sākotnējais ekrāns ļauj pārskatīt un pārveidot pamata iestatījumus. Noklikšķiniet uz **More (Vēl)** saites skenēšanas dialoglodziņa augšējā labajā stūrī, lai pārskatītu un pārveidotu detalizētos iestatījumus.

Papildinformāciju skatiet nodaļā Skenēšanas iestatījumu mainīšana (sistēmā Windows) 72. lpp..

#### **Skenēšanas iestatījumu mainīšana (sistēmā Windows)**

Jūs varat pārveidot jebkuru no skenēšanas iestatījumiem vienai izmantošanai vai saglabāt izmaiņas pastāvīgai izmantošanai. Šie iestatījumi iekļauj opcijas, piemēram, lapas izmēru un vērsumu, skenēšanas izšķirtspēju, kontrastu un mapes atrašanās vietu saglabātajiem skenējumiem.

- **1.** Ievietojiet oriģinālu dokumentu padevējā ar apdrukāto pusi uz augšu vai ar apdrukāto pusi uz leju, salāgojot ar skenera stikla augšējo kreiso stūri.
- **2.** Atveriet HP printera programmatūra. Papildinformāciju skatiet šeit: [Atveriet HP printera programmatūra](#page-45-0) [\(sistēmā Windows\)](#page-45-0) 40. lpp..
- **3.** Printera programmatūras sadaļā **Print & Scan (Drukāt un skenēt)** noklikšķiniet uz **Skenēšana** un pēc tam noklikšķiniet uz **Scan Document or Photo (Skenēt dokumentu vai fotoattēlu)** .
- **4.** Noklikšķiniet uz **More (Vēl)** saites HP Scan dialoglodziņa augšējā labajā stūrī.

Detalizēto iestatījumu rūts parādās labajā pusē. Kreisā kolonna apkopo pašreizējos iestatījumus katrai sadaļai. Labā kolonna ļauj mainīt iestatījumus izgaismotajā sadaļā.

**5.** Noklikšķiniet uz katras sadaļas detalizēto iestatījumu rūts kreisajā pusē, lai pārskatītu iestatījumus šajā sadaļā.

Jūs varat pārskatīt un mainīt lielāko daļu iestatījumu, izmantojot nolaižamās izvēlnes.

Daži iestatījumi ļauj lielāku elastību, parādot jaunu rūti. Tie ir atzīmēti ar + (plusa zīmi) pa labi no iestatījuma. Jums jāapstiprina vai jāatceļ visas izmaiņas šajā rūtī, lai atgrieztos uz detalizētu iestatījumu rūti.

- **6.** Kad esat beidzis mainīt iestatījumus, veiciet vienu no turpmāk minētā.
	- Noklikšķiniet uz **Skenēšana** . Jums ir atļauts saglabāt vai noraidīt saīsnes izmaiņas pēc skenēšanas pabeigšanas.
	- Noklikšķiniet uz saglabāšanas ikonas pa labi no saīsnes. Tas saglabā izmaiņas saīsnē tā, lai jūs tās varētu atkārtoti izmantot. Citādi izmaiņas ietekmē tikai pašreizējo skenēšanu. Pēc tam noklikšķiniet uz **Skenēšana**

<span id="page-78-0"></span>Uzziniet vairāk, kā izmantot HP Scan programmatūru. [Noklikšķiniet šeit, lai skatītu internetā](https://h20180.www2.hp.com/apps/Nav?h_pagetype=s-001&h_product=29256659&h_client&s-h-e002-1&h_lang=lv&h_cc=lv) 

[papildinformāciju.](https://h20180.www2.hp.com/apps/Nav?h_pagetype=s-001&h_product=29256659&h_client&s-h-e002-1&h_lang=lv&h_cc=lv) Pašlaik šī tīmekļa vietne, iespējams, nav pieejama visās valodās.

- Pielāgojiet skenēšanas iestatījumus, piemēram, attēla faila veidu, skenēšanas izšķirtspēju un kontrasta līmenus.
- Skenējiet uz tīkla mapēm un mākoņu diskiem.
- Pirms skenēšanas priekšskatiet un pielāgojiet attēlus.

# **Skenēšana, izmantojot funkciju Webscan**

Webscan (Skenēšana no tīmekļa) ir iegulta tīmekļa servera funkcija, kas ļauj skenēt printerī fotoattēlus un dokumentus, lai tos saglabātu datorā, izmantojot tīmekļa pārlūkprogrammu.

Šis līdzeklis ir pieejams pat tad, ja datorā nav instalēta printera programmatūra.

Plašāku informāciju skatiet sadaļā [Iegultā tīmekļa servera atvēršana](#page-41-0) 36. lpp..

**<sup>2</sup> PIEZĪME.** Pēc noklusējuma Webscan (Skenēšana no tīmekļa) ir izslēgta. Šo līdzekli var iespējot no iegultā tīmekļa servera.

Ja līdzekli Webscan (Skenēšana no tīmekļa) nevar atvērt iegultajā tīmekļa serverī, iespējams, jūsu tīkla administrators ir to izslēdzis. Lai iegūtu plašāku informāciju, sazinieties ar savu tīkla administratoru vai personu, kura izveidojusi jūsu tīkla iestatījumus.

#### **Webscan (Skenēšana no tīmekļa) iespējošana**

- **1.** Atveriet iegulto tīmekļa serveri. Papildinformāciju skatiet sadaļā [Iegultā tīmekļa servera atvēršana](#page-41-0) [36. lpp..](#page-41-0)
- **2.** Noklikšķiniet uz cilnes **Iestatījumi** .
- **3.** Sadaļā **Security** (Drošība) noklikšķiniet uz **Administrator Settings** (Administratora iestatījumi).
- **4.** Atlasiet **Webscan from EWS** (Tīmekļa skenēšana no EWS), lai iespējotu Webscan (Skenēšana no tīmekļa).
- **5.** noklikšķiniet uz **Apply** (Lietot).

#### **Lai skenētu izmantojot Webscan**

Skenēšanā izmantojot Webscan (Skenēšana no tīmekļa), tiek piedāvātas skenēšanas pamata opcijas. Lai izmantotu papildu skenēšanas opcijas vai funkcijas, skenējiet ar HP printera programmatūra.

- **1.** Novietojiet oriģinālu ar apdrukāto pusi uz leju uz skenera stikla, salāgojot ar augšējo kreiso stūri.
- **2.** Atveriet iegulto tīmekļa serveri. Papildinformāciju skatiet sadaļā [Iegultā tīmekļa servera atvēršana](#page-41-0) [36. lpp..](#page-41-0)
- **3.** Noklikšķiniet uz cilnes **Skenēšana** .
- **4.** Noklikšķiniet uz **Webscan** (Tīmekļa skenēšana) kreisajā rūtī, mainiet jebkurus iestatījumus un pēc tam noklikšķiniet uz **Sākt skenēšanu** .

# **Padomi veiksmīgai kopēšanai un skenēšanai**

Izmantojiet šos padomus, lai veiksmīgi kopētu un skenētu:

- Uzturiet stiklu un vāka apakšpusi tīru. Skeneris visu, ko atrod uz stikla, uztver kā attēla daļu.
- Ievietojiet oriģinālu ar apdrukāto pusi uz augšu dokumentu padevējā vai ar apdrukāto pusi uz leju uz skenera stikla (labajā priekšējā stūrī).
- Lai iegūtu lielu kopiju no maza oriģināla, skenējiet oriģinālu datorā, mainiet attēla izmērus skenēšanas programmatūrā un pēc tam izdrukājiet palielinātā attēla kopiju.
- Ja vēlaties pielāgot skenēšanas izmēru, izdrukas veidu, skenēšanas izšķirtspēju vai faila tipu u.c. iestatījumus, veiciet skenēšanu no printera programmatūras.
- Lai izvairītos no nepareiza vai trūkstoša ieskenētā teksta, pārliecinieties, lai programmatūrā būtu iestatīts piemērots spilgtums.
- Ja vēlaties skenēt dokumentu, ko veido vairākas lapas, vienā, nevis vairākās datnēs, sāciet skenēšanu, izmantojot printera programmatūra vai lietotni.

# **Mobilais fakss**

Izmantojiet lietotni HP Smart, lai ātri skenētu vairākas lapas no savas mobilās ierīces vai datora un sūtītu kā faksu. Ar lietotnes HP Smart starpniecību varēsiet droši sūtīt faksu.

Lai saņemtu plašāku informāciju par mobilo faksu, apmeklējiet [HP Smart tīmekļa vietni](https://www.hpsmart.com/us/en/mobile-fax).

#### **Mobilā faksa izmantošana lietotnē HP Smart**

- **1.** Pārliecinieties, ka jūsu mobilā ierīce vai dators ir pieslēgts tīklam. Palaidiet lietotni HP Smart un reģistrējieties savā HP kontā vai izveidojiet kontu.
- **2.** Atlasiet rūti Mobile Fax (Mobilais fakss).

Ja elements **Mobile Fax** (Mobilais fakss) nav redzams, iespējojiet to, kā minēts turpmāk.

- Mobilajā ierīcē: pieskarieties **Personalize Tiles** (Personalizēt elementus), pieskarieties pārslēgam **Mobile Fax** (Mobilais fakss), lai iespējotu elementu, un pēc tam atgriezieties sākuma ekrānā.
- Windows 10 ierīcē: noklikšķiniet uz **Settings** (Iestatījumi), atlasiet **Personalize Tiles** (Personalizēt elementus) un pēc tam noklikšķiniet uz pārslēga **Mobile Fax** (Mobilais fakss), lai iespējotu elementu. Tad atgriezieties sākuma ekrānā.
- Mac ierīcē: izvēlnes joslā atlasiet **HP Smart** >**Personalize Tiles** (Personalizēt elementus). Iestatiet opciju Mobile Fax (Mobilais fakss) kā **On** (Ieslēgta).
- **PIEZĪME.** Mobilais fakss ir pieejams konkrētās valstīs/reģionos. Ja mobilā faksa opcija nav redzama personalizēšanas izvēlnē, šī opcija var nebūt pieejama jūsu valstī/reģionā.
- **3.** Ievadiet nepieciešamo mobilā faksa informāciju.
- **4.** Lai pievienotu titullapu, pieskarieties pārslēgam **Add a cover page** (Pievienot titullapu) un pēc tam ierakstiet tēmu un ziņojumu.
- **5.** Izmantojot printeri vai mobilās ierīces kameru, noskenējiet vienumu, ko vēlaties sūtīt kā faksu, vai pievienojiet to kā atbalstīta veida datni. Kad gatavs, sūtiet faksu.

Jūsu fakss tiks droši piegādāts un varēsiet izsekot stāvokli lietotnē HP Smart.

# **8 Tīmekļa pakalpojumi**

Šajā nodaļā ir aprakstītas šādas tēmas:

- [Kādi ir tīmekļa pakalpojumi?](#page-82-0)
- [Tīmekļa pakalpojumu iestatīšana](#page-83-0)
- [Drukāšana ar HP ePrint](#page-53-0)
- [Tīmekļa pakalpojumu noņemšana](#page-86-0)

# <span id="page-82-0"></span>**Kādi ir tīmekļa pakalpojumi?**

Printeris nodrošina inovatīvus tīmekļa iespējotus pakalpojumus, kas var palīdzēt ātri piekļūt internetam, iegūt dokumentus un tos izdrukāt ātrāk un vienkāršāk, neizmantojot datoru.

**<sup>2</sup> PIEZĪME.** Lai izmantotu šīs tīmekļa iespējas, printerim ir nepieciešams savienojums ar internetu. Šīs tīmekļa funkcijas nevar izmantot, ja printera savienojums ir izveidots, izmantojot USB kabeli.

#### **HP ePrint**

- **HP ePrint** ir HP bezmaksas pakalpojums, kas ļauj drukāt ar HP e-Print iespējotu printeri jebkurā laikā no jebkuras vietas. Tas ir tikpat vienkārši, kā nosūtīt e-pastu uz e-pasta adresi, kas ir piešķirta jūsu printerim, kad tajā ir iespējoti tīmekļa pakalpojumi. Nav nepieciešami īpaši draiveri vai programmatūra. Ja varat nosūtīt e-pastu, varat drukāt no jebkuras vietas, izmantojot **HP ePrint** .
- **PIEZĪME.** Izmantojiet savu [HP Account](https://www.hpsmart.com) (var nebūt pieejams visās valstīs/reģionos), lai reģistrētos un konfigurētu HP ePrint iestatījumus.

Pēc konta reģistrēšanas vietnē [www.hpsmart.com](https://www.hpsmart.com) varat reģistrēties, lai skatītu sava **HP ePrint** darba stāvokli, pārvaldītu **HP ePrint** printera darbu rindu, norādītu, kurš var izmantot printera **HP ePrint** epasta adresi drukāšanai, un saņemt palīdzību darbam ar **HP ePrint** .

# <span id="page-83-0"></span>**Tīmekļa pakalpojumu iestatīšana**

Pirms tīmekļa pakalpojumu iestatīšanas pārliecinieties, vai printerim ir izveidots savienojums ar internetu.

Lai iestatītu tīmekļa pakalpojumus, izmantojiet kādu no šīm metodēm.

#### **Tīmekļa pakalpojumu iestatīšana, izmantojot printera vadības paneli**

- **1.** Izdrukājiet tīmekļa pakalpojumu (Web Services) pārskatu, trīs sekundes turot nospiestu informācijas pogu, līdz izgaismojas visas pogas. Nospiediet atsākšanas (Resume) pogu.
- **2.** Lapā tiks iekļauti norādījumi par HP tīmekļa pakalpojumu iestatīšanu.

#### **Tīmekļa pakalpojumu iestatīšana, izmantojot iegulto tīmekļa serveri**

- **1.** Atveriet EWS. Papildinformāciju skatiet šeit: [Iegultā tīmekļa servera atvēršana](#page-41-0) 36. lpp..
- **2.** Noklikšķiniet uz cilnes **Tīmekļa pakalpojumi** .
- **3.** Sadaļā **Tīmekļa pakalpojumu iestatījumi** noklikšķiniet uz **Iestatīšana** , noklikšķiniet uz **Continue**  (Turpināt) un izpildiet ekrānā redzamos norādījumus, lai piekristu lietošanas noteikumiem.
- **4.** Ja tiek parādīta attiecīga uzvedne, izvēlieties ļaut printerim pārbaudīt, vai ir pieejami printera atjauninājumi, un instalēt tos.
- **<sup>2</sup> PIEZĪME.** Ja ir pieejami atjauninājumi, tie tiek automātiski lejupielādēti un instalēti, pēc tam printeris tiek restartēts.
- **PIEZĪME.** Ja tiek parādīta uzvedne saistībā ar starpniekservera iestatījumiem un jūsu tīklā tiek izmantoti starpniekservera iestatījumi, izpildiet ekrānā redzamās norādes, lai iestatītu starpniekserveri. Ja vēl joprojām nevarat atrast šo informāciju, sazinieties ar tīkla administratoru vai personu, kura iestatīja bezvadu tīklu.
- **5.** Kad ir izveidots printera savienojums ar serveri, printeris izdrukā informācijas lapu. Izpildiet informācijas lapā sniegtos norādījumus, lai pabeigtu iestatīšanu.

#### **Tīmekļa pakalpojumu iestatīšana, izmantojot HP printera programmatūra (sistēmā Windows)**

- **1.** Atveriet HP printera programmatūra. Papildinformāciju skatiet šeit: [Atveriet HP printera programmatūra](#page-45-0) [\(sistēmā Windows\)](#page-45-0) 40. lpp..
- **2.** Atvērtajā logā veiciet dubultklikšķi uz **Print & Scan (Drukāt un skenēt)** , pēc tam atlasiet **Connect Printer to the Web** (Izveidot printerim savienojumu ar tīmekli) sadaļā **Print** (Drukāt). Tiek atvērta printera sākumlapa (iegultais tīmekļa serveris).
- **3.** Cilnē **Tīmekļa pakalpojumi** noklikšķiniet uz **Continue** (Turpināt) un izpildiet ekrānā redzamos norādījumus, lai piekristu lietošanas noteikumiem.
- **4.** Ja tiek parādīta attiecīga uzvedne, izvēlieties ļaut printerim pārbaudīt, vai ir pieejami printera atjauninājumi, un instalēt tos.
- **PIEZĪME.** Ja ir pieejami atjauninājumi, tie tiek automātiski lejupielādēti un instalēti, pēc tam printeris tiek restartēts.
- **PIEZĪME.** Ja tiek parādīta uzvedne saistībā ar starpniekservera iestatījumiem un jūsu tīklā tiek izmantoti starpniekservera iestatījumi, izpildiet ekrānā redzamās norādes, lai iestatītu starpniekserveri. Ja nevarat atrast šo informāciju, sazinieties ar jūsu tīkla administratoru vai personu, kas ierīkoja tīklu.
- **5.** Kad ir izveidots printera savienojums ar serveri, printeris izdrukā informācijas lapu. Izpildiet informācijas lapā sniegtos norādījumus, lai pabeigtu iestatīšanu.

# **Drukāšana ar HP ePrint**

HP ePrint ļauj drukāt, izmantojot HP ePrint iespējotu printeri jebkurā laikā un jebkurā vietā.

Pirms izmantot HP ePrint, pārliecinieties, vai printeris ir pievienots aktīvam tīklam ar interneta piekļuvi.

#### **Lai drukātu dokumentu, izmantojot HP ePrint**

**1.** Pārliecinieties, vai ir iestatīti tīmekļa pakalpojumi.

Papildinformāciju skatiet šeit: [Tīmekļa pakalpojumu iestatīšana](#page-83-0) 78. lpp..

- **2.** Lai iegūtu e-pasta adresi savam printerim:
	- **a.** Nospiediet (poga Information (Informācija)) un paturiet to nospiestu trīs sekundes, līdz iedegas visas vadības paneļa pogas.
	- **b.** Nospiediet (**poga Resume (Atsākt)), lai drukātu tīmekļa pakalpojumu informācijas lapu, pēc** tam lapā atrodiet sava printera e-pasta adresi.
- **3.** Nosūtiet savu dokumentu pa e-pastu uz printeri.
	- **a.** Datorā vai mobilajā ierīcē atveriet e-pasta lietojumprogrammu.
		- **PIEZĪME.** Lai iegūtu informāciju par e-pasta lietojumprogrammas lietošanu datorā vai mobilajā ierīcē, skatiet lietojumprogrammai pievienoto dokumentāciju.
	- **b.** Izveidojiet jaunu e-pastu un pievienojiet drukājamo dokumentu.
	- **c.** Nosūtiet e-pastu uz printera e-pasta adresi.

Printeris drukā pievienoto dokumentu.

#### *PIEZĪME.*

- HP ePrint e-pasta adresi ievadiet tikai laukā "To" (Adresāts). Neievadiet nevienu papildu e-pasta adresi citos laukos. HP ePrint serveris neakceptē e-pasta drukas darbus, ja laukā "To" (Adresāts) ir vairākas e-pasta adreses vai kāda e-pasta adrese ir laukā "Cc" (Kopija).
- E-pasts tiks izdrukāts, tiklīdz tiks saņemts. Tāpat kā ar jebkuru e-pastu, nepastāv garantijas, kad un vai tas tiks saņemts. Drukas statusu varat pārbaudīt [HP Smart tīmekļa vietnē](https://www.hpsmart.com) (iespēja var nebūt pieejama visās valstīs/reģionos).
- Dokumenti, kas drukāti, izmantojot HP ePrint, var atšķirties no oriģināla. To stils, formatēšana un teksta plūdums var atšķirties no oriģinālā dokumenta. Dokumentiem, kuru drukas kvalitātei ir jābūt augstākai (piemēram, juridiskiem dokumentiem), mēs iesakām drukāt, izmantojot datora lietojumprogrammu, kurā jums tiek nodrošināta lielāka kontrole pār to, kā izskatīsies izdrukas.

# <span id="page-86-0"></span>**Tīmekļa pakalpojumu noņemšana**

Izmantojiet tālāk sniegtos norādījumus, lai noņemtu tīmekļa pakalpojumus.

#### **Tīmekļa pakalpojumu noņemšana, izmantojot iegulto tīmekļa serveri**

- **1.** Atveriet EWS. Papildinformāciju skatiet šeit: [Iegultā tīmekļa servera atvēršana](#page-41-0) 36. lpp..
- **2.** Noklikšķiniet uz cilnes **Web Services** (Tīmekļa pakalpojumi) un pēc tam sadaļā **Web Services Settings**  (Tīmekļa pakalpojumu iestatījumi) noklikšķiniet uz **Remove Web Services** (Noņemt tīmekļa pakalpojumus).
- **3.** Noklikšķiniet uz **Remove Web Services** (Noņemt tīmekļa pakalpojumus).
- **4.** Noklikšķiniet uz **Yes** (Jā), lai tīmekļa pakalpojumus noņemtu no printera.

# **9 Problēmu risināšana**

Šajā nodaļā ir aprakstītas šādas tēmas:

- [Saņemiet palīdzību, izmantojot lietojumprogrammu HP Smart](#page-88-0)
- [Palīdzības saņemšana šajā pamācībā](#page-89-0)
- [Printera atskaišu izprašana](#page-111-0)
- [Tīmekļa pakalpojumu lietošanas problēmu novēršana](#page-113-0)
- [Printera apkope](#page-114-0)
- [Oriģinālo rūpnīcas noklusējumu un iestatījumu atjaunošana](#page-117-0)
- [HP atbalsts](#page-118-0)

# <span id="page-88-0"></span>**Saņemiet palīdzību, izmantojot lietojumprogrammu HP Smart**

Lietojumprogramma HP Smart parāda printera kļūdu (iestrēguša papīra un citu kļūmju) brīdinājumus, saites uz palīdzības tekstiem un saziņas iespējas papildu palīdzības saņemšanai.

# <span id="page-89-0"></span>**Palīdzības saņemšana šajā pamācībā**

#### Šajā nodaļā ir aprakstītas šādas tēmas:

- Papīra iestrēgšanas un padeves problēmas
- [Ar tintes kasetnēm saistītās problēmas](#page-97-0)
- [Drukāšanas problēmas](#page-99-0)
- [Tīkla un savienojuma problēmas](#page-104-0)
- [Ar printera aparatūru saistītas problēmas](#page-106-0)
- [Printera brīdinājuma vai kļūdas statuss](#page-107-0)

# **Papīra iestrēgšanas un padeves problēmas**

- lestrēguša papīra izņemšana
- [Uzziniet, kā izvairīties no papīra iestrēgšanas](#page-96-0)
- [Papīra padeves problēmu novēršana](#page-97-0)

### **Iestrēguša papīra izņemšana**

**<sup>2</sup> PIEZĪME.** Papīrs var iestrēgt vairākās vietās. Vispirms izņemiet iestrēgušo papīru no papīra teknes. Tas ļauj atbrīvot papīra ceļu un atvieglo iestrēgušā papīra izņemšanu no citām vietām. Pēc tam pārejiet uz nākamo vietu, līdz ir atrasti un izņemti visi iestrēgušie papīri.

#### **Lai izņemtu iestrēgušu papīru no papīra teknes**

- **1.** Izņemiet visu papīru no papīra teknes (gan brīvo, gan iestrēgušo).
- **2.** Izmantojiet lukturīti, lai pārbaudītu, vai papīra ceļā nav iesprūdis papīrs vai kāds svešķermenis, un izņemiet tos.

Lai izvairītos no veselas papīra lapas saplēšanas, uzmanīgi izvelciet to ar abām rokām.

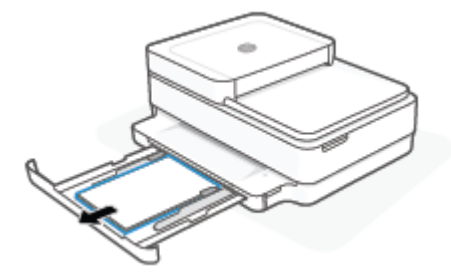

**3.** Nospiediet (X) (poga Cancel (Atcelt)). Printeris mēģina automātiski iztīrīt iestrēgušo papīru.

#### **Iestrēguša papīra izņemšana no izvades teknes**

**1.** Izņemiet visu papīru no izvades teknes (gan brīvo, gan iesprūdušo).

**2.** Izmantojiet lukturīti, lai pārbaudītu, vai papīra ceļā nav iesprūdis papīrs vai kāds svešķermenis, un izņemiet tos.

Lai izvairītos no veselas papīra lapas saplēšanas, uzmanīgi izvelciet to ar abām rokām.

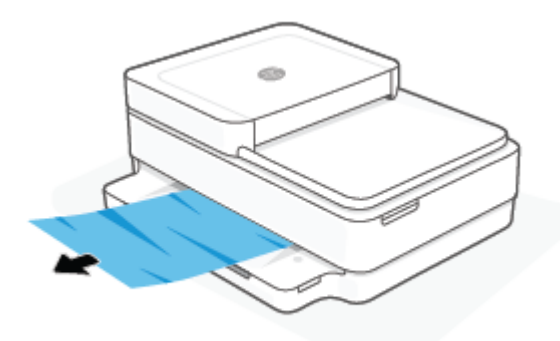

#### **Iestrēguša papīra izņemšana no kasetnes piekļuves zonas**

- **1.** Nospiediet (X) (poga Cancel (Atcelt)), lai mēģinātu izņemt automātiski. Ja tas nedarbojas, veiciet turpmāk minētās darbības, lai manuāli izņemtu iestrēgušo papīru.
- **2.** Atveriet kasetņu piekļuves vāciņu.

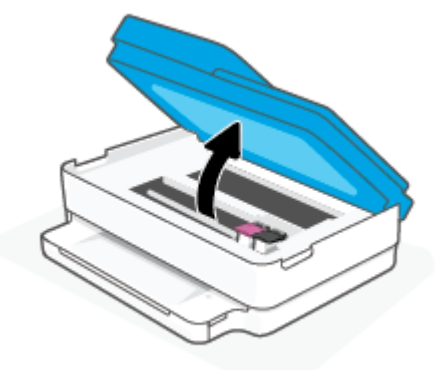

- **3.** Pagaidiet, kamēr apstājas kasetne.
- 4. Nospiediet (<sup>|</sup>), lai izslēgtu printeri. Pēc tam atvienojiet barošanas kabeli printera aizmugurē.
- **UZMANĪBU!** Lai izvairītos no elektrošoka riska, jāatvieno barošanas kabelis. Pēc tam kasetni var pārvietot ar roku.
- **5.** Izmantojiet lukturīti, lai pārbaudītu, vai kasetnes piekļuves ceļā nav iesprūdis papīrs vai kāds svešķermenis, un izņemiet tos.

Lai izvairītos no veselas papīra lapas saplēšanas, uzmanīgi izvelciet to ar abām rokām.

**6.** Noņemiet papīra ceļa vāku.

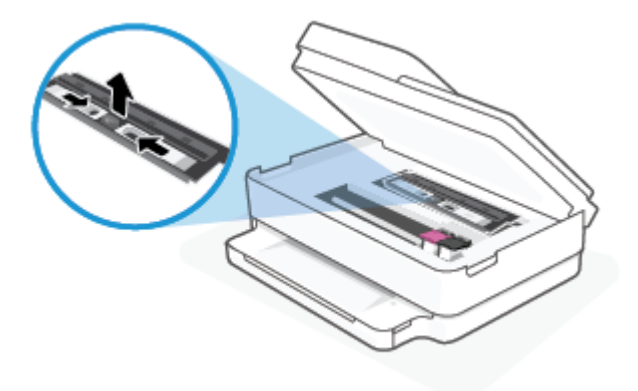

**7.** Ja kasetne ir printera vidū, pabīdiet to pa labi un pēc tam izņemiet papīru vai priekšmetus, kas bloķē kasetnes ceļu.

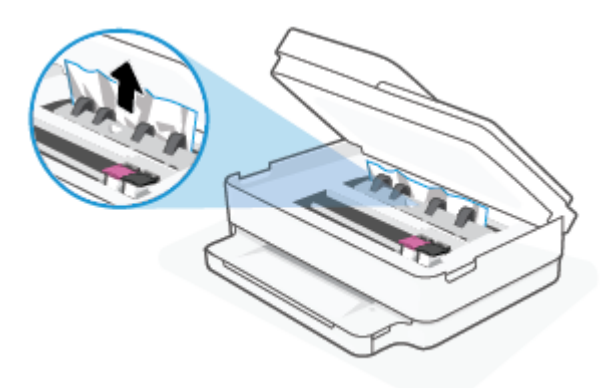

**8.** Aizveriet kasetņu piekļuves vāciņu.

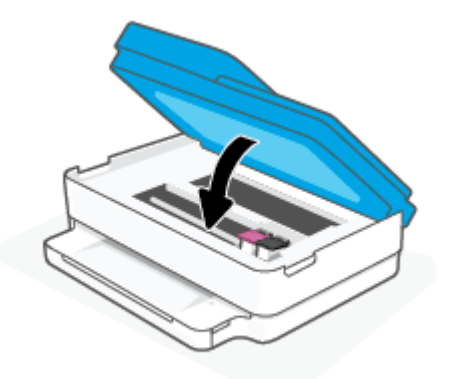

**9.** Vēlreiz pievienojiet strāvas vadu printera aizmugurē, lai to ieslēgtu.

#### **Iekšēja papīra nosprostojuma izņemšana**

- **AUZMANĪBU!** Nevelciet iestrēgušo papīru no printera priekšpuses. Lai iztīrītu sastrēgumu, veiciet tālāk norādītās darbības. Ja iesprūdušu papīru velk no printera priekšpuses, tas var saplīst un printera iekšpusē var palikt tā gabaliņi, vēlāk izraisot jaunus sastrēgumus.
	- **1.** Pārbaudiet papīra ceļu printera iekšpusē.

**a.** Atveriet kasetņu nodalījuma vāku.

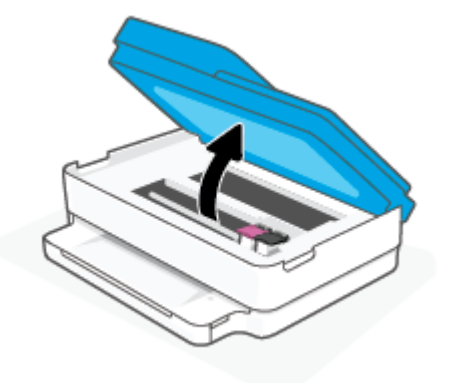

**b.** Noņemiet papīra ceļa vāku.

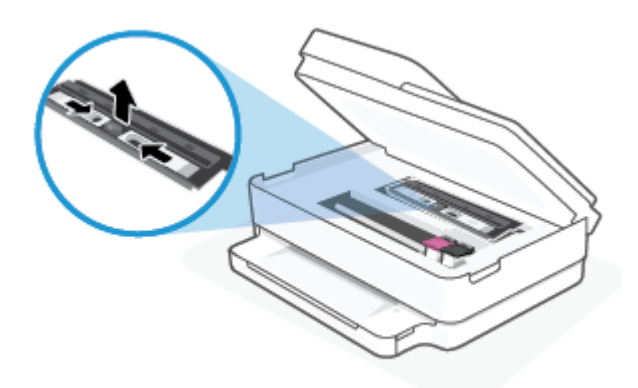

**c.** Paceliet dupleksera vāku un izņemiet iesprūdušo papīru.

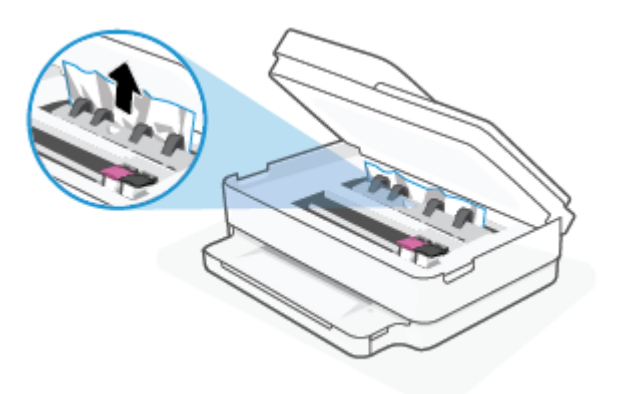

**d.** Ievietojiet atpakaļ papīra ceļa vāku. Pārliecinieties, vai tas fiksējas vietā.

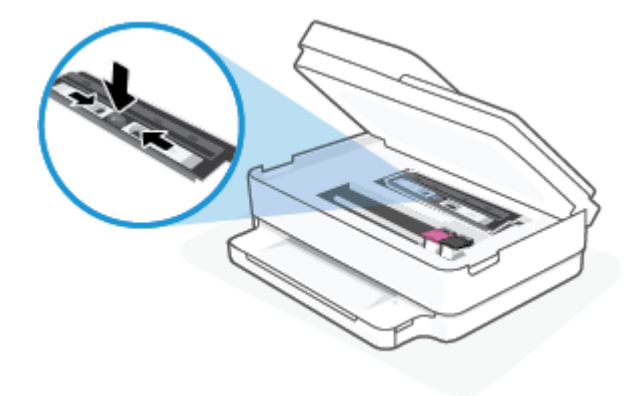

**e.** Aizveriet kasetņu piekļuves durtiņas.

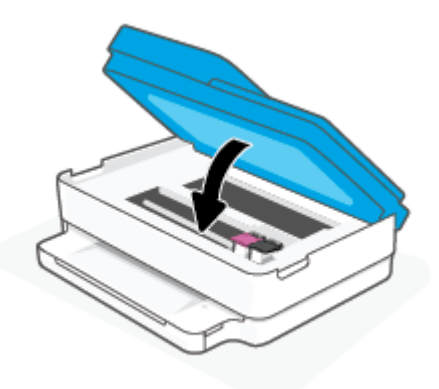

- **f.** Pieskarieties vadības paneļa pogai $\left(\bigcup_{n=1}^{\infty}\right)$ , lai turpinātu pašreizējo darbu.
- **2.** Ja problēma nav novērsta, pārbaudiet drukas kasetnes zonu printera iekšpusē.

**A** UZMANĪBU! Šī procesa laikā centieties nepieskarties drukas kasetnei pievienotajam kabelim.

**a.** Atveriet kasetņu nodalījuma vāku.

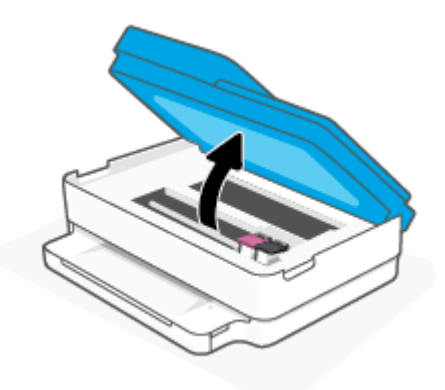

- **b.** Ja iestrēdzis papīrs, pārvietojiet drukas kasetni līdz galam uz printera labo pusi, satveriet iestrēgušo papīru ar abām rokām un velciet uz savu pusi.
	- **UZMANĪBU!** Ja, velkot papīru ārā no rullīšiem, tas saplīst, pārliecinieties, vai uz rullīšiem un ritenīšiem printera iekšpusē nav palikuši papīra gabaliņi.

Ja visi papīra gabaliņi netiek izņemti no printera, visticamāk papīra iestrēgumi radīsies no jauna.

- **c.** Pārvietojiet drukas kasetni līdz galam uz printera kreiso pusi un rīkojieties tāpat kā iepriekšējā solī, lai izņemtu papīra gabaliņus.
- **d.** Aizveriet kasetņu piekļuves durtiņas.

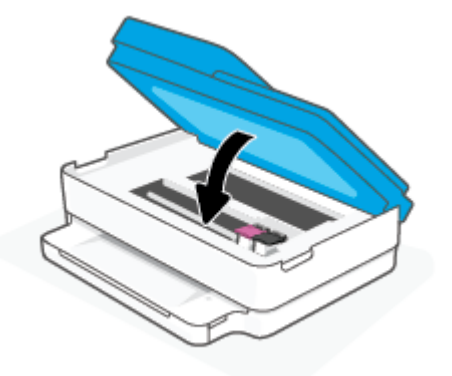

- **e.** Pieskarieties vadības paneļa pogai (الله, lai turpinātu pašreizējo darbu.
- **3.** Ja problēma nav novērsta, pārbaudiet teknes zonu.
	- **a.** Izvelciet papīra tekni, lai to pagarinātu.

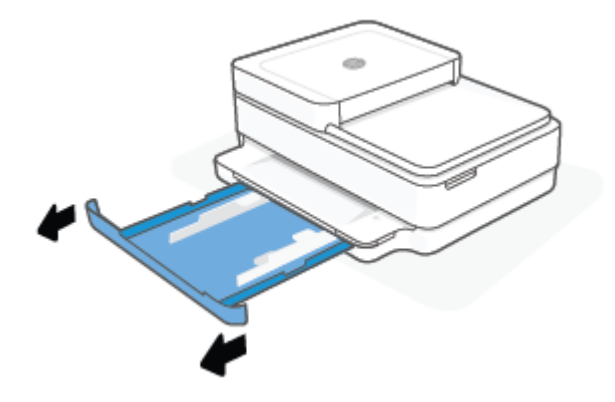

- **b.** Uzmanīgi pagrieziet printeri uz sāna, lai būtu redzama tā apakša.
- **c.** Pārbaudiet printera atveri, kurā atradās papīra tekne. Ja tur ir iestrēdzis papīrs, satveriet to ar abām rokām un velciet uz savu pusi.
	- **UZMANĪBU!** Ja, velkot papīru ārā no rullīšiem, tas saplīst, pārliecinieties, vai uz rullīšiem un ritenīšiem printera iekšpusē nav palikuši papīra gabaliņi.

Ja visi papīra gabaliņi netiek izņemti no printera, papīra iestrēgumi, visticamāk, radīsies no jauna.

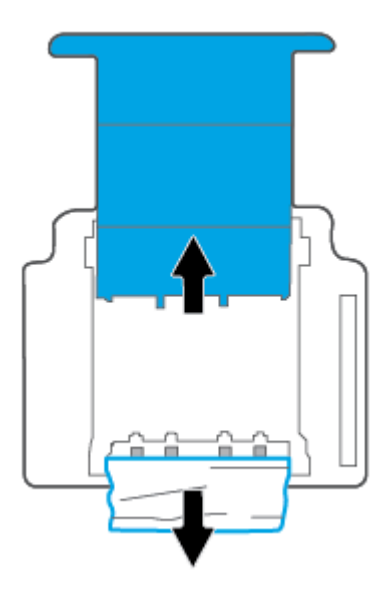

- **d.** Uzmanīgi pagrieziet printeri sākuma pozīcijā.
- **e.** Iebīdiet atpakaļ papīra tekni.
- **f.** Pieskarieties vadības paneļa pogai , lai turpinātu pašreizējo darbu.

#### **Lai izņemtu dokumentu padevējā iestrēgušu papīru**

**a.** Paceliet dokumentu padevēja vāku.

<span id="page-96-0"></span>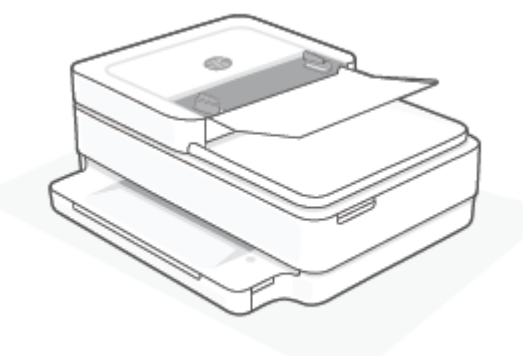

**b.** Uzmanīgi izvelciet iestrēgušo papīru no veltnīšiem.

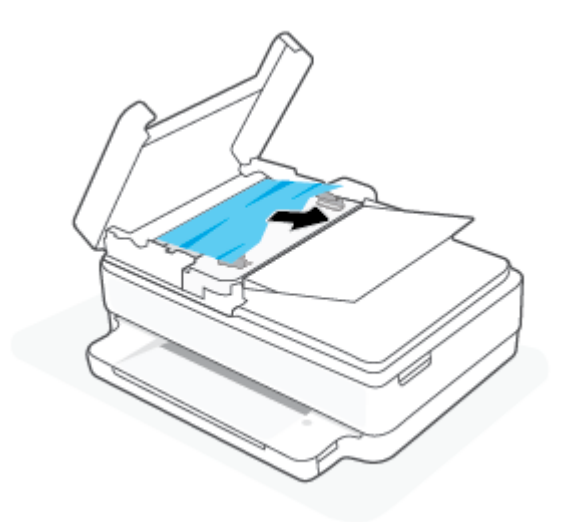

**UZMANĪBU!** Ja, velkot papīru ārā no veltnīšiem, tas saplīst, pārliecinieties, vai uz rullīšiem un ritenīšiem printera iekšpusē nav palikuši papīra gabaliņi.

Ja visi papīra gabaliņi netiek izņemti no printera, visticamāk papīra iestrēgumi radīsies no jauna.

**c.** Aizveriet dokumentu padevēja ievades tekni, stingri spiežot to uz leju, līdz tā tiek fiksēta.

#### **Uzziniet, kā izvairīties no papīra iestrēgšanas**

Lai novērstu papīra iestrēgšanu, ievērojiet šos norādījumus:

- No izejas paplātes regulāri noņemiet izdrukāto papīru.
- Pārbaudiet, vai drukājat uz papīra, kas nav saburzīts, salocīts vai bojāts.
- Novērsiet papīra salocīšanos vai saburzīšanos, uzglabājot neizmantoto papīru aiztaisāmā maisā.
- Nelietojiet printerī pārāk biezu vai pārāk plānu papīru.
- Pārbaudiet, vai apdrukājamie materiāli teknēs ir pareizi ievietoti un vai teknes nav pārāk pilnas. Plašāku informāciju skatiet [Materiālu ievietošana](#page-23-0) 18. lpp..
- Nodrošiniet, lai papīra teknē papīrs būtu novietots līdzeni un tā malas nebūtu uzlocījušās vai ieplēstas.
- <span id="page-97-0"></span>● Neievietojiet papīra teknē vienlaikus dažādu veidu vai izmēru papīru; Visai papīra teknē ievietotajai papīra kaudzītei ir jābūt viena formāta un veida.
- Noregulējiet papīra teknes papīra platuma vadotnes, lai tās cieši piekļautos papīram. Pārliecinieties, ka papīra platuma vadotnes nav salocījušas papīra teknē ievietoto papīru.
- Nespiediet papīru ar spēku pārāk tālu papīra teknē.
- Ja drukājat uz abām lapas pusēm, nedrukājiet ļoti piesātinātus attēlus uz viegla papīra.
- Ja printerī palicis maz papīra, ļaujiet, lai tas tiek izlietots pilnībā, un pēc tam ievietojiet papīru. Neievietojiet papīru, kamēr printeris drukā.

#### **Papīra padeves problēmu novēršana**

Kāda veida problēma ir radusies?

- **Papīrs netiek paņemts no papīra teknes**
	- Pārbaudiet, vai papīra teknē ir papīrs. Papildinformāciju skatiet šeit: [Materiālu ievietošana](#page-23-0) 18. lpp..
	- Noregulējiet papīra teknes papīra platuma vadotnes, lai tās cieši piekļautos papīram. Pārliecinieties, ka papīra platuma vadotnes nav salocījušas papīra teknē ievietoto papīru.
	- Pārliecinieties, ka papīrs papīra teknē nav izliecies. Atlokiet papīru, lokot liekumam pretējā virzienā.
- **Lapas ir sašķiebušās**
	- Pārbaudiet, vai papīrs ir ievietots papīra teknes vidū un papīra platuma vadotnes atrodas atbilstoši attiecībā pret papīra kreiso un labo pusi.
	- Ievietojiet papīru printerī tikai tad, kad tas nedrukā.
- **Tiek paņemtas vairākas lapas**
	- Noregulējiet papīra teknes papīra platuma vadotnes, lai tās cieši piekļautos papīram. Pārliecinieties, ka papīra platuma vadotnes nav salocījušas papīra teknē ievietoto papīru.
	- Pārliecinieties, ka papīra teknē nav ievietots pārāk daudz papīra.
	- Pārliecinieties, vai ievietotā papīra gabali nelīp kopā.
	- Lai panāktu optimālu veiktspēju un efektivitāti, lietojiet HP papīru.

### **Ar tintes kasetnēm saistītās problēmas**

- Nosakiet, vai kasetnei ir problēma
- [Kasetņu problēmu novēršana](#page-98-0)

#### **Nosakiet, vai kasetnei ir problēma**

Ja kasetnei ir kāda problēma, varat saņemt kasetnes problēmas ziņojumu no printera programmatūras vai lietotnes HP Smart vai arī var iedegties Kasetņu piekļuves lūka indikatori.

Lai konstatētu, vai konkrētai kasetnei ir radusies problēma, atveriet tintes kasetņu nodalījuma vāciņu un apskatiet tintes kasetnes gaismas indikatoru. Ja indikators deg vai mirgo, attiecīgajai kasetnei ir radusies

kļūme. Papildinformāciju par cēloni un risinājumu skatiet šeit: [Printera brīdinājuma vai kļūdas statuss](#page-107-0) [102. lpp.](#page-107-0).

#### <span id="page-98-0"></span>**Kasetņu problēmu novēršana**

Ja pēc kasetnes ievietošanas rodas kļūda vai ziņojums norāda uz kasetnes problēmu, mēģiniet izņemt kasetnes, pārbaudiet, vai no visām kasetnēm ir noņemta aizsargājošā plastikāta lenta, un pēc tam kasetnes ievietojiet atpakaļ. Ja tas nepalīdz, notīriet kasetņu kontaktus. Ja problēma joprojām pastāv, nomainiet kasetnes. Lai iegūtu informāciju par kasetņu nomaiņu, skatiet [Kasetņu nomaiņa](#page-65-0) 60. lpp..

#### **Lai notīrītu kasetņu kontaktus**

- **UZMANĪBU!** Tīrīšana parasti ilgst tikai dažas minūtes. Nodrošiniet, lai kasetnes nekavējoties tiktu ievietotas atpakaļ printerī. Nav ieteicams atstāt kasetnes ārpus printera ilgāk par 30 minūtēm. Ja kasetnes ir atstātas neaizsargātas ārpus printera, to sprauslas var izžūt un nosprostoties.
	- **1.** Pārbaudiet, vai ir ieslēgta barošana.
	- **2.** Atveriet kasetņu piekļuves vāciņu.

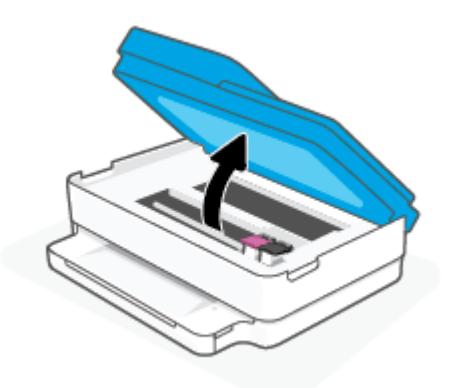

- **3.** Pagaidiet, kamēr apstājas kasetne.
- **4.** Izņemiet kļūdas ziņojumā norādīto kasetni.

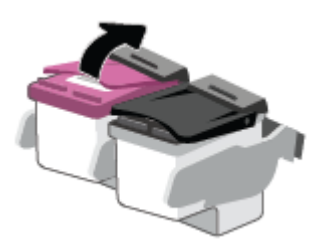

- **5.** Notīriet kasetnes kontaktus un printera kontaktus.
	- **a.** Turiet kasetni aiz malām ar apakšpusi uz augšu un atrodiet kasetnes elektriskos kontaktus. Elektriskie kontakti ir mazi zeltīti punkti uz kasetnes.

<span id="page-99-0"></span>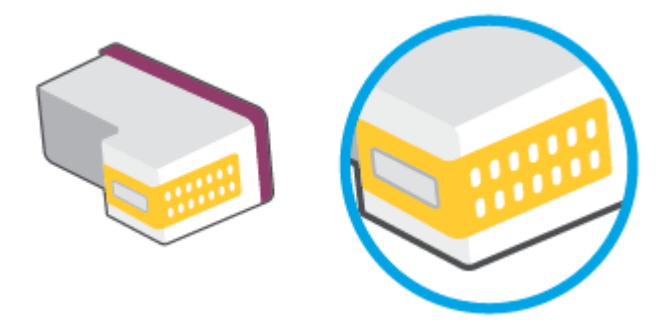

**b.** Noslaukiet ar sausu tamponu vai drāniņu, kura neatstāj pūkas, tikai kontaktus.

**AUZMANĪBU!** Esiet uzmanīgs un noslaukiet tikai kontaktus, bet neizsmērējiet tinti vai citus netīrumus uz citām kasetnes virsmām.

**c.** Atrodiet printera iekšpusē kasetnes kontaktus.

Printera kontakti ir zeltītu izciļņu kopa, kas novietota tā, lai saskartos ar kontaktiem uz kasetnes.

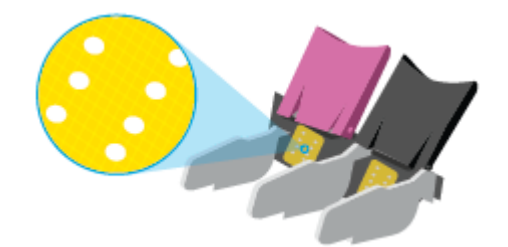

- **d.** Kontaktu tīrīšanai izmantojiet sausu tamponu vai drāniņu, kurai nav plūksnu.
- **6.** No jauna ievietojiet kasetni.
- **7.** Aizveriet Kasetņu piekļuves lūka.
- **8.** Pārbaudiet, vai kļūdas signāls ir izslēdzies. Ja joprojām saņemat kļūdas ziņojumu, izslēdziet un atkal ieslēdziet printeri.
- **PIEZĪME.** Ja viena kasetne rada problēmas, varat to izņemt un izmantot vienas kasetnes režīmu, lai printeris darbotos tikai ar vienu kasetni.

# **Drukāšanas problēmas**

Ko vēlaties darīt?

- [Novērst lapas nedrukāšanas problēmas \(nevar drukāt\)](#page-100-0)
- [Drukas kvalitātes problēmu novēršana](#page-103-0)

### <span id="page-100-0"></span>**Novērst lapas nedrukāšanas problēmas (nevar drukāt)**

#### **Drukāšanas problēmu novēršana (sistēmā Windows)**

Pārliecinieties, ka printeris ir ieslēgts un papīra teknē ir ievietots papīrs. Ja joprojām nevar drukāt, mēģiniet veikt turpmāk minētās darbības norādītajā secībā.

- **1.** Pārbaudiet, vai printera programmatūra nav kļūdas ziņojumu, un radušās kļūdas novērsiet, izpildot ekrānā redzamās norādes.
- **2.** Ja dators ir pievienots printerim, izmantojot bezvadu savienojumu, pārliecinieties, vai savienojums ir aktīvs.
- **3.** Pārbaudiet, vai printeris nav pauzēts vai bezsaistē.

#### **Lai pārbaudītu, vai printeris nav pauzēts vai bezsaistē**

- **a.** Atkarībā no operētājsistēmas veiciet vienu no šīm darbībām:
	- **Windows 10**: Windows izvēlnes **Start** (Sākt) lietojumprogrammu sarakstā atlasiet **Windows System** (Sistēma Windows), **Control Panel** (Vadības panelis) un pēc tam noklikšķiniet uz **View devices and printers** (Skatīt ierīces un printerus) sadaļā **Hardware and Sound** (Aparatūra un skana).
	- **Windows 8.1** un **Windows 8**: Lai atvērtu joslu Charms (Amuleti), norādiet uz vai pieskarieties augšējā labajā ekrāna stūrī, noklikšķiniet uz ikonas **Settings** (Iestatījumi), noklikšķiniet uz vai pieskarieties **Control Panel** (Vadības panelis), pēc tam **View devices and printers** (Skatīt ierīces un printerus).
	- **Windows 7**: Windows izvēlnē **Start** (Sākt) noklikšķiniet uz **Devices and Printers** (Ierīces un printeri).
- **b.** Lai atvērtu drukas rindu, veiciet dubultklikšķi uz printera ikonas vai ar peles labo pogu noklikšķiniet uz printera ikonas un atlasiet **See what's printing** (Skatīt, kas tiek drukāts).
- **c.** Izvēlnē **Printer** (Printeris) pārbaudiet, vai nav kontrolzīmju pie opcijām **Pause Printing** (Pauzēt drukāšanu) vai **Use Printer Offline** (Lietot printeri bezsaistē).
- **d.** Ja veicāt izmaiņas, mēģiniet drukāšanu vēlreiz.
- **4.** Pārbaudiet, vai printeris ir iestatīts kā noklusējuma printeris.

#### **Lai pārbaudītu, vai printeris ir iestatīts kā noklusējuma printeris**

- **a.** Atkarībā no operētājsistēmas veiciet vienu no šīm darbībām:
	- **Windows 10**: Windows izvēlnes **Start** (Sākt) lietojumprogrammu sarakstā atlasiet **Windows System** (Sistēma Windows), **Control Panel** (Vadības panelis) un pēc tam noklikšķiniet uz **View**

**devices and printers** (Skatīt ierīces un printerus) sadaļā **Hardware and Sound** (Aparatūra un skaņa).

- **Windows 8.1** un **Windows 8**: Lai atvērtu joslu Charms (Amuleti), norādiet uz vai pieskarieties augšējā labajā ekrāna stūrī, noklikšķiniet uz ikonas **Settings** (Iestatījumi), noklikšķiniet uz vai pieskarieties **Control Panel** (Vadības panelis), pēc tam **View devices and printers** (Skatīt ierīces un printerus).
- **Windows 7**: Windows izvēlnē **Start** (Sākt) noklikšķiniet uz **Devices and Printers** (Ierīces un printeri).
- **b.** Pārbaudiet, vai ir iestatīts pareizais noklusējuma printeris.

Pie noklusējuma printera ir kontrolzīme melnā vai zaļā aplītī.

- **c.** Ja iestatīts nepareizs noklusējuma printeris, ar peles labo pogu noklikšķiniet uz pareizā printera un atlasiet **Set as Default Printer** (Iestatīt kā noklusējuma printeri).
- **d.** Vēlreiz mēģiniet izmantot printeri.
- **5.** Restartējiet drukas spolētāju.

#### **Lai restartētu drukas spolētāju**

**a.** Atkarībā no operētājsistēmas veiciet vienu no šīm darbībām:

#### **Windows 10**

- **i.** Windows izvēlnes **Start** (Sākt) lietojumprogrammu sarakstā atlasiet **Windows Administrative Tools** (Windows administratīvie rīki) un pēc tam atlasiet **Services**  (Pakalpojumi).
- **ii.** Veiciet labās pogas klikšķi uz **Print Spooler** (Drukas spolētājs) un pēc tam noklikšķiniet uz **Properties** (Rekvizīti).
- **iii.** Pārliecinieties, vai cilnē **General** (Vispārīgi) pie **Startup type** (Startēšanas veids) ir izvēlēts **Automatic** (Automātiski).
- **iv.** Ja pakalpojums nedarbojas, zem **Service status** (Pakalpojuma statuss) noklikšķiniet uz **Start**  (Startēt), un pēc tam noklikšķiniet uz **OK** (Labi).

#### **Windows 8.1 un Windows 8:**

- **i.** Norādiet vai piesitiet par ekrāna augšējo labo stūri, lai atvērtu ikonu joslu, un pēc tam noklikšķiniet uz ikonas **Settings** (Iestatījumi).
- **ii.** Noklikšķiniet vai piesitiet pa **Control Panel** (Vadības panelis) un pēc tam noklikšķiniet vai piesitiet pa **System and Security** (Sistēma un drošība).
- **iii.** Noklikšķiniet vai piesitiet pa **Administrative Tools** (Administratīvie rīki) un pēc tam veiciet dubultklikšķi vai dubultpiesitienu pa **Services** (Pakalpojumi).
- **iv.** Noklikšķiniet ar peles labo pogu vai pieskarieties un paturiet **Print Spooler** (Drukas spolētājs),pēc tam noklikšķiniet uz **Properties** (Rekvizīti).
- **v.** Pārliecinieties, vai cilnē **General** (Vispārīgi) pie **Startup type** (Startēšanas veids) ir izvēlēts **Automatic** (Automātiski).
- **vi.** Ja pakalpojums nedarbojas, sadaļā **Service status** (Pakalpojuma statuss) noklikšķiniet vai piesitiet pa **Start** (Sākt), un pēc tam noklikšķiniet vai piesitiet pa **OK** (Labi).

#### **Windows 7**

- **i.** Windows izvēlnē **Start** (Sākt) noklikšķiniet uz **Control Panel** (Vadības panelis), **System and Security** (Sistēma un drošība), un pēc tam uz **Administrative Tools** (Administratīvie rīki).
- **ii.** Veiciet dubultklikšķi uz **Services** (Pakalpojumi).
- **iii.** Veiciet labās pogas klikšķi uz **Print Spooler** (Drukas spolētājs) un pēc tam noklikšķiniet uz **Properties** (Rekvizīti).
- **iv.** Pārliecinieties, vai cilnē **General** (Vispārīgi) pie **Startup type** (Startēšanas veids) ir izvēlēts **Automatic** (Automātiski).
- **v.** Ja pakalpojums nedarbojas, zem **Service status** (Pakalpojuma statuss) noklikšķiniet uz **Start**  (Startēt), un pēc tam noklikšķiniet uz **OK** (Labi).
- **b.** Pārbaudiet, vai ir iestatīts pareizais noklusējuma printeris.

Pie noklusējuma printera ir kontrolzīme melnā vai zaļā aplītī.

- **c.** Ja iestatīts nepareizs noklusējuma printeris, ar peles labo pogu noklikšķiniet uz pareizā printera un atlasiet **Set as Default Printer** (Iestatīt kā noklusējuma printeri).
- **d.** Vēlreiz mēģiniet izmantot printeri.
- **6.** Restartējiet datoru.
- **7.** Notīriet drukas rindu.

#### **Lai notīrītu drukas rindu**

- **a.** Atkarībā no operētājsistēmas veiciet vienu no šīm darbībām:
	- **Windows 10**: Windows izvēlnes **Start** (Sākt) lietojumprogrammu sarakstā atlasiet **Windows System** (Sistēma Windows), **Control Panel** (Vadības panelis) un pēc tam noklikšķiniet uz **View devices and printers** (Skatīt ierīces un printerus) sadaļā **Hardware and Sound** (Aparatūra un skaņa).
	- **Windows 8.1** un **Windows 8**: Lai atvērtu joslu Charms (Amuleti), norādiet uz vai pieskarieties augšējā labajā ekrāna stūrī, noklikšķiniet uz ikonas **Settings** (Iestatījumi), noklikšķiniet uz vai pieskarieties **Control Panel** (Vadības panelis), pēc tam **View devices and printers** (Skatīt ierīces un printerus).
	- **Windows 7**: Windows izvēlnē **Start** (Sākt) noklikšķiniet uz **Devices and Printers** (Ierīces un printeri).
- **b.** Lai atvērtu drukas rindu, veiciet dubultklikšķi uz printera ikonas.
- **c.** Izvēlnē **Printer** (Printeris) noklikšķiniet uz **Cancel all documents** (Atcelt visus dokumentus) vai **Purge Print Document** (Iztīrīt drukājamos dokumentus), un tad noklikšķiniet uz **Yes** (Jā), lai apstiprinātu veikto izvēli.
- <span id="page-103-0"></span>**d.** Ja rindā joprojām ir dokumenti, restartējiet datoru un mēģiniet drukāt atkal, kad dators ir restartēts.
- **e.** Vēlreiz pārbaudiet drukas rindu, lai pārliecinātos, vai tā ir tukša, un pēc tam vēlreiz mēģiniet veikt drukāšanu.

### **Drukas kvalitātes problēmu novēršana**

**<sup>P</sup> PIEZĪME.** Lai kasetnes pasargātu no izžūšanas, vienmēr izslēdziet printeri ar barošanas pogu.

#### **Lai uzlabotu drukas kvalitāti (sistēmā Windows)**

- **1.** Pārliecinieties, vai izmantojat oriģinālās HP kasetnes.
- **2.** Pārbaudiet papīra veidu.

Lai optimizētu drukas kvalitāti, izmantojiet augstas kvalitātes HP papīru vai papīrus, kas stingri atbilst ColorLok® standartam. Papildinformāciju skatiet šeit: [Pamatinformācija par papīru](#page-29-0) 24. lpp..

Vienmēr pārliecinieties, vai papīrs, uz kura drukāsiet, ir gluds. Drukājot attēlus, labāku rezultātu iegūšanai izmantojiet HP Advanced Photo Paper (HP uzlabotais fotopapīrs).

Speciālo papīru uzglabājiet oriģinālajā iepakojumā, kas ievietots atkārtoti noslēdzamā plastmasas maisiņā, uz līdzenas virsmas vēsā, sausā vietā. Kad esat gatavs drukāt, izņemiet tikai tik daudz papīra, cik gatavojaties izlietot. Kad esat beidzis drukāt, neizlietoto fotopapīru ievietojiet atpakaļ plastmasas maisiņā. Tādējādi fotopapīrs nesalocīsies.

**3.** Pārbaudiet printera programmatūru, lai pārliecinātos, vai nolaižamajā sarakstā **Media** (Materiāls) ir atlasīts atbilstošais papīra veids, bet nolaižamajā sarakstā **Quality Settings** (Kvalitātes iestatījumi) drukas kvalitāte.

printera programmatūra noklikšķiniet uz **Print & Scan (Drukāt un skenēt)** un pēc tam noklikšķiniet uz **Set Preferences** (Iestatīt preferences), lai piekļūtu drukas rekvizītiem.

**4.** Pārbaudiet aptuveno tintes līmeni, lai noteiktu, vai kasetnēs nav palicis par maz tintes.

Papildinformāciju skatiet nodaļā [Tintes aptuvenā līmeņa pārbaude 58. lpp.](#page-63-0). Ja kasetnēs atlicis maz tintes, apsveriet to nomaiņu.

**5.** Izlīdziniet kasetnes.

#### **Kasetņu izlīdzināšana**

- **a.** Ielieciet papīra teknē Letter vai A4 formāta nelietotu baltu parasto papīru.
- **b.** Atveriet printera programmatūra. Papildinformāciju skatiet šeit: [Atveriet HP printera](#page-45-0) [programmatūra \(sistēmā Windows\)](#page-45-0) 40. lpp..
- **c.** printera programmatūra noklikšķiniet uz **Print & Scan (Drukāt un skenēt)** un pēc tam noklikšķiniet uz **Maintain Your Printer** (Veikt printera apkopi), lai piekļūtu printera rīklodziņam.

Tiek parādīts printera rīklodziņš.

**d.** Cilnē **Device Services** (Ierīces pakalpojumi) noklikšķiniet uz **Align Cartridges** (Izlīdzināt kasetnes).

Printeris izdrukā izlīdzinājuma lapu.

**e.** Izpildiet ekrānā redzamos norādījumus, lai izlīdzinātu kasetnes. Kasetņu izlīdzināšanas lapu pēc tam var izmantot atkārtoti vai izmest.

<span id="page-104-0"></span>**6.** Ja drukas kasetnēs nav palicis par maz tintes, izdrukājiet diagnostikas lapu.

#### **Lai izdrukātu diagnostikas lapu**

- **a.** Ielieciet papīra teknē Letter vai A4 formāta nelietotu baltu parasto papīru.
- **b.** Atveriet printera programmatūra. Papildinformāciju skatiet šeit: [Atveriet HP printera](#page-45-0) [programmatūra \(sistēmā Windows\)](#page-45-0) 40. lpp..
- **c.** printera programmatūra noklikšķiniet uz **Print & Scan (Drukāt un skenēt)** un pēc tam noklikšķiniet uz **Maintain Your Printer** (Veikt printera apkopi), lai piekļūtu printera rīklodziņam.
- **d.** Lai izdrukātu diagnostikas lapu, cilnē **Device Reports** (Ierīces atskaites) noklikšķiniet uz **Print Diagnostic Information** (Drukāt diagnostikas informāciju).
- **e.** Pārbaudiet krāsu blokus diagnostikas lapā.

Ja kādam krāsu blokam ir baltas svītras, tas ir blāvs vai tā vispār nav, pārejiet uz nākamo darbību.

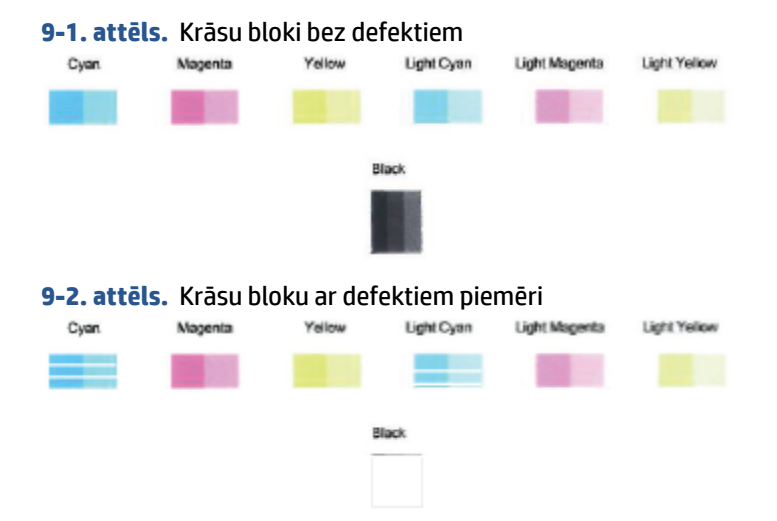

**7.** Tīriet kasetnes.

#### **Lai iztīrītu kasetnes**

- **a.** Ielieciet papīra teknē Letter vai A4 formāta nelietotu baltu parasto papīru.
- **b.** Atveriet printera programmatūra. Papildinformāciju skatiet šeit: [Atveriet HP printera](#page-45-0) [programmatūra \(sistēmā Windows\)](#page-45-0) 40. lpp..
- **c.** printera programmatūra noklikšķiniet uz **Print & Scan (Drukāt un skenēt)** un pēc tam noklikšķiniet uz **Maintain Your Printer** (Veikt printera apkopi), lai piekļūtu printera rīklodziņam.
- **d.** Cilnē **Device Services** (Ierīces pakalpojumi) noklikšķiniet uz **Clean Cartridges** (Tīrīt kasetnes). Rīkojieties atbilstoši ekrānā redzamajiem norādījumiem.

### **Tīkla un savienojuma problēmas**

#### Ko vēlaties darīt?

- [Novērst bezvadu savienojuma problēmu](#page-105-0)
- [Novērsiet Wi-Fi Direct savienojuma problēmas](#page-106-0)

### <span id="page-105-0"></span>**Novērst bezvadu savienojuma problēmu**

Izvēlieties vienu no tālāk norādītajām problēmu novēršanas opcijām.

- Pārbaudiet, vai printeris un bezvadu maršrutētājs ir ieslēgts un tiem ir pieslēgta barošana. Tāpat pārbaudiet, vai printerī ir ieslēgts bezvadu radio.
- **•** Pārbaudiet, vai vadības panelī deg bezvadu savienojuma indikators
- Printera vadības panelī vienlaikus nospiediet atsākšanas pogu  $\bigcup$ un pogu (poga Information

(Informācija)), lai izdrukātu bezvadu tīkla pārbaudes pārskatu un tīkla konfigurācijas lapu.

Pārbaudiet informāciju bezvadu tīkla pārbaudes atskaites augšējā daļā, lai redzētu, vai pārbaudes laikā nav radusies kāda problēma. Ir iespējams arī redzēt Wi-Fi signāla stiprumu.

- Visas veiktās pārbaudes skatiet sadaļā **DIAGNOSTIC RESULTS** (Diagnostikas rezultāti), lai noskaidrotu, vai printera pārbaude ir bijusi sekmīga. Ja ir radušās kļūmes, veiciet pārskatā norādītās ieteicamās darbības un tad vēlreiz mēģiniet lietot printeri.
- Sadaļā **CURRENT CONFIGURATION** (Pašreizējā konfigurācija) atrodiet tā tīkla nosaukumu (SSID), kuram pašlaik ir pievienots printeris. Pārliecinieties, vai printerim ir savienojums ar to pašu tīklu, kuram ir pievienots jūsu dators vai mobilās ierīces.
- **Pārbaudiet Wi-Fi signāla stiprumu.** Ja signāls ir vājš, pārbaudiet, vai printeris atrodas bezvadu tīkla darbības zonā. Vairumam tīklu printerim ir jāatrodas ne vairāk kā 30 m atstatumā no bezvadu piekļuves punkta (bezvadu maršrutētāja).
- Atjaunojiet tīkla iestatījumus un tad atkārtoti pievienojiet printeri. Skatiet šeit: [Savienošana, izmantojot](#page-31-0) [lietotni HP Smart](#page-31-0) 26. lpp..
- HP Smart palīdzības centrā atrodiet printera savienojuma palīdzību un pēc tam izpildiet ekrānā redzamās instrukcijas.
- Ja drukājat no Windows datora, mēģiniet izmantot [HP Print and Scan Doctor](https://www.hp.com/support/PSDr) utilītu, lai diagnosticētu un novērstu kļūmes automātiski.
- Izmantojiet [HP tiešsaistes ugunsmūra problēmu novēršana](https://h20180.www2.hp.com/apps/Nav?h_pagetype=s-921&h_lang=en&h_client=s-h-e005-01&h_keyword=bmGoWirelessFirewall) , lai noteiktu, vai ugunsmūris vai antivīrusa programma neļauj datoram izveidot savienojumu ar printeri un atrast risinājumus.
- Plašāku informāciju par bezvadu savienojuma problēmu novēršanu skatiet šeit: [www.hp.com/go/](https://www.hp.com/go/wirelessprinting) [wirelessprinting](https://www.hp.com/go/wirelessprinting).

### <span id="page-106-0"></span>**Novērsiet Wi-Fi Direct savienojuma problēmas**

1. Pārbaudiet, vai Wi-Fi Direct ir ieslēgts. Ja tas ir izslēgts, trīs sekundes turiet nospiestu (poga

Information (Informācija)), lai ieslēgtu visus pogu indikatorus, un tad vienlaikus turiet nospiestu ,

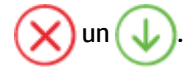

**2.** No bezvadu datora vai mobilās ierīces meklējiet sava printera Wi-Fi Direct nosaukumu un savienojiet ar to.

Ja izmantojat mobilo ierīci, kas neatbalsta Wi-Fi Direct, pārliecinieties, vai ir instalēta saderīga drukāšanas lietojumprogramma. Lai iegūtu papildinformāciju, apmeklējiet HP mobilās drukāšanas tīmekļa vietni [\(www.hp.com/go/mobileprinting](https://www.hp.com/go/mobileprinting)). Ja šīs tīmekļa vietnes vietējā versija nav pieejama jūsu valstī/reģionā vai valodā, iespējams, tiksiet novirzīts uz HP Mobile Printing tīmekļa vietni citā valstī/ reģionā vai valodā.

**PIEZĪME.** Ja mobilā ierīce neatbalsta Wi-Fi, jūs nevarat izmantot Wi-Fi Direct.

- **3.** Ja printera Wi-Fi Direct savienojuma drošība ir iestatīta kā **Manual** (Manuāla), veiciet vienu no tālāk minētajām darbībām, lai izveidotu savienojumu ar printeri.
	- Pēc uzvednes parādīšanas ievadiet atbilstīgo Wi-Fi Direct paroli vai PIN kodu.
	- Ja (poga Information (Informācija)) printera vadības panelī mirgo baltā krāsā, noteikti

nospiediet to 30 sekunžu laikā, lai apstiprinātu savienojumu.

- **4.** Pārliecinieties, vai Wi-Fi Direct savienojumu skaits nav sasniedzis piecu ierīču maksimumu.
- **5.** Lai saņemtu plašāku palīdzību attiecībā uz Wi-Fi Direct problēmu novēršanu vai Wi-Fi Direct konfigurēšanu, apmeklējiet vietni [www.hp.com/go/wpc-wirelessdirect.](https://www.hp.com/go/wpc-wirelessdirect)

### **Ar printera aparatūru saistītas problēmas**

**PADOMS.** Palaidiet [HP Print and Scan Doctor](https://www.hp.com/support/PSDr), lai diagnosticētu un automātiski novērstu drukāšanas, skenēšanas un kopēšanas problēmas. Šī lietojumprogramma ir pieejama tikai dažās valodās.

#### **Printeris negaidot izslēdzas**

- Pārbaudiet strāvas padevi un savienojumus.
- Pārbaudiet, vai printera strāvas vads ir cieši pievienots funkcionējošai strāvas kontaktligzdai.

#### <span id="page-107-0"></span>**Atvērtas kasetnes piekļuves durtiņas**

Aizveriet kasetnes piekļuves durtiņas, lai sāktu drukāšanu.

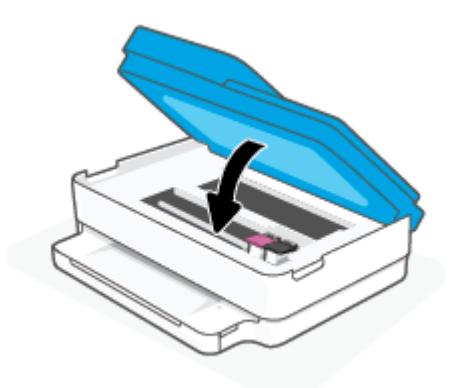

#### **Neizdodas izlīdzināt kasetnes**

- Ja salāgošana neizdodas, pārliecinieties, ka papīra teknē ir ievietots nelietots parasts baltais papīrs. Ja papīra teknē ir ievietots krāsu papīrs, tintes kasetņu salāgošana neizdosies.
- Ja izlīdzināšana atkārtoti neizdodas, iespējams, jātīra drukas galviņa vai ir bojāts sensors.
- Ja drukas galviņas notīrīšana neatrisina problēmu, sazinieties ar HP atbalsta dienestu. Atveriet vietni [www.support.hp.com](https://h20180.www2.hp.com/apps/Nav?h_pagetype=s-001&h_product=29256659&h_client&s-h-e002-1&h_lang=lv&h_cc=lv) . Šajā vietnē sniegta informācija un utilītas, kas var palīdzēt labot daudzas izplatītas printera problēmas. Ja tas tiek prasīts, atlasiet savu valsti/reģionu un pēc tam noklikšķiniet uz **Visi HP kontakti** , lai iegūtu informāciju par sazināšanos ar tehniskā atbalsta dienestu.

#### **Novērsiet printera kļūdu**

**▲** Izslēdziet un ieslēdziet printeri. Ja problēma nav atrisināta, sazinieties ar HP.

Plašāku informāciju par sazināšanos ar HP klientu atbalsta dienestu skatiet sadaļā [HP atbalsts](#page-118-0) 113. lpp..

# **Printera brīdinājuma vai kļūdas statuss**

- **<sup>2</sup> PIEZĪME.** Lietotne HP Smart nodrošina detalizētu informāciju par printera brīdinājumiem un kļūdām. Atveriet lietotni un pārbaudiet printera statusu, pēc tam izpildiet ekrānā redzamās norādes, lai novērstu problēmu. Pēc tam pārbaudiet turpmāk minēto, lai pēc nepieciešamības saņemtu papildu palīdzību.
	- [Bezvadu savienojuma kļūdas](#page-108-0)
	- [Papīra kļūdas statuss](#page-108-0)
	- [Tintes kļūdas statuss](#page-109-0)
	- [Kļūdu kodi vadības panelī](#page-110-0)
## **Bezvadu savienojuma kļūdas**

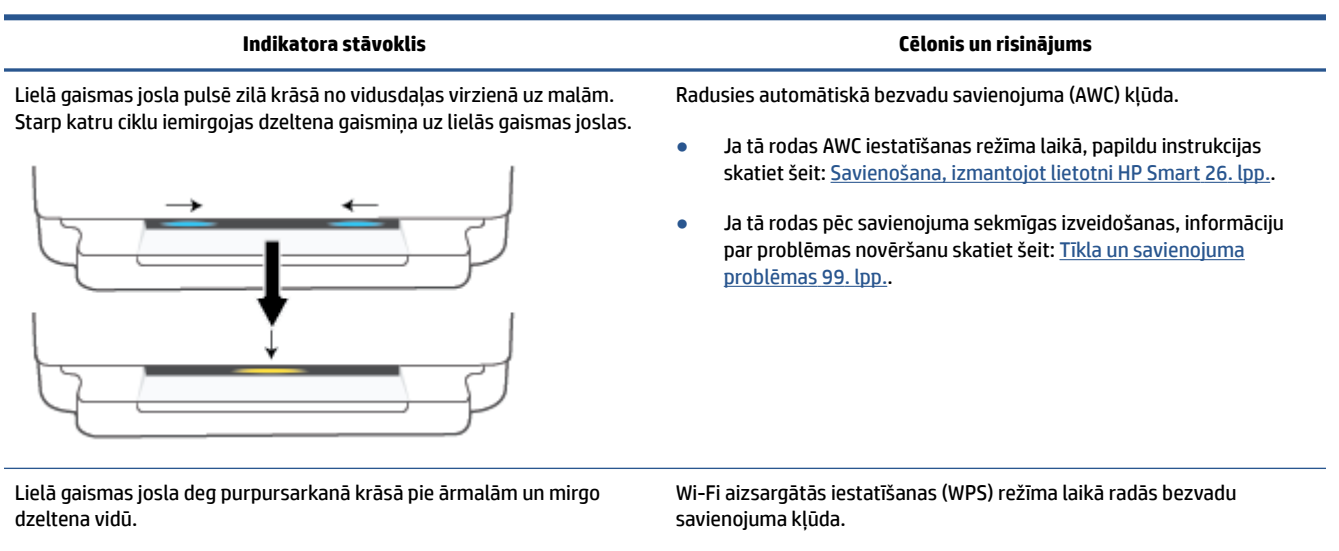

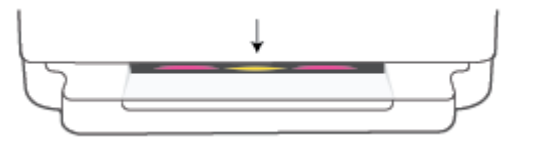

- 
- Papildu informāciju par printera savienošanu skatiet šeit: [Pievienojiet printeri bezvadu tīklam, izmantojot Wi-Fi aizsargāto](#page-32-0) [iestatījumu \(WPS\)](#page-32-0) 27. lpp..
- Papildu informāciju par problēmas novēršanu skatiet šeit: [Tīkla un](#page-104-0)  [savienojuma problēmas](#page-104-0) 99. lpp..

## **Papīra kļūdas statuss**

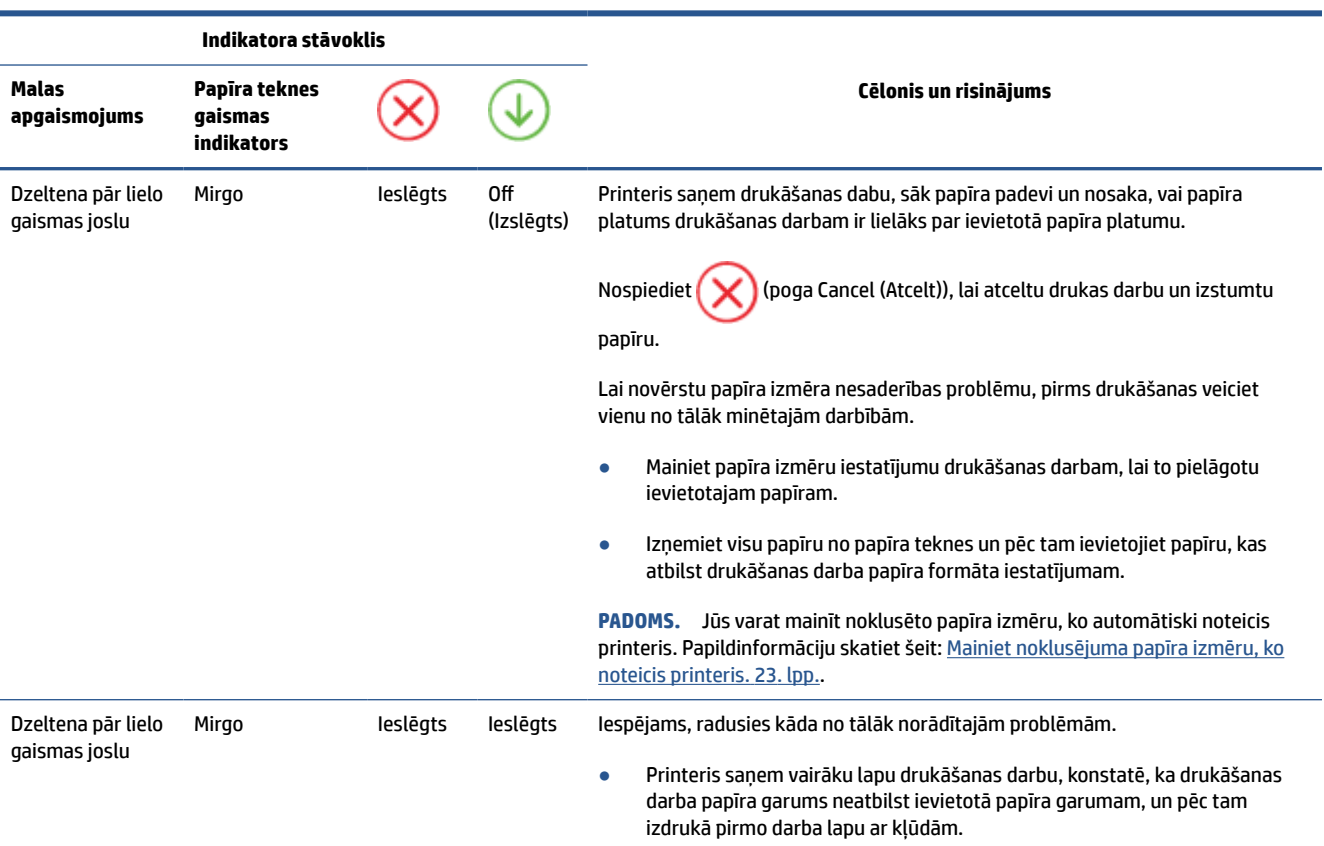

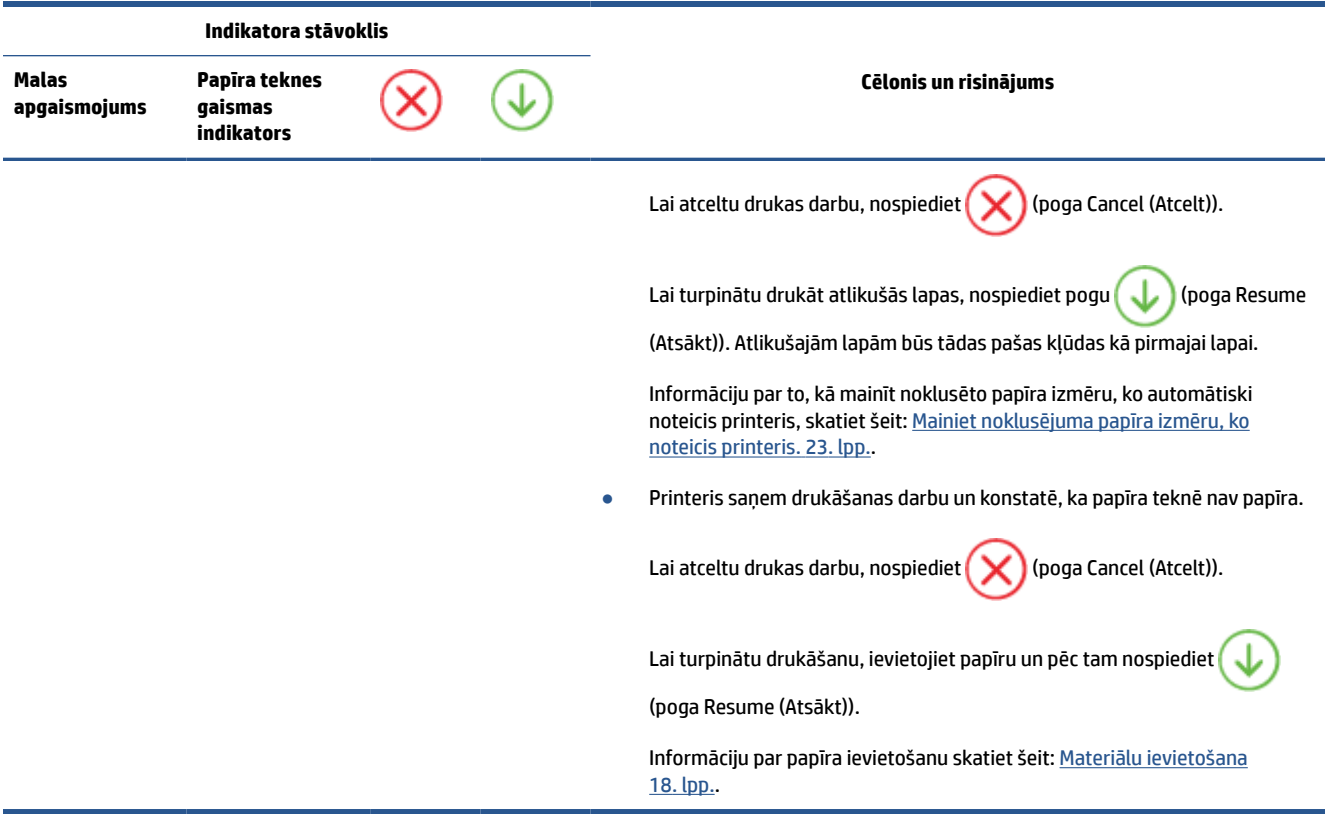

## **Tintes kļūdas statuss**

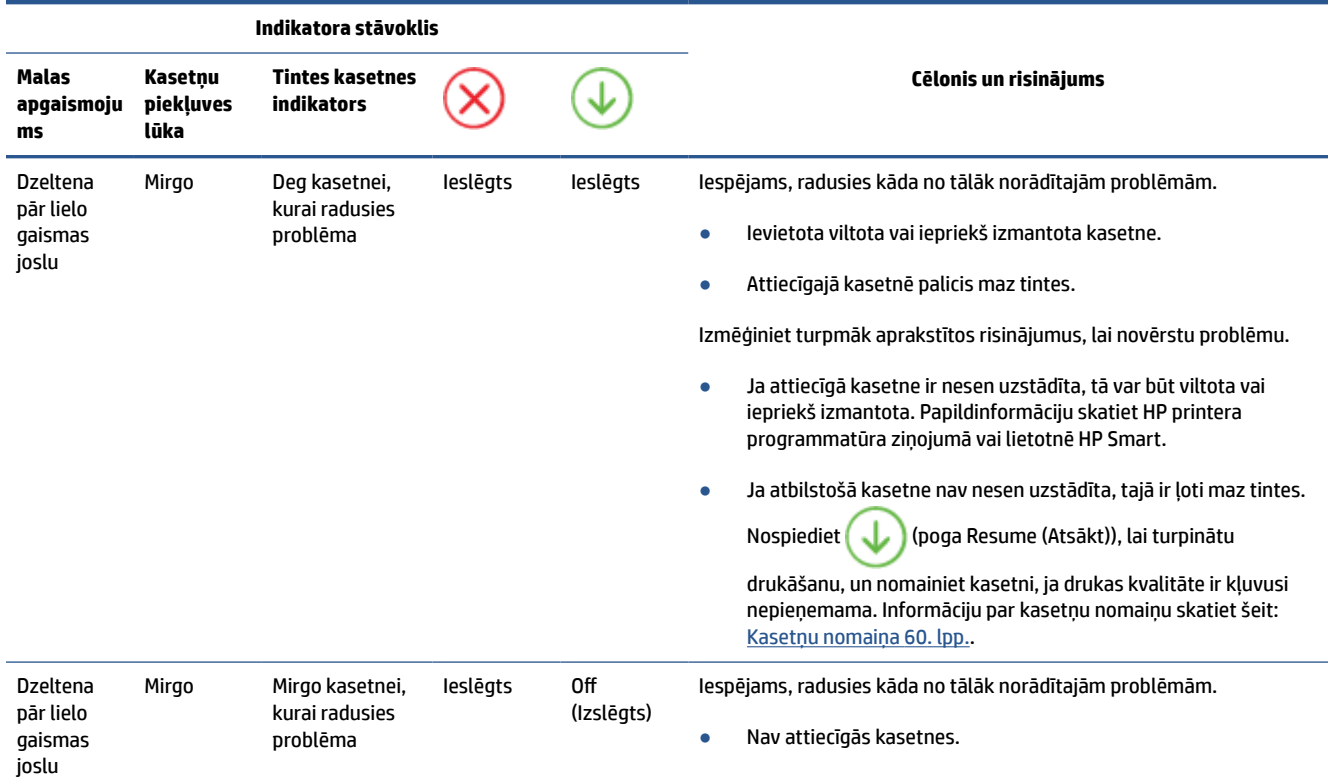

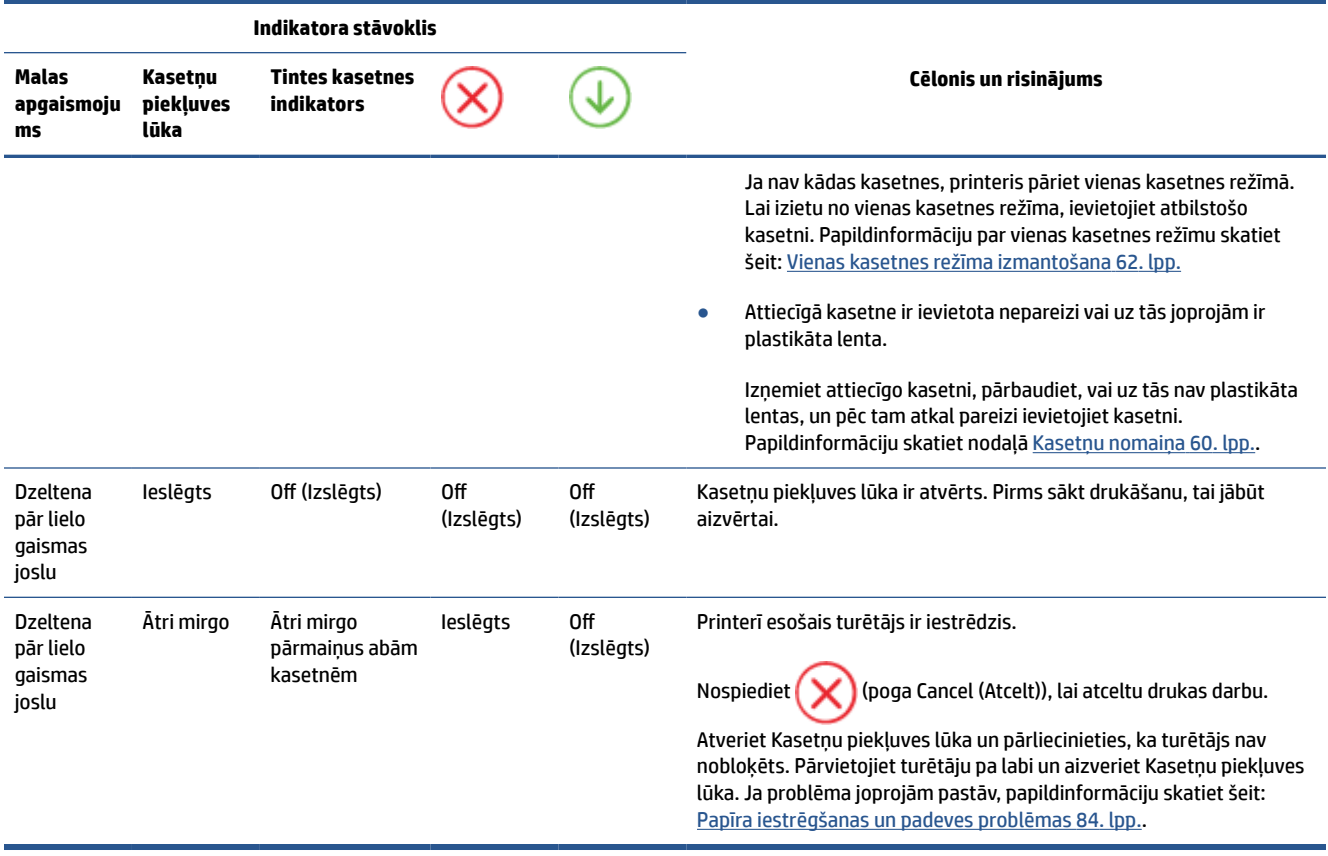

## **Kļūdu kodi vadības panelī**

Atbalstīto kļūdu kodu kopsavilkums:

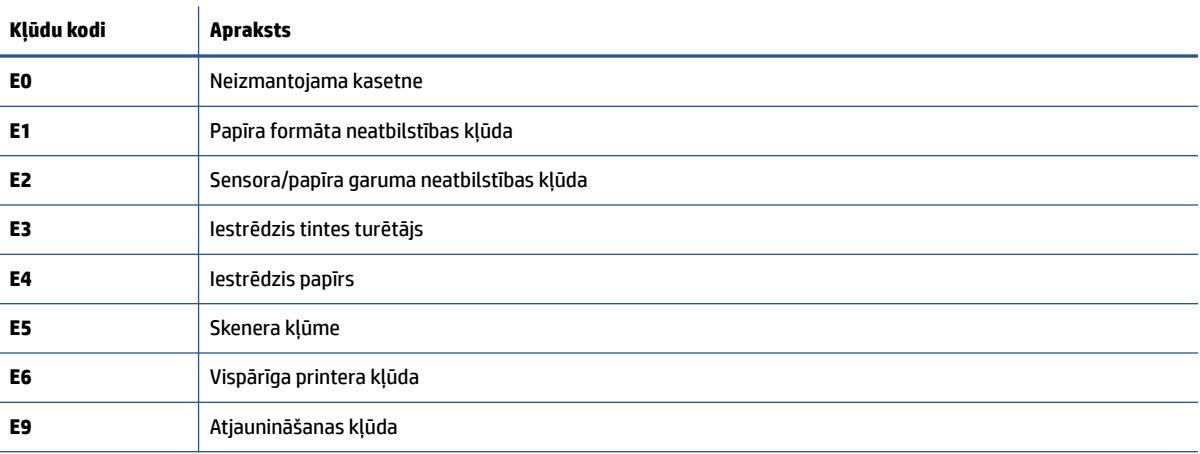

## <span id="page-111-0"></span>**Printera atskaišu izprašana**

Lai labāk saprastu printera problēmas, varat izdrukāt tālāk norādītās atskaites.

- Printera stāvokļa pārskats
- Tīkla konfigurācijas lapa
- Drukas kvalitātes pārskats
- Bezvadu savienojuma pārbaudes pārskats
- Tīmekļa piekļuves pārbaudes pārskats

Plašāku informāciju par to, kā izdrukāt šos pārskatus, skatiet šeit: [Atskaišu drukāšana no vadības paneļa](#page-12-0) [7. lpp.](#page-12-0).

## **Printera stāvokļa pārskats**

Izmantojiet printera statusa atskaiti, lai skatītu pašreizējo printera informāciju un kasetnes statusu. Tāpat izmantojiet printera statusa atskaiti, lai tā sniegtu palīdzību ar printeri saistīto problēmu risināšanā.

Printera statusa atskaitē ir ietverts arī jaunāko notikumu reģistrācijas žurnāls.

Ja jums jāzvana HP, bieži noder pirms zvanīšanas izdrukāt printera statusa atskaiti.

## **Tīkla konfigurācijas lapa**

Ja printerim izveidots savienojums ar tīklu, varat izdrukāt tīkla konfigurācijas lapu, lai skatītu printera tīkla iestatījumus un printera atrasto tīklu sarakstu. Atskaites pēdējā lapā ir iekļauts saraksts ar visiem zonā atrodamajiem bezvadu tīkliem, to signāla stiprumu un izmantotajiem kanāliem. Tas var jums palīdzēt atlasīt savam tīklam kanālu, kuru pārāk neizmanto citi tīkli (tas uzlabos tīkla veiktspēju).

**<sup>2</sup> PIEZĪME.** Lai iegūtu zonā atrasto bezvadu tīklu sarakstu, printerī jābūt ieslēgtam bezvadu radiouztvērējam. Ja tas ir izslēgts, saraksts netiek parādīts.

Tīkla konfigurācijas lapu var izmantot, lai vienkāršāk novērstu tīkla savienojamības problēmas. Ja jāzvana HP, bieži noder pirms zvanīšanas izdrukāt šo lapu.

## **Drukas kvalitātes pārskats**

Drukas kvalitātes problēmām var būt daudz iemeslu: nepareizs programmatūras iestatījums, zema kvalitāte attēla avota failam vai pati drukas sistēma. Ja neesat apmierināts ar izdruku kvalitāti, drukas kvalitātes ziņojumu lapa var palīdzēt noteikt, vai drukas sistēma darbojas pareizi.

## **Bezvadu savienojuma pārbaudes pārskats**

Ja drukājat bezvadu testa atskaiti, tiek palaisti vairāki testi, lai pārbaudītu dažādus printera bezvadu savienojuma apstākļus. Atskaite parāda testu rezultātus. Ja tiek atklāta problēma, atskaites augšpusē parādās ziņojums ar palīdzību, kā izlabot problēmu. Daļa no svarīgākās bezvadu konfigurācijas informācijas tiek sniegta atskaites apakšējā sadaļā.

## <span id="page-112-0"></span>**Tīmekļa piekļuves pārbaudes pārskats**

Izdrukājiet tīmekļa piekļuves atskaiti, lai vieglāk konstatētu interneta savienojamības problēmas, kas var ietekmēt tīmekļa pakalpojumus.

## **Tīmekļa pakalpojumu lietošanas problēmu novēršana**

Ja rodas problēmas, izmantojot tīmekļa pakalpojumus, piemēram, **HP ePrint** , veiciet turpmāk norādītās pārbaudes.

Pārliecinieties, vai printerim ir savienojums ar internetu, izmantojot bezvadu savienojumu.

**PIEZĪME.** Šīs tīmekļa funkcijas nevar izmantot, ja printera savienojums ir izveidots, izmantojot USB kabeli.

- Pārliecinieties, vai printerī ir instalēti jaunākie produkta atjauninājumi.
- Pārliecinieties, vai printerī ir iespējoti tīmekļa pakalpojumi. Plašāku informāciju skatiet šeit: [Tīmekļa](#page-83-0) [pakalpojumu iestatīšana](#page-83-0) 78. lpp..
- Pārliecinieties, vai tīkla centrmezgls, komutators vai maršrutētājs ir ieslēgts un darbojas pareizi.
- Ja pievienojat printeri, izmantojot bezvadu savienojumu, pārliecinieties, vai bezvadu tīkls darbojas pareizi. Plašāku informāciju skatiet sadaļā [Tīkla un savienojuma problēmas](#page-104-0) 99. lpp..
- Ja izmantojat **HP ePrint** , veiciet tālāk norādītās pārbaudes.
	- Pārliecinieties, vai printera e-pasta adrese ir pareiza.
	- Pārliecinieties, vai printera e-pasta adrese ir vienīgā adrese, kas norādīta e-pasta ziņojuma rindā "To" (Kam). Ja rindā "To" (Adresāts) ir norādītas citas e-pasta adreses, nosūtītie pielikumi, iespējams, netiks izdrukāti.
	- Pārliecinieties, ka sūtāt dokumentus, kas atbilst **HP ePrint** prasībām. Lai saņemtu plašāku informāciju, apmeklējiet [HP Smart tīmekļa vietni.](https://www.hpsmart.com)Šī saite, iespējams, nav pieejams visās valstīs/ reģionos.
- Ja tīkls izmanto starpniekservera iestatījumus, veidojot savienojumu ar internetu, pārliecinieties, vai ievadītie starpniekservera iestatījumi ir derīgi:
	- Pārbaudiet izmantotās tīmekļa pārlūkprogrammas (piemēram, Internet Explorer, Firefox vai Safari) iestatījumus.
	- Veiciet pārbaudi pie IT administratora vai personas, kas iestata ugunsmūri.

Ja ir mainīti ugunsmūra izmantotie starpniekservera iestatījumi, šie iestatījumi jāatjaunina printera vadības panelī vai iegultajā tīmekļa serverī. Ja šie iestatījumi netiek atjaunināti, nevar lietot tīmekļa pakalpojumus.

Plašāku informāciju skatiet šeit: [Tīmekļa pakalpojumu iestatīšana](#page-83-0) 78. lpp..

**PADOMS.** Lai saņemtu papildu palīdzību tīmekļa pakalpojumu iestatīšanā un izmantošanā, apmeklējiet [HP](https://www.hpsmart.com)  [Smart tīmekļa vietni](https://www.hpsmart.com). (var nebūt pieejams visās valstīs/reģionos).

## <span id="page-114-0"></span>**Printera apkope**

## **notīriet skenera stiklu**

Putekļi vai netīrumi uz skenera stikla, skenera vāka pamatnes vai skenera rāmja var pazemināt veiktspēju, samazināt skenēto attēlu kvalitāti un ietekmēt īpašo funkciju precizitāti, piemēram, kopiju ietilpināšanu noteikta formāta lapā.

#### **Lai notīrītu skenera stiklu**

BRĪDINĀJUMS! Pirms printera tīrīšanas izslēdziet to, nospiežot (<sup>|</sup>) (poga Power (Strāvas padeve)), un atvienojot barošanas kabeli no kontaktligzdas.

**1.** Paceliet skenera vāku.

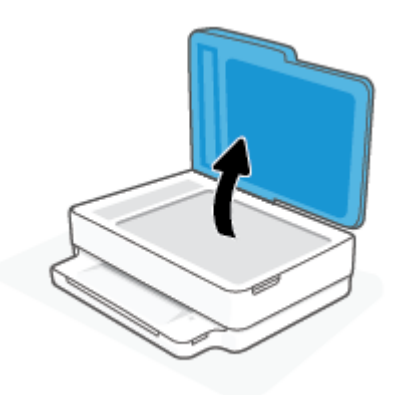

**2.** Notīriet skenera stiklu un vāka pamatni ar mīkstu bezplūksnu drānu, kurai uzsmidzināts viegls stikla tīrīšanas līdzeklis.

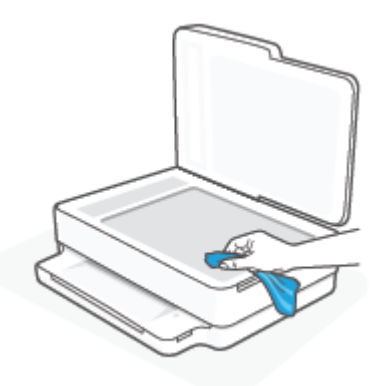

**UZMANĪBU!** Skenera stikla tīrīšanai izmantojiet tikai stikla tīrīšanas līdzekli. Nelietojiet tīrīšanas līdzekļus, kas satur abrazīvus, acetonu, benzolu un oglekļa tetrahlorīdu, jo tie var sabojāt skenera stiklu. Neizmantojiet izopropilspirtu, jo tas var atstāt svītras uz skenera stikla.

**UZMANĪBU!** Nesmidziniet stikla tīrīšanas līdzekli tieši uz skenera stikla. Ja izmantojat pārāk daudz stikla tīrīšanas līdzekļa, tas var satecēt zem skenera stikla un sabojāt skeneri.

**3.** Aizveriet skenera vāku un ieslēdziet printeri.

## <span id="page-115-0"></span>**Korpusa tīrīšana**

**A BRĪDINĀJUMS!** Pirms printera tīrīšanas izslēdziet to, nospiežot ( poga Power (Strāvas padeve)), un atvienojiet barošanas kabeli no kontaktligzdas.

Lai no korpusa noslaucītu putekļus, smērējumus un traipus, izmantojiet mīkstu, mitru drānu bez plūksnām. Neļaujiet šķidrumiem nokļūt printera iekšienē, kā arī uz printera vadības paneļa.

## **Dokumentu padevēja tīrīšana**

Ja dokumentu padevējs uzņem vairākas lapas vai neuzņem parastu papīru, varat notīrīt veltnīšus un starpliku.

#### **Lai notīrītu veltnīšus un starpliku**

**A BRĪDINĀJUMS!** Pirms printera tīrīšanas izslēdziet to, nospiežot (<sup>1</sup>) (poga Power (Strāvas padeve)), un atvienojiet barošanas kabeli no kontaktligzdas.

**1.** Izņemiet visus oriģinālus no dokumentu padeves teknes.

**2.** Paceliet dokumentu padevēja ievades tekni.

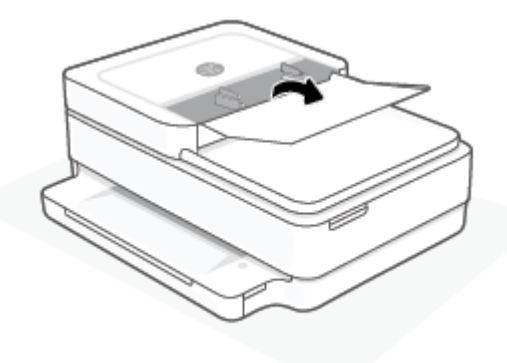

Šādi tiek nodrošināta viegla piekļuve veltnīšiem (1) un starplikai (2).

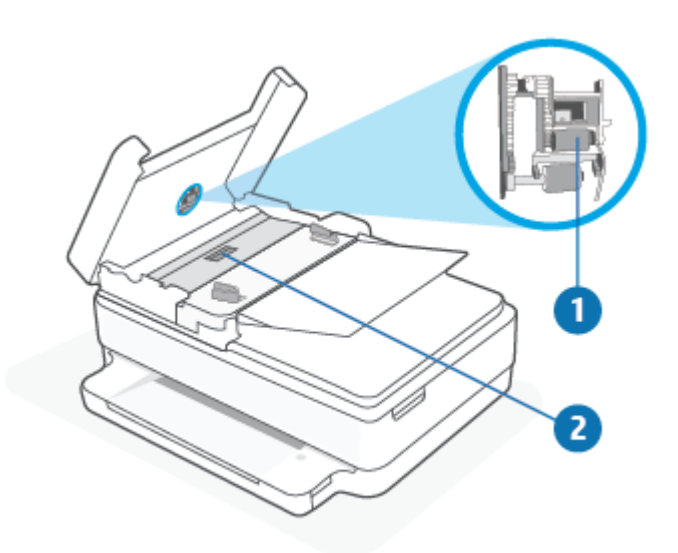

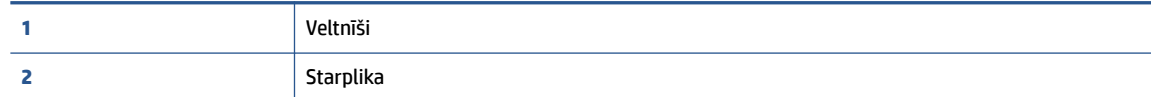

- **3.** Samitriniet tīru drānu bez plūksnām destilētā ūdenī un pēc tam izspiediet no tās lieko šķidrumu.
- **4.** Lietojiet mitro drānu, lai no veltnīšiem un starplikas noslaucītu nosēdumus.
	- **PIEZĪME.** Ja nosēdumus nevar notīrīt ar destilētu ūdeni, mēģiniet lietot izopropilspirtu.
- **5.** Aizveriet dokumentu padevēja vāku.

## **Oriģinālo rūpnīcas noklusējumu un iestatījumu atjaunošana**

Ja atspējojat dažas funkcijas vai maināt dažus iestatījumus un vēlaties tos mainīt atpakaļ, varat atjaunot printerim sākotnējos rūpnīcas iestatījumus vai tīkla iestatījumus.

#### **Oriģinālo rūpnīcas noklusējumu atjaunošana printerim**

- **1.** Paceliet kasetņu piekļuves vāciņu, lai apskatītu kasetņu novietojuma vietu.
- **2.** Pēc kasetņu piekļuves vāciņa atvēršanas trīs sekundes turiet nospiestu (1) (poga Power (Strāvas

padeve)) un  $\circled{\approx}$ **Bezvadu savienojums** printera aizmugurē.

#### **Oriģinālo tīkla iestatījumu atjaunošana printerim**

- **•** Printera aizmugurē vismaz trīs sekundes turiet nospiestu pogu (a) **Bezvadu savienojums** .
- **PIEZĪME.** Atiestatot printera tīkla iestatījumus, iepriekš konfigurēti bezvadu savienojuma iestatījumi (piemēram, saites ātrums vai IP adrese) tiek noņemti. IP adrese tiek iestatīta atpakaļ uz automātisko režīmu.
- **PADOMS.** Lai saņemtu informāciju un utilītprogrammas, kuru izmantošana var novērst daudzas vispārējas printera problēmas, varat apmeklēt HP tiešsaistes atbalsta tīmekļa vietni šeit: [www.support.hp.com](https://h20180.www2.hp.com/apps/Nav?h_pagetype=s-001&h_product=29256659&h_client&s-h-e002-1&h_lang=lv&h_cc=lv) .

(sistēmā Windows) Palaidiet [HP Print and Scan Doctor](https://www.hp.com/support/PSDr), lai diagnosticētu un automātiski novērstu drukāšanas, skenēšanas un kopēšanas problēmas. Šī lietojumprogramma ir pieejama tikai dažās valodās.

## **HP atbalsts**

Informāciju par jaunākajiem izstrādājumu atjauninājumiem un atbalstu skatiet izstrādājumu atbalsta tīmekļa vietnē [www.support.hp.com.](https://www.support.hp.com) HP tiešsaistes atbalsts nodrošina daudzas palīdzības iespējas darbā ar printeri.

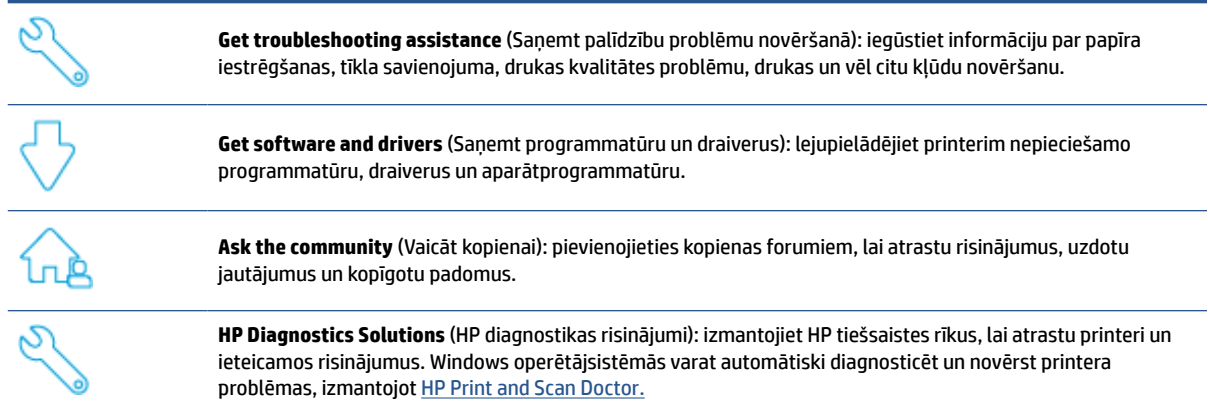

**<sup>2</sup> PIEZĪME.** Palīdzību ir iespējams saņemt, arī apmeklējot [printera pamatinformācijas](https://www.hpsmart.com/dj6400) (Printer Essentials) tīmekļa vietni. Šeit ir pieejamas saites lietotnes HP Smart instalēšanai, iegādāties rezerves printera tinti (tostarp HP Instant Ink, ja piemērojams) un saņemt palīdzību parasto printera uzdevumu veikšanai.

## **Sazināties ar HP**

Ja problēmas novēršanai ir nepieciešama HP tehniskā atbalsta pārstāvja palīdzība, apmeklējiet vietni [www.support.hp.com.](https://www.support.hp.com) Turpmāk norādītās kontaktu iespējas ir pieejamas bez maksas garantijā iekļautajiem klientiem (HP pārstāvja atbalsts ārpus garantijas klientiem, iespējams, ir jāsniedz bez maksas):

Tērzējiet ar HP atbalsta aģentu vai HP virtuālo aģentu tiešsaistē.

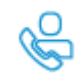

Piezvaniet HP atbalsta aģentam.

Sazinoties ar HP atbalstu, sagatavojieties sniegt šādu informāciju:

- Izstrādājuma nosaukums (skatiet uz printera)
- Izstrādājuma numurs un sērijas numurs (atrodas kasetņu piekļuves durtiņu iekšpusē)

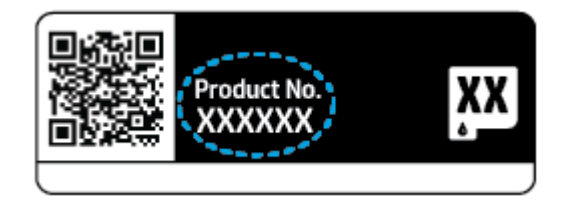

## <span id="page-119-0"></span>**Printera reģistrācija**

Pavadot tikai dažas minūtes, lai veiktu reģistrāciju, varat iegūt ātrāku apkalpošanu, efektīvāku atbalstu un izstrādājuma atbalsta paziņojumus. Ja nereģistrējāt printeri programmatūras instalēšanas laikā, varat to reģistrēt tūlīt vietnē<https://www.register.hp.com>.

## **Garantijas papildiespējas**

Printerim par papildsamaksu ir pieejami papildpakalpojumu plāni. Atveriet [www.support.hp.com,](https://www.support.hp.com) atlasiet savu valsti/reģionu un valodu un pēc tam uzziniet par paplašinātās garantijas iespējām, kas ir pieejamas jūsu printerim.

# **10 HP EcoSolutions (HP un vide)**

HP ir apņēmies jums palīdzēt optimizēt ekoloģisko pēdas nospiedumu un dot iespēju drukāt atbildīgi kā mājās, tā birojā.

Papildinformāciju par vides vadlīnijām, kuras HP ievēro ražošanas procesa laikā, skatiet šeit: [Apkārtējās vides](#page-132-0) [produktu pārvaldes programma](#page-132-0) 127. lpp.. Papildinformāciju par HP vides iniciatīvām skatiet vietnē [www.hp.com/ecosolutions](https://www.hp.com/ecosolutions).

## **Enerģijas taupīšanas režīms**

Enerģijas taupīšanas režīmā tiek samazināts strāvas patēriņš.

Pēc sākotnējās printera iestatīšanas printeris pāriet enerģijas taupīšanas režīmā, ja 5 minūtes nav veikta neviena darbība.

#### **Lai mainītu laiku uz enerģijas taupīšanas režīmu no iegultā tīmekļa servera**

- **1.** Atveriet iegulto tīmekļa serveri (EWS). Papildinformāciju skatiet šeit: [Iegultā tīmekļa servera atvēršana](#page-41-0) [36. lpp..](#page-41-0)
- **2.** noklikšķiniet uz cilnes **Settings** (Iestatījumi);
- **3.** sadaļā **Power Management** (Strāvas pārvaldība) noklikšķiniet uz **Energy Save Mode** (Enerģijas taupīšanas režīms) un atlasiet vēlamo opciju;
- **4.** noklikšķiniet uz **Apply** (Lietot).

# **A Tehniskā informācija**

Šajā sadaļā ir norādīti HP DeskJet Plus Ink Advantage 6400 series tehniskie parametri un starptautiskā normatīvā informācija.

Citus tehniskos parametrus skatiet HP DeskJet Plus Ink Advantage 6400 series komplektā iekļautajā drukātajā dokumentācijā.

Šajā nodaļā ir aprakstītas turpmāk minētās tēmas.

- [Uzņēmuma HP paziņojumi](#page-123-0)
- [Tehniskie parametri](#page-124-0)
- [Regulējošie paziņojumi](#page-126-0)
- [Apkārtējās vides produktu pārvaldes programma](#page-132-0)

## <span id="page-123-0"></span>**Uzņēmuma HP paziņojumi**

Šeit ietvertajā informācijā var tikt veikti grozījumi bez iepriekšēja brīdinājuma.

Visas tiesības aizsargātas. Šī materiāla pavairošana, adaptēšana vai tulkošana bez iepriekšējas HP rakstiskas atļaujas ir aizliegta, izņemot autortiesību likumos atļautos gadījumos. Vienīgās HP izstrādājumiem un pakalpojumiem noteiktās garantijas ir ietvertas attiecīgajiem izstrādājumiem un pakalpojumiem pievienotajos garantijas paziņojumos. Nekas no šeit minētā nav uzskatāms par papildu garantiju nodrošinošu faktoru. HP neuzņemas atbildību par šajā tekstā pieļautām tehniskām vai redakcionālām drukas kļūdām vai izlaidumiem.

© Copyright 2020 HP Development Company, L.P.

Microsoft un Windows ir reģistrētas preču zīmes vai Microsoft Corporation preču zīmes Amerikas Savienotajās Valstīs un/vai citās valstīs.

Bluetooth preču zīme pieder tās īpašniekam, un HP Inc. to izmanto saskaņā ar licenci.

## <span id="page-124-0"></span>**Tehniskie parametri**

Šeit ietvertajā informācijā var tikt veikti grozījumi bez iepriekšēja brīdinājuma. Ierīces tehnisko parametru papildinformāciju skatiet produkta datu lapā [www.support.hp.com](https://h20180.www2.hp.com/apps/Nav?h_pagetype=s-001&h_product=29256659&h_client&s-h-e002-1&h_lang=lv&h_cc=lv) .

#### **Sistēmas prasības**

● Lai iegūtu informāciju par programmatūras un sistēmas prasībām vai turpmākajiem operētājsistēmas laidieniem un atbalstu, apmeklējiet HP tiešsaistes atbalsta tīmekļa vietni šeit: [www.support.hp.com](https://h20180.www2.hp.com/apps/Nav?h_pagetype=s-001&h_product=29256659&h_client&s-h-e002-1&h_lang=lv&h_cc=lv) .

#### **Apkārtējās vides specifikācijas**

- Ieteicamais darba temperatūras diapazons: 15–30 °C (59–86 °F)
- Pieļaujamais darba temperatūras diapazons: no 5°C līdz 40°C (no 41°F līdz 104°F)
- Gaisa mitrums: no 25 līdz 75% bez kondensācijas (ieteicams)
- Uzglabāšanas temperatūras amplitūda: no -40°C līdz 60°C (no -40°F līdz 140°F)
- Stipru elektromagnētisko lauku tuvumā izvade no printera var būt viegli deformēta

#### **Papīra teknes ietilpība**

- Parasta papīra loksnes: līdz 80
- Aploksnes: līdz 10
- Attēlu rādītāju kartītes: līdz 40
- Fotopapīra loksnes: līdz 30

#### **Izvades teknes ietilpība**

- Parasta papīra loksnes: līdz 25
- Aploksnes: līdz 5
- Fotopapīra loksnes: līdz 10

#### **Dokumentu padevēja ievades teknes ietilpība**

Parasta papīra loksnes: līdz 35

#### **Papīra formāts**

● Lai iegūtu sarakstu, kurā nosaukti visi piemērotie materiālu formāti, skatiet printera programmatūru.

#### **Papīra svars**

- Parastais papīrs: 60–90 g/m²
- Aploksnes: 75-90 g/m<sup>2</sup>
- Kartītes: līdz 200 g/m²
- Fotopapīrs: līdz 300 g/m²

#### <span id="page-125-0"></span>**Drukas tehniskie dati**

- Drukāšanas ātrums mainās atkarībā no dokumenta sarežģītības pakāpes
- Metode: pilienu pēc pieprasījuma termiskā tintes strūkla
- Valoda: PCL3 GUI

#### **Drukas izšķirtspēja**

● Atbalstīto drukas risinājumu sarakstu skatiet izstrādājumu atbalsta tīmekļa vietnē [www.support.hp.com.](https://h20180.www2.hp.com/apps/Nav?h_pagetype=s-017&h_product=29256659&h_client&s-h-e002-1&h_lang=lv&h_cc=lv)

#### **Skenēšanas tehniskie dati**

- ● Optiskā izšķirtspēja: līdz 1200 dpi
	- Aparatūras izšķirtspēja: līdz 1200 x 1200 dpi
	- Uzlabota izšķirtspēja: līdz 1200 x 1200 dpi
	- Bitu dziļums: 24 bitu krāsu, 8 bitu pelēktonu (256 pelēkā līmeni)
	- Maksimālais skenēšanas izmērs, novietojot uz stikla: 215,9 × 297 mm
	- Maksimālais skenēšanas izmērs (dokumentu padevējs): 215,9 × 297 mm
	- Atbalstītie datņu veidi: RAW, JPEG, PDF
	- Twain versija: 1,9

#### **Kopēšanas tehniskie dati**

- ● Kopēšanas izšķirtspēja (melnbaltajā un krāsu režīmā): līdz 300 × 300 dpi
	- Digitālo attēlu apstrāde
	- Maksimālais eksemplāru skaits ir atkarīgs no modeļa.
	- Kopēšanas ātrums mainās atkarībā no dokumenta sarežģītības un modeļa.

#### **Kasetņu resursi**

● Lai iegūtu plašāku informāciju par plānoto kasetņu resursu, apmeklējiet vietni [www.hp.com/go/](https://www.hp.com/go/learnaboutsupplies) [learnaboutsupplies](https://www.hp.com/go/learnaboutsupplies).

#### **Informācija par akustiku**

● Ja jums ir pieejams internets, akustisku informāciju varat saņemt no [HP website](https://h20180.www2.hp.com/apps/Nav?h_pagetype=s-017&h_product=29256659&h_client&s-h-e002-1&h_lang=lv&h_cc=lv) (HP tīmekļa vietne).

## <span id="page-126-0"></span>**Regulējošie paziņojumi**

HP DeskJet Plus Ink Advantage 6400 series atbilst jūsu valsts/reģiona normatīvo iestāžu prasībām attiecībā uz izstrādājumiem.

Šajā nodaļā ir aprakstītas šādas tēmas:

- Obligātais modeļa numurs
- FCC paziņojums
- [Paziņojums lietotājiem Korejā](#page-127-0)
- [VCCI \(B klases\) atbilstības paziņojums lietotājiem Japānā](#page-127-0)
- [Paziņojums lietotājiem Japānā par strāvās vadu](#page-127-0)
- [Paziņojums par trokšņu emisiju lietotājiem Vācijā](#page-127-0)
- [Eiropas Savienības normatīvais paziņojums](#page-127-0)
- [Paziņojums lietotājiem Vācijā par vizuālajiem displejiem darbvietās](#page-128-0)
- [Atbilstības deklarācija](#page-128-0)
- [Normatīvi paziņojumi attiecībā uz bezvadu tehnoloģiju](#page-128-0)

## **Obligātais modeļa numurs**

Normatīvās identifikācijas nolūkā izstrādājumam ir piešķirts normatīvais modeļa numurs. Jūsu izstrādājuma normatīvais modeļa numurs ir SNPRC-1807-02 un šo normatīvo numuru nedrīkst sajaukt ar tirdzniecības nosaukumiem vai izstrādājumu numuriem.

## **FCC paziņojums**

The United States Federal Communications Commission (in 47 CFR 15.105) has specified that the following notice be brought to the attention of users of this product.

This equipment has been tested and found to comply with the limits for a Class B digital device, pursuant to Part 15 of the FCC Rules. These limits are designed to provide reasonable protection against harmful interference in a residential installation. This equipment generates, uses and can radiate radio frequency energy and, if not installed and used in accordance with the instructions, may cause harmful interference to radio communications. However, there is no guarantee that interference will not occur in a particular installation. If this equipment does cause harmful interference to radio or television reception, which can be determined by turning the equipment off and on, the user is encouraged to try to correct the interference by one or more of the following measures:

- Reorient or relocate the receiving antenna.
- Increase the separation between the equipment and the receiver.
- Connect the equipment into an outlet on a circuit different from that to which the receiver is connected.
- Consult the dealer or an experienced radio/TV technician for help.

For further information, contact: Manager of Corporate Product Regulations, HP Inc. 1501 Page Mill Road, Palo Alto, CA 94304, U.S.A.

Modifications (part 15.21)

<span id="page-127-0"></span>The FCC requires the user to be notified that any changes or modifications made to this device that are not expressly approved by HP may void the user's authority to operate the equipment.

This device complies with Part 15 of the FCC Rules. Operation is subject to the following two conditions: (1) this device may not cause harmful interference, and (2) this device must accept any interference received, including interference that may cause undesired operation.

## **Paziņojums lietotājiem Korejā**

B급 기기 (가정용 방송통신기자재) 이 기기는 가정용(B급) 전자파적합기기로서 주로 가정에서 사용하는 것을 목적으로 하며, 모든 지역에서 사용할 수 있습니다.

## **VCCI (B klases) atbilstības paziņojums lietotājiem Japānā**

この装置は、クラス B 機器です。この装置は、住宅環境で使用することを目的としていますが、この装置がラジオやテレビ ジョン受信機に近接して使用されると、受信障害を引き起こすことがあります。取扱説明書に従って正しい取り扱いをして 下さい。

VCCI-B

## **Paziņojums lietotājiem Japānā par strāvās vadu**

製品には、同梱された電源コードをお使い下さい。

同梱された電源コードは、他の製品では使用出来ません。

## **Paziņojums par trokšņu emisiju lietotājiem Vācijā**

Geräuschemission

LpA < 70 dB am Arbeitsplatz im Normalbetrieb nach DIN 45635 T. 19

## **Eiropas Savienības normatīvais paziņojums**

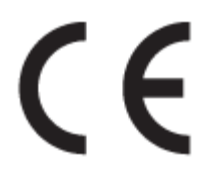

Produkti ar CE marķējumu atbilst piemērojamām ES direktīvām un attiecīgajiem Eiropas harmonizētajiem standartiem. Pilna atbilstības deklarācija ir pieejama šajā tīmekļa vietnē:

[www.hp.eu/certificates](http://www.hp.eu/certificates) (meklējiet pēc produkta modeļa nosaukuma vai tā obligātā modeļa numura (RMN), ko var atrast uz normatīvās uzlīmes).

Kontaktpunkts jautājumiem par normatīviem ir HP Deutschland GmbH, HQ-TRE, 71025, Boeblingen, Vācijā.

### <span id="page-128-0"></span>**Produkti ar bezvadu funkcionalitāti**

#### **EMF**

● Šis produkts atbilst starptautiskajām vadlīnijām (ICNIRP) par radiofrekvences starojuma iedarbību.

Ja tas ietver radio pārraides un uztveršanas ierīci, tad normālas lietošanas laikā 20 cm atstatums nodrošina radio frekvences iedarbības līmeņu atbilstību ES prasībām.

#### **Bezvadu funkcionalitāte Eiropā**

- Produktiem ar 802.11 b/g/n vai Bluetooth radio:
	- šis produkts darbojas 2400 līdz 2483,5 MHz radiofrekvencē ar 20 dBm (100 mW) vai mazāku pārraides jaudu.
- Produktiem ar 802.11 a/b/g/n radio:
	- Šis izstrādājums darbojas 2400 līdz 2483,5 MHz un 5170 līdz 5710 MHz radiofrekvencē ar 20 dBm (100 mW) vai mazāku pārraides jaudu.

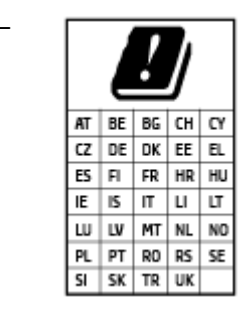

– **UZMANĪBU**! Visās matricā parādītajās valstīs IEEE 802.11x bezvadu LAN ar 5,15–5,35 GHz frekvenču joslu ir ierobežots **izmantošanai tikai telpās**. Šī WLAN lietošana ārā var izraisīt traucējumus esošajiem radio pakalpojumiem.

## **Paziņojums lietotājiem Vācijā par vizuālajiem displejiem darbvietās**

#### **GS-Erklärung (Deutschland)**

Das Gerät ist nicht für die Benutzung im unmittelbaren Gesichtsfeld am Bildschirmarbeitsplatz vorgesehen. Um störende Reflexionen am Bildschirmarbeitsplatz zu vermeiden, darf dieses Produkt nicht im unmittelbaren Gesichtsfeld platziert werden.

## **Atbilstības deklarācija**

Atbilstības deklarāciju var atrast vietnē [www.hp.eu/certificates](http://www.hp.eu/certificates).

## **Normatīvi paziņojumi attiecībā uz bezvadu tehnoloģiju**

Šajā nodaļā iekļauta normatīvā informācija, kas attiecas uz bezvadu izstrādājumiem:

- [Pakļaušana radiofrekvenču starojuma iedarbībai](#page-129-0)
- [Paziņojums lietotājiem Kanādā \(5 GHz\)](#page-129-0)
- [Paziņojums lietotājiem Taivānā \(5 GHz\)](#page-129-0)
- [Paziņojums lietotājiem Serbijā \(5 GHz\)](#page-129-0)
- [Paziņojums lietotājiem Meksikā](#page-129-0)
- Pazinojums lietotājiem Brazīlijā
- <span id="page-129-0"></span>[Paziņojums lietotājiem Kanādā](#page-130-0)
- [Paziņojums lietotājiem Taivānā](#page-130-0)
- [Paziņojums lietotājiem Japānā](#page-130-0)
- [Paziņojums lietotājiem Taizemē \(5 GHz\)](#page-131-0)

#### **Pakļaušana radiofrekvenču starojuma iedarbībai**

**A CAUTION:** The radiated output power of this device is far below the FCC radio frequency exposure limits. Nevertheless, the device shall be used in such a manner that the potential for human contact during normal operation is minimized. This product and any attached external antenna, if supported, shall be placed in such a manner to minimize the potential for human contact during normal operation. In order to avoid the possibility of exceeding the FCC radio frequency exposure limits, human proximity to the antenna shall not be less than 20 cm (8 inches) during normal operation.

#### **Paziņojums lietotājiem Kanādā (5 GHz)**

**A CAUTION:** When using IEEE 802.11a wireless LAN, this product is restricted to indoor use, due to its operation in the 5.15- to 5.25-GHz frequency range. The Industry Canada requires this product to be used indoors for the frequency range of 5.15 GHz to 5.25 GHz to reduce the potential for harmful interference to co-channel mobile satellite systems. High-power radar is allocated as the primary user of the 5.25- to 5.35- GHz and 5.65- to 5.85-GHz bands. These radar stations can cause interference with and/or damage to this device.

**A ATTENTION:** Lors de l'utilisation du réseau local sans fil IEEE 802.11a, ce produit se limite à une utilisation en intérieur à cause de son fonctionnement sur la plage de fréquences de 5,15 à 5,25 GHz. Industrie Canada stipule que ce produit doit être utilisé en intérieur dans la plage de fréquences de 5,15 à 5,25 GHz afin de réduire le risque d'interférences éventuellement dangereuses avec les systèmes mobiles par satellite via un canal adjacent. Le radar à haute puissance est alloué pour une utilisation principale dans une plage de fréquences de 5,25 à 5,35 GHz et de 5,65 à 5,85 GHz. Ces stations radar peuvent provoquer des interférences avec cet appareil et l'endommager.

#### **Paziņojums lietotājiem Taivānā (5 GHz)**

在 5.25-5.35 秭赫頻帶內操作之無線資訊傳輸設備, 限於室內使用。

#### **Paziņojums lietotājiem Serbijā (5 GHz)**

Upotreba ovog uredjaja je ogranicna na zatvorene prostore u slucajevima koriscenja na frekvencijama od 5150-5350 MHz.

#### **Paziņojums lietotājiem Meksikā**

La operación de este equipo está sujeta a las siguientes dos condiciones: (1) es posible que este equipo o dispositivo no cause interferencia perjudicial y (2) este equipo o dispositivo debe aceptar cualquier interferencia, incluyendo la que pueda causar su operación no deseada.

Para saber el modelo de la tarjeta inalámbrica utilizada, revise la etiqueta regulatoria de la impresora.

#### **Paziņojums lietotājiem Brazīlijā**

Este equipamento opera em caráter secundário, isto é, não tem direito à proteção contra interferência prejudicial, mesmo de estações do mesmo tipo, e não pode causar interferência em sistemas operando em caráter primário.

#### <span id="page-130-0"></span>**Paziņojums lietotājiem Kanādā**

Under Industry Canada regulations, this radio transmitter may only operate using an antenna of a type and maximum (or lesser) gain approved for the transmitter by Industry Canada. To reduce potential radio interference to other users, the antenna type and its gain should be so chosen that the equivalent isotropically radiated power (e.i.r.p.) is not more than that necessary for successful communication.

This device complies with Industry Canada licence-exempt RSS standard(s). Operation is subject to the following two conditions: (1) this device may not cause interference, and (2) this device must accept any interference, including interference that may cause undesired operation of the device.

WARNING! Exposure to Radio Frequency Radiation. The radiated output power of this device is below the Industry Canada radio frequency exposure limits. Nevertheless, the device should be used in such a manner that the potential for human contact is minimized during normal operation.

To avoid the possibility of exceeding the Industry Canada radio frequency exposure limits, human proximity to the antennas should not be less than 20 cm (8 inches).

Conformément au Règlement d'Industrie Canada, cet émetteur radioélectrique ne peut fonctionner qu'avec une antenne d'un type et d'un gain maximum (ou moindre) approuvé par Industrie Canada. Afin de réduire le brouillage radioélectrique potentiel pour d'autres utilisateurs, le type d'antenne et son gain doivent être choisis de manière à ce que la puissance isotrope rayonnée équivalente (p.i.r.e.) ne dépasse pas celle nécessaire à une communication réussie.

Cet appareil est conforme aux normes RSS exemptes de licence d'Industrie Canada. Son fonctionnement dépend des deux conditions suivantes : (1) cet appareil ne doit pas provoquer d'interférences nuisibles et (2) doit accepter toutes les interférences reçues, y compris des interférences pouvant provoquer un fonctionnement non souhaité de l'appareil.

AVERTISSEMENT relatif à l'exposition aux radiofréquences. La puissance de rayonnement de cet appareil se trouve sous les limites d'exposition de radiofréquences d'Industrie Canada. Néanmoins, cet appareil doit être utilisé de telle sorte qu'il doive être mis en contact le moins possible avec le corps humain.

Afin d'éviter le dépassement éventuel des limites d'exposition aux radiofréquences d'Industrie Canada, il est recommandé de maintenir une distance de plus de 20 cm entre les antennes et l'utilisateur.

#### **Paziņojums lietotājiem Taivānā**

低功率電波輻射性電機管理辦法

第十二條

經型式認證合格之低功率射頻電機,非經許可,公司、商號或使用者均不得擅自變更頻率、加大功率 或變更設計之特性及功能。

第十四條

低功率射頻電機之使用不得影響飛航安全及干擾合法通信;經發現有干擾現象時,應立即停用,並改 善至無干擾時方得繼續使用。

前項合法通信,指依電信法規定作業之無線電通信。低功率射頻電機須忍受合法通信或工業、科學及 醫藥用電波輻射性電機設備之干擾。

#### **Paziņojums lietotājiem Japānā**

この機器は技術基準適合証明又は工事設計認証を受けた無線設備を搭載しています。

## <span id="page-131-0"></span>**Paziņojums lietotājiem Taizemē (5 GHz)**

่ เครื่องวิทยุคมนาคมนี้มีระดับการแผ่คลื่นแม่เหล็กไฟฟ้าสอดคล้องตามมาตรฐานความปลอดภัยต่อสุขภาพของมนุษย์จากการใช้เครื่องวิทยุคมนาคมที่คณะกรรมการกิจการ โทรคมนาคมแห่งชาติประกาศกาหนด ํ

This radio communication equipment has the electromagnetic field strength in compliance with the Safety Standard for the Use of Radio Communication Equipment on Human Health announced by the National Telecommunications Commission.

## <span id="page-132-0"></span>**Apkārtējās vides produktu pārvaldes programma**

HP ir apņēmies nodrošināt kvalitatīvus izstrādājumus ekoloģiski drošā veidā. Produkts ir izstrādāts tā, lai to varētu viegli pārstrādāt. Tiek izmantots pēc iespējas mazāk dažādu materiālu, vienlaikus nodrošinot pareizu funkcionalitāti un uzticamību. Dažāda veida materiāli ir novietoti tā, lai tos varētu viegli atdalīt. Stiprinātāji un citi savienojumi ir viegli atrodami, tiem var ērti piekļūt, un tos var viegli noņemt, izmantojot parastus instrumentus. Detaļas, kurām ir augsta prioritāte, ir izstrādātas tā, lai tām būtu ērti piekļūt un tās varētu efektīvi izjaukt un labot. Lai iegūtu papildinformāciju, apmeklējiet HP mājas lapu, kas veltīta saistībām pret vidi:

www.hp.com/sustainableimpact

- [HP padomi ietekmes uz apkārtējo vidi mazināšanai](#page-133-0)
- [Ekoloģiska lietošana](#page-133-0)
- [Eiropas Savienības Komisijas Regula 1275/2008](#page-133-0)
- **Papīrs**
- **[Plastmasa](#page-133-0)**
- [Drošības datu lapas](#page-133-0)
- [Pārstrādes programma](#page-134-0)
- [HP inkjet ražojumu pārstrādes programma](#page-134-0)
- [Elektroenerģijas patēriņš](#page-134-0)
- [Lietotāju veikta izlietotā aprīkojuma likvidācija](#page-134-0)
- [Ķīmiskas vielas](#page-134-0)
- [Deklarācija par pašreizējo stāvokli ar ierobežoto vielu marķējumu \(Taivāna\)](#page-135-0)
- [Bīstamo vielu/elementu un to satura tabula \(Ķīna\)](#page-136-0)
- [Bīstamo vielu ierobežojumi \(Ukraina\)](#page-136-0)
- [Bīstamo vielu ierobežojumi \(Indija\)](#page-137-0)
- [Paziņojums par bīstamu vielu izmantošanas ierobežošanu \(Turcija\)](#page-137-0)
- [EPEAT](#page-137-0)
- [SEPA ekomarķējuma lietotāja informācija \(Ķīna\)](#page-137-0)
- [Ķīnas enerģijas marķējums printerim, faksam un kopētājam](#page-137-0)
- [Atbrīvošanās no akumulatora Taivānā](#page-138-0)
- [ES akumulatoru direktīva](#page-138-0)
- [Paziņojums par akumulatoru lietotājiem Brazīlijā](#page-138-0)
- [Kalifornijas perhlorāta materiālu paziņojums](#page-138-0)
- [Atkritumu izmešana \(Brazīlija\)](#page-139-0)

## <span id="page-133-0"></span>**HP padomi ietekmes uz apkārtējo vidi mazināšanai**

- Izvēlieties no plašā HP papīru klāsta tos, kuriem ir FSC® vai PEFC™ sertifikācija, kas liecina, ka papīra koksne ir no avota, kas ir godīgs un labi pārvaldīts.<sup>1</sup>
- Taupiet resursus iegādājieties papīru, kas ir ražots no pārstrādāta materiāla.
- Nododiet pārstrādei savas oriģinālās HP kasetnes tas ir vienkārši un bez maksas, izmantojot HP Planet Partners programmu, kas ir pieejama 47 valstīs un teritorijās.<sup>2</sup>
- Taupiet papīru, apdrukājiet abas lapas puses.
- Taupiet enerģiju, izvēloties ENERGY STAR® sertificētus HP izstrādājumus.
- Samaziniet oglekļa emisiju visi HP printeri iekļauj enerģijas pārvaldības iestatījumus, kas ļauj pārvaldīt enerģijas izmantošanu.
- Uzziniet vairāk par to, kā HP un mūsu klienti mazina ietekmi uz apkārtējo vidi, vietnē [www.hp.com/](http://www.hp.com/ecosolutions) [ecosolutions](http://www.hp.com/ecosolutions).

1 HP papīrs, kas ir sertificēts saskaņā ar FSC®C017543 vai PEFC™TMPEFC/29-13-198.

2 Programma nav pieejama visur. HP Planet Partners programmas ietvaros oriģinālo HP kasetņu atpakaļnodošana un pārstrāde šobrīd ir iespējama vairāk nekā 50 valstīs, teritorijās un reģionos Āzijā, Eiropā, Ziemeļamerikā un Dienvidamerikā. Lai iegūtu plašāku informāciju, apmeklējiet vietni [www.hp.com/recycle.](http://www.hp.com/recycle)

## **Ekoloģiska lietošana**

HP mērķis ir palīdzēt klientiem mazināt ietekmi uz vidi. Lai iegūtu papildinformāciju par HP vides iniciatīvām, lūdzu, apmeklējiet HP ekoloģisko risinājumu tīmekļa vietni.

[www.hp.com/sustainableimpact](http://www.hp.com/sustainableimpact)

## **Eiropas Savienības Komisijas Regula 1275/2008**

Informāciju par izstrādājuma jaudas datiem, tostarp izstrādājuma elektroenerģijas patēriņu, ja tas ir pievienots tīklam un atrodas gaidstāves režīmā, ja ir pievienoti visi vadu tīkla porti un aktivizēti visi bezvadu tīkla porti, lūdzu, skatiet produkta IT ECO Deklarācijas sadaļu P15 "Papildinformācija" vietnē [www.hp.com/](http://www.hp.com/hpinfo/globalcitizenship/environment/productdata/itecodesktop-pc.html) [hpinfo/globalcitizenship/environment/productdata/itecodesktop-pc.html](http://www.hp.com/hpinfo/globalcitizenship/environment/productdata/itecodesktop-pc.html).

## **Papīrs**

Šis produkts ir piemērots pārstrādāta papīra izmantošanai atbilstoši standartiemm DIN 19309 un EN 12281:2002.

### **Plastmasa**

Plastmasas detaļas, kas sver vairāk par 25 gramiem, ir apzīmētas atbilstoši starptautiskajiem standartiem, kas atvieglo plastmasu atpazīšanu to pārstrādes nolūkā produkta dzīves cikla beigās.

## **Drošības datu lapas**

Drošības datu lapas, informācija par izstrādājuma drošumu un vides informācija ir pieejama vietnē [www.hp.com/go/ecodata](http://www.hp.com/go/ecodata) vai pēc pieprasījuma.

## <span id="page-134-0"></span>**Pārstrādes programma**

HP piedāvā arvien vairāk produktu atgriešanas un otrreizējās pārstrādes programmu, kas darbojas daudzās valstīs/reģionos un kurās piedalās vairāki lielākie elektronikas pārstrādes centri visā pasaulē. HP taupa resursus, dažus no saviem populārākajiem izstrādājumiem pārdodot vēlreiz. Papildu informāciju par HP produktu pārstrādi meklējiet:

[www.hp.com/recycle](http://www.hp.com/recycle)

## **HP inkjet ražojumu pārstrādes programma**

HP ir apņēmies aizsargāt vidi. HP Inkjet Supplies Recycling Program (HP strūklprinteru piederumu pārstrādes programma) ir pieejama daudzās valstīs/reģionos, un tā dod iespēju bez maksas atbrīvoties no lietotām drukas kasetnēm un tintes kasetnēm. Papildinformāciju skatiet tīmekļa vietnē:

[www.hp.com/recycle](http://www.hp.com/recycle)

## **Elektroenerģijas patēriņš**

HP drukas un attēlveidošanas aparatūru, kas marķēta ar ENERGY STAR® logotipu, ir sertificējusi ASV Vides aizsardzības aģentūra. Attēlveidošanas ierīcēm, kas atbilst ENERGY STAR prasībām, jābūt šādam marķējumam:

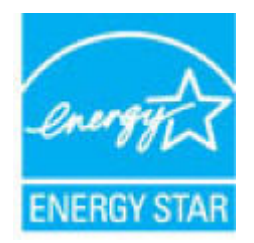

Papildinformācija par attēlveidošanas izstrādājumu modeļiem, kas atbilst ENERGY STAR specifikācijai, ir atrodama šeit: [www.hp.com/go/energystar](http://www.hp.com/go/energystar)

## **Lietotāju veikta izlietotā aprīkojuma likvidācija**

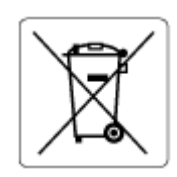

Šis simbols norāda, ka produktu nedrīkst likvidēt kopā ar citiem sadzīves atkritumiem. Jūsu pienākums ir aizsargāt cilvēku veselību un apkārtējo vidi, nododot izlietoto aprīkojumu paredzētajā savākšanas vietā, lai veiktu izlietotā elektriskā un elektroniskā aprīkojuma pārstrādi. Lai iegūtu papildinformāciju, lūdzu, sazinieties ar sadzīves atkritumu likvidācijas pakalpojumu dienestu vai apmeklējiet vietni<http://www.hp.com/recycle>.

## **Ķīmiskas vielas**

Uzņēmums HP ir apņēmies sniegt klientiem informāciju par ķīmiskām vielām savos izstrādājumos, lai ievērotu REACH *(Eiropas Parlamenta un Padomes Regula (EK) nr. 1907/2006)* juridiskās prasības. Šī izstrādājuma ķīmiskās informācijas pārskatu var atrast vietnē: [www.hp.com/go/reach](http://www.hp.com/go/reach).

## <span id="page-135-0"></span>**Deklarācija par pašreizējo stāvokli ar ierobežoto vielu marķējumu (Taivāna)**

### 台灣 限用物質含有情況標示聲明書

Taiwan Declaration of the Presence Condition of the Restricted Substances Marking

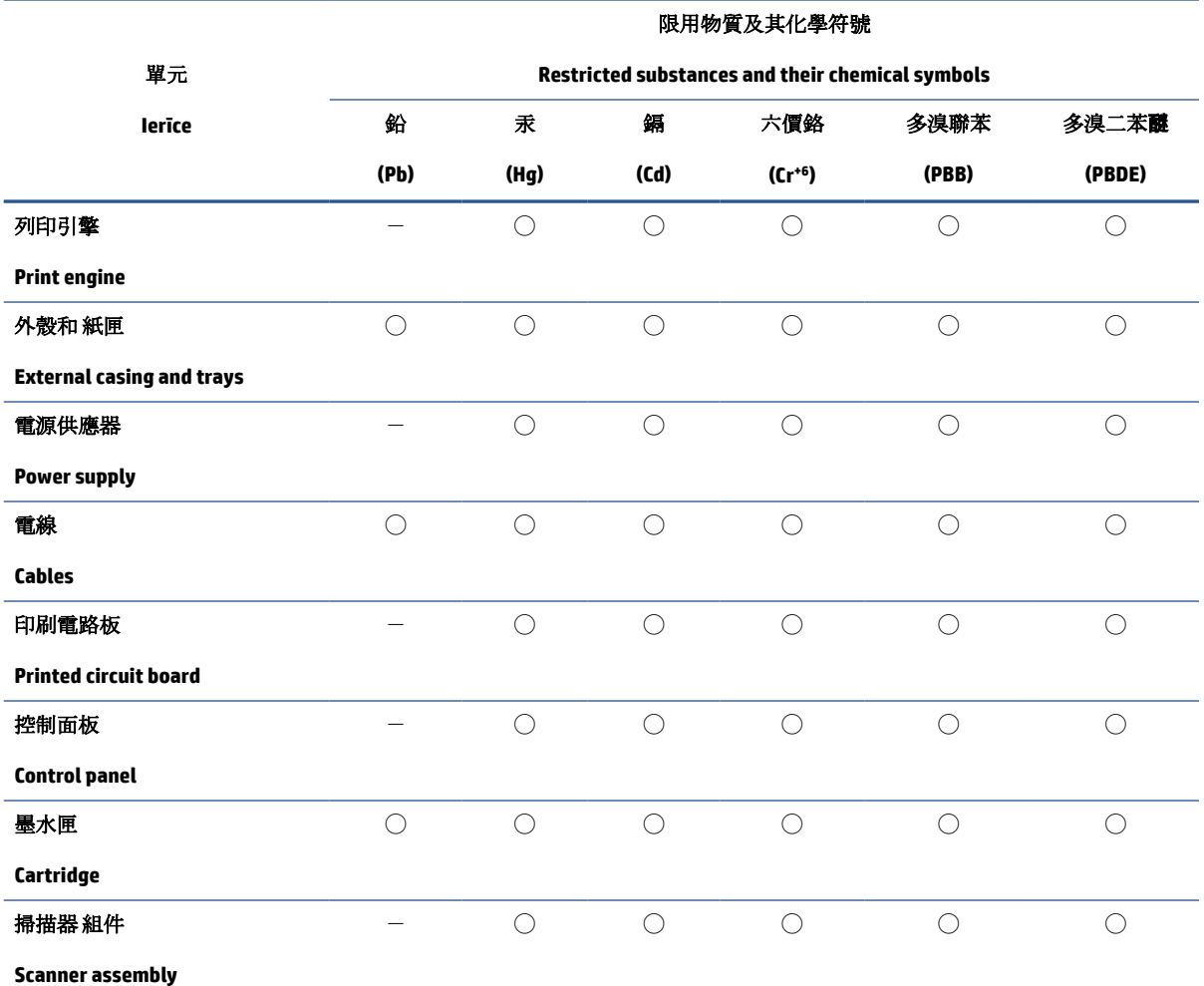

備考 1. 〝超出 0.1 wt %″及 〝超出 0.01 wt %″係指限用物質之百分比含量超出百分比含量基準值。

Note 1: "Exceeding 0.1 wt %" and "exceeding 0.01 wt %" indicate that the percentage content of the restricted substance exceeds the reference percentage value of presence condition.

備考 2. ℃/" 係指該項限用物質之百分比含量未超出百分比含量基準值。

Note 2: "◯" indicates that the percentage content of the restricted substance does not exceed the percentage of reference value of presence.

備考 3.〝-〞係指該項限用物質為排除項目。

Note 3:  $\varepsilon^* - \varepsilon^*$  indicates that the restricted substance corresponds to the exemption.

若要存取產品的最新使用指南或手冊,請前往 [www.support.hp.com](http://www.support.hp.com)。選取搜尋您的產品,然後依照 畫 面上的指示繼續執行。

To access the latest user guides or manuals for your product, go to [www.support.hp.com.](http://www.support.hp.com) Select **Find your product**, and then follow the onscreen instructions.

## <span id="page-136-0"></span>**Bīstamo vielu/elementu un to satura tabula (Ķīna)**

### 产品中有害物质或元素的名称及含量

根据中国《电器电子产品有害物质限制使用管理办法》

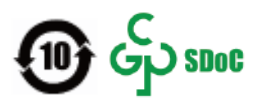

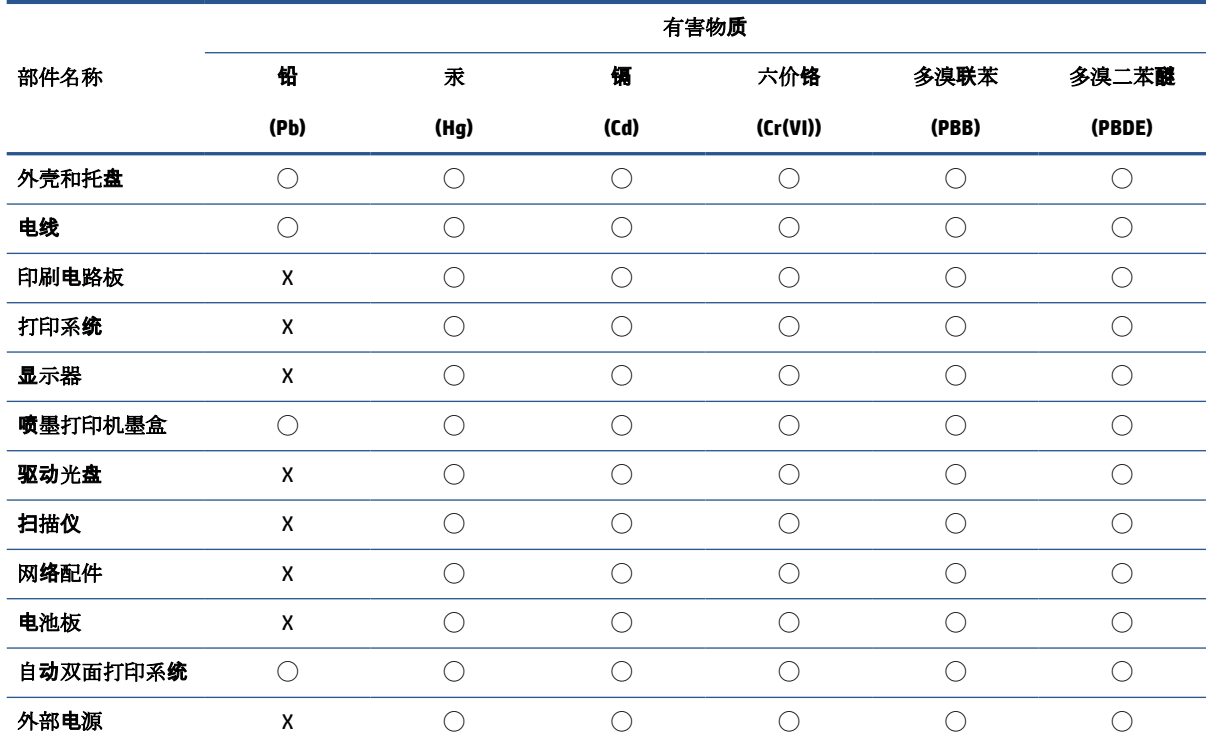

本表格依据 SJ/T 11364 的规定编制。

◯:表示该有害物质在该部件所有均质材料中的含量均在 GB/T 26572 规定的限量要求以下。

X:表示该有害物质至少在该部件的某一均质材料中的含量超出 GB/T 26572 规定的限量要求。

此表中所有名称中含 "X" 的部件均符合中国 RoHS 达标管理目录限用物质应用例外清单的豁免。

此表中所有名称中含 "X" 的部件均符合欧盟 RoHS 立法。

注:环保使用期限的参考标识取决于产品正常工作的温度和湿度等条件。

## **Bīstamo vielu ierobežojumi (Ukraina)**

#### **Технічний регламент щодо обмеження використання небезпечних речовин (Украïна)**

Обладнання відповідає вимогам Технічного регламенту щодо обмеження використання деяких небезпечних речовин в електричному та електронному обладнанні, затвердженого постановою Кабінету Міністрів України від 3 грудня 2008 № 1057

## <span id="page-137-0"></span>**Bīstamo vielu ierobežojumi (Indija)**

This product, as well as its related consumables and spares, complies with the reduction in hazardous substances provisions of the "India E-waste (Management and Handling) Rule 2016." It does not contain lead, mercury, hexavalent chromium, polybrominated biphenyls or polybrominated diphenyl ethers in concentrations exceeding 0.1 weight % and 0.01 weight % for cadmium, except for where allowed pursuant to the exemptions set in Schedule 2 of the Rule.

## **Paziņojums par bīstamu vielu izmantošanas ierobežošanu (Turcija)**

Türkiye Cumhuriyeti: AEEE Yönetmeliğine Uygundur

### **EPEAT**

Most HP products are designed to meet EPEAT. EPEAT is a comprehensive environmental rating that helps identify greener electronics equipment. For more information on EPEAT go to [www.epeat.net.](http://www.epeat.net) For information on HP's EPEAT registered products go to [www.hp.com/hpinfo/globalcitizenship/environment/pdf/](http://www.hp.com/hpinfo/globalcitizenship/environment/pdf/epeat_printers.pdf) [epeat\\_printers.pdf](http://www.hp.com/hpinfo/globalcitizenship/environment/pdf/epeat_printers.pdf).

## **SEPA ekomarķējuma lietotāja informācija (Ķīna)**

#### 中国环境标识认证产品用户说明

噪声大于 63.0 dB(A) 的办公设备不宜放置于办公室内,请在独立的隔离区域使用。

如需长时间使用本产品或打印大量文件,请确保在通风良好的房间内使用。

如您需要确认本产品处于零能耗状态,请按下电源关闭按钮,并将插头从电源插座断开。

您可以使用再生纸,以减少资源耗费。

### **Ķīnas enerģijas marķējums printerim, faksam un kopētājam**

#### 复印机、打印机和传真机能源效率标识实施规则

依据"复印机、打印机和传真机能源效率标识实施规则",该打印机具有中国能效标识。标识上显示的能 效等级和操作模式值根据"复印机、打印机和传真机能效限定值及能效等级"标准("GB 21521")来确定 和计算。

**1.** 能效等级

产品能效等级分3级,其中1级能效最高。能效限定值根据产品类型和打印速度由标准确定。能 效等级则根据基本功耗水平以及网络接口和内存等附加组件和功能的功率因子之和来计算。

**2.** 能效信息

喷墨打印机

– 操作模式功率

睡眠状态的能耗按照 GB 21521 的标准来衡量和计算。该数据以瓦特 (W) 表示。

– 待机功率

待机状态是产品连接到电网电源上功率最低的状态。该状态可以延续无限长时间,且使用者 无法改变此状态下产品的功率。对于"成像设备"产品,"待机"状态通常相当于"关闭"状态,但 也可能相当于"准备"状态或者"睡眠"状态。该数据以瓦特 (W) 表示。

<span id="page-138-0"></span>睡眠状态预设延迟时间

出厂前由制造商设置的时间决定了该产品在完成主功能后进入低耗模式(例如睡眠、自动关 机)的时间。该数据以分钟表示。

– 附加功能功率因子之和

网络接口和内存等附加功能的功率因子之和。该数据以瓦特 (W) 表示。

标识上显示的能耗数据是根据典型配置测量得出的数据,此类配置包含登记备案的打印机依据复印 机、打印机和传真机能源效率标识实施规则所选的所有配置。因此,该特定产品型号的实际能耗可能 与标识上显示的数据有所不同。

要了解规范的更多详情,请参考最新版的 GB 21521 标准。

## **Atbrīvošanās no akumulatora Taivānā**

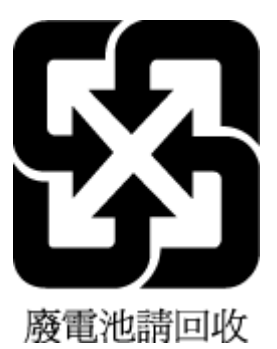

## **ES akumulatoru direktīva**

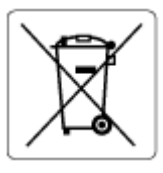

Šajā iekārtā ir akumulators, ko izmanto, lai uzturētu reāllaika pulksteņa vai produkta iestatījumu datu integritāti, un tas ir paredzēts iekārtas kalpošanas laika pagarināšanai. Jebkurš mēģinājums veikt apkopi vai aizstāt akumulatoru ir jāveic kvalificētam tehniskajam apkopes speciālistam.

## **Paziņojums par akumulatoru lietotājiem Brazīlijā**

A bateria deste equipamento nao foi projetada para ser removida pelo cliente.

## **Kalifornijas perhlorāta materiālu paziņojums**

Perchlorate material - special handling may apply. See: [www.dtsc.ca.gov/hazardouswaste/perchlorate](http://www.dtsc.ca.gov/hazardouswaste/perchlorate)

This product's real-time clock battery or coin cell battery may contain perchlorate and may require special handling when recycled or disposed of in California.

## <span id="page-139-0"></span>**Atkritumu izmešana (Brazīlija)**

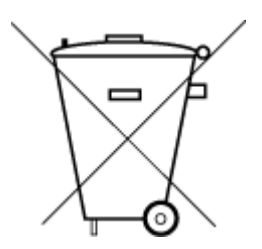

Não descarte o produto eletronico em lixo comum

Este produto eletrônico e seus componentes não devem ser descartados no lixo comum, pois embora estejam em conformidade com padrões mundiais de restrição a substâncias nocivas, podem conter, ainda que em quantidades mínimas, substâncias impactantes ao meio ambiente. Ao final da vida útil deste produto, o usuário deverá entregá-lo à HP. A não observância dessa orientação sujeitará o infrator às sanções previstas em lei.

Após o uso, as pilhas e/ou baterias dos produtos HP deverão ser entregues ao estabelecimento comercial ou rede de assistência técnica autorizada pela HP.

Para maiores informações, inclusive sobre os pontos de recebimento, acesse:

[www.hp.com.br/reciclar](http://www.hp.com.br/reciclar)

# **Alfabētiskais rādītājs**

#### **A**

abas puses [52](#page-57-0) apdrukājamais materiāls abpusēja drukāšana [52](#page-57-0) apkārtējā vide Apkārtējās vides produktu pārvaldes programma [127](#page-132-0) apkārtējās vides specifikācijas [119](#page-124-0) apkope diagnostikas lapa [106](#page-111-0) tintes līmeņu pārbaude [58](#page-63-0) atbalstītās operētājsistēmas [119](#page-124-0) atrašanās vietas papīra platuma vadotnes [2](#page-7-0)

#### **B**

bezvadu savienojuma pārbaude [106](#page-111-0)

#### **D**

diagnostikas lapa [106](#page-111-0) dokumentu padevējs padeves problēmas, problēmu novēršana [110](#page-115-0) tīrīšana [110](#page-115-0) druka tehniskie dati [120](#page-125-0) drukas kvalitātes pārskats [106](#page-111-0) drukāšana problēmu novēršana [101](#page-106-0) drukāšana uz abām pusēm [52](#page-57-0) drukāt diagnostikas lapa [106](#page-111-0) uz abām pusēm [52](#page-57-0)

#### **E**

EWS. *Sk.* iegultais tīmekļa serveris

#### **G**

garantija [114](#page-119-0)

#### **I**

iegultais tīmekļa serveris atvēršana [36](#page-41-0) par [42](#page-47-0) problēmu novēršana, nevar atvērt [42](#page-47-0) Webscan [73](#page-78-0) iestrēgšana tīrīšana [84](#page-89-0) IP adrese pārbaude printerī [43](#page-48-0)

## **K**

kasetnes padomi [57](#page-62-0) tintes līmeņu pārbaude [58](#page-63-0) kasetnes fiksators, kasetnes atrašanās vieta [2](#page-7-0) Kasetņu piekļuves lūkas atrašanās vieta [2](#page-7-0) kopēšana tehniskie dati [120](#page-125-0)

#### **N**

normatīvie paziņojumi obligātais modeļa identifikācijas numurs [121](#page-126-0) paziņojumi attiecībā uz bezvadu tehnoloģiju [123](#page-128-0) novērst problēmas strāvas padeve [101](#page-106-0)

#### **P**

papīra padeves problēmas, problēmu novēršana [92](#page-97-0)

papīra teknes atrašanās vieta [2](#page-7-0) papīrs nosprostojumu tīrīšana [84](#page-89-0) padeves problēmu novēršana [92](#page-97-0) sašķiebušās lapas [92](#page-97-0) patērētāju atbalsts garantija [114](#page-119-0) pārskati bezvadu savienojuma pārbaude [106](#page-111-0) diagnostika [106](#page-111-0) tīmekļa piekļuve [107](#page-112-0) pārstrādāt tintes kasetnes [129](#page-134-0) piekļuve no aizmugures attēls [3](#page-8-0) pogas, vadības panelis [4](#page-9-0) printera programmatūra (Windows) atvēršana [41](#page-46-0) par [41](#page-46-0) printera programmatūras (Windows) atvēršana [40](#page-45-0) printera stāvokļa pārskats informācija par [106](#page-111-0) printera vadības paneļa atrašanās vieta [2](#page-7-0) problēmu novēršana drukāšana [101](#page-106-0) HP Smart [83](#page-88-0) iegultais tīmekļa serveris [42](#page-47-0) papīra padeves problēmas [92](#page-97-0) papīrs netiek paņemts no papīra teknes [92](#page-97-0) printera stāvokļa pārskats [106](#page-111-0) sašķiebušās lapas [92](#page-97-0) tiek uztvertas vairākas lapas [92](#page-97-0) tīkla konfigurācijas lapa [106](#page-111-0)

programmatūra skenēšana [70](#page-75-0) Webscan [73](#page-78-0)

#### **R**

regulējošie paziņojumi [121](#page-126-0)

#### **S**

sašķiebts, problēmu novēršana drukāšana [92](#page-97-0) savienotāji, atrašana [3](#page-8-0) sistēmas prasības [119](#page-124-0) skats tīkla iestatījumi [7](#page-12-0) skenera stikls tīrīšana [109](#page-114-0) skenēšana no Webscan [73](#page-78-0) skenēšanas tehniskie dati [120](#page-125-0) stāvoklis tīkla konfigurācijas lapa [106](#page-111-0) stikls, skenera tīrīšana [109](#page-114-0) strāvas ievade, atrašana [3](#page-8-0) strāvas padeve novērst problēmas [101](#page-106-0)

#### **T**

tehniskā apkope tīrīšana [110](#page-115-0) tehniskā informācija apkārtējās vides specifikācijas [119](#page-124-0) drukas tehniskie dati [120](#page-125-0) kopēšanas tehniskie dati [120](#page-125-0) skenēšanas tehniskie dati [120](#page-125-0) tehniskie parametri sistēmas prasības [119](#page-124-0) teknes iestrēguša papīra izņemšana [84](#page-89-0) novērsiet padeves problēmas [92](#page-97-0) tekņu [2](#page-7-0) tintes līmeņi, pārbaude [58](#page-63-0) tīkla savienojums bezvadu savienojums [27](#page-32-0) tīkli bezvadu savienojuma iestatījumi [106](#page-111-0) savienotāja attēls [3](#page-8-0) skatīt un drukāt iestatījumus [7](#page-12-0)

tīmekļa piekļuves pārbaudes pārskats [107](#page-112-0) tīrīšana dokumentu padevējs [110](#page-115-0) korpuss [110](#page-115-0) skenera stikls [109](#page-114-0)

#### **V**

vadības panelis funkcijas [4](#page-9-0) pogas [4](#page-9-0) vairāku lapu uztveršana, problēmu novēršana [92](#page-97-0)

#### **W**

Webscan [73](#page-78-0) Windows sistēmas prasības [119](#page-124-0)